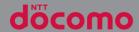

INSTRUCTION MANUAL

## Introduction

Thank you for your purchase of "SO-XXX". For proper use of the SO-XXX, read this manual carefully before and while you use the SO-XXX.

#### About manuals of SO-XXX

● "クイックスタートガイド (Quick Start Guide)" (Supplied accessories)

Part names and functions are explained.

- "Instruction Manual" (Application of the terminal)
   Operations and settings of each function are
  - explained. To use "Instruction Manual" application, from the Home screen, tap [apps
  - folder] [Instruction Manual]. When using for the first time, download and install the application according to the onscreen instructions.
  - You can use the application as an electronic book. You can also shift to actual operations by tapping the description in the contents or view reference contents.

If you uninstall "Instruction Manual" application, access Google Play from Play Store for installing it again. From the Home screen, tap [Play Store], search "取扱說明書 (Instruction Manual)" application to select, then operate it following the onscreen instructions.

#### "Instruction Manual" (PDF file)

Operations and settings of each function are explained. It can be downloaded from NTT DOCOMO website

https://www.nttdocomo.co.jp/english/support/trouble/manual/download/soxxx/index.html

\* The latest information can be downloaded. The URL and contents are subject to change without prior notice.

#### ♦ Note

- Reproduction or reprint of all or part of this manual without prior permission is prohibited.
- Important information for SO-XXX is posted in

theollowing website. Be sure to check before using. https://www.sonymobile.co.jp/support/ (in Japanese only)

#### Operation descriptions

In this manual, key icons (P.51) are described with

And operations for selecting icons or items in the key operations on the screens are described as follows.

| Description                                                | Operation                                                                                                    |
|------------------------------------------------------------|----------------------------------------------------------------------------------------------------|
| Press and hold the camera key for at least 1 second.       | Press and hold the camera key<br>on the side of the terminal for at<br>least 1 second.                                     |
| From the Home screen,                                      | From the Home screen, tap and then tap on the next screen.                                                                 |
| From the Home screen, [apps folder]▶[Settings] ▶[Display]. | From the Home screen, tap [apps folder], and then tap "Settings" on the next screen and "Display" on the following screen. |
| Touch and hold an icon.                                    | Keep touching an icon longer (1-2 seconds).                                                                                |

#### **♦Information**

- Display examples and illustrations used in this manual are just images for explanations and may be different from actual screens or products.
- In this manual, the easier procedure is described for the functions and settings which have multiple operating procedures.
- Please note that "SO-XXX" is called "the terminal" in this manual
- In this manual, explanations for "Black" wallpaper are provided.
- In this manual, explanations for "docomo LIVE UX" as Home application are provided (P.79). If you set the other home application, the operations may differ from the descriptions.

## **Supplied accessories**

SO-XXX

- クイックスタートガイド (Quick Start Guide) (in Japanese only)
- ご利用にあたっての注意事項 (Notes on usage) (in Japanese only)
- 3.5mm Earphone jack conversion/TV Antenna cable SO01

You can check or purchase optional accessories compatible with the terminal (optional) in the DOCOMO online shop. https://www.mydocomo.com/onlineshop/options/index.html (in Japanese only)

# **Contents**

| Supplied accessories                                                                                                    | docond<br>Home s<br>Managi<br>Using C<br>Searchin      |
|----------------------------------------------------------------------------------------------------|--------------------------------------------------------|
| Before Using the Terminal 31                                                                                                    | Backing<br>My Mac                                      |
| Part names and functions31                                                                                                    | Home a                                                 |
| docomo nano UIM card32                                                                                                    | Phon                                                   |
| microSD card                                                                                                    |                                                        |
| Charging       38         Turning power on/off       45         Initial settings       47         Basic operations       48         Notification LED       55                                                                           | Making,<br>Operati<br>Call hist<br>Call sett<br>Phoneb |
| Status bar         56           Notification panel         58                                                                                                    | Mail/                                                  |
| Quick settings panel       60         Home screen       61         Application screen       69         Task manager       77         Split screen       78         One-handed mode       79         Switching Home application       79 | docomo<br>+メッセ<br>Email<br>Gmail<br>Early Wa<br>Chrome |
| Searching information in the terminal and websites80                                                                                                    | Came                                                   |
| Character entry                                                                                                    | Camera<br>Album .                                      |

| docomo LIVE UX                                           |
|----------------------------------------------------------|
| docomo LIVE UX                                           |
| Managing the Home screen88                               |
| Using Osusume Apps91                                     |
| Searching an application91                               |
| Backing up and restoring the Home screen92 My Magazine92 |
| Home application information93                           |
|                                                          |
| Phone94                                                  |
| Making/Receiving a call94                                |
| Operations during a call99                               |
| Call history101                                          |
| Call settings                                            |
| Phonebook108                                             |
| Mail/Web browser114                                      |
| docomo mail114                                           |
| +メッセージ (+Message)114                                     |
| Email119                                                 |
| Gmail                                                    |
| Chrome                                                   |
| CITIOTIE                                                 |
| Camera130                                                |
| Camera                                                   |

| Bluetooth function                                                                                                    | Apps                                   | 146               | Data communication                                                                   | 212               |
|----------------------------------------------------------------------------------------------------|----------------------------------------|-------------------|--------------------------------------------------------------------------------------|-------------------|
| Season                                                                                                    | dmarket                                | 146               | NFC communication                                                                    | 214               |
| Music                                                                                                    | Osáifu-Keitai                          | 148               |                                                                                      |                   |
| Settings   168                                                                                                    | Music<br>Location services<br>Schedule | 158<br>159<br>162 | Connecting DLNA device<br>Connecting earphones or headphones                         | 218<br>219        |
| Viewing the Settings menu   168   Network & internet   168   Device connection   179   Making/Receiving a call in the country you stay   Making/Receiving a call in the country you stay   Makin   |                                        |                   | International roaming                                                                | 220               |
| Network & internet. 168 Device connection. 179 Appearance 180 Apps & notifications 188 Before using overseas 222 Making/Receiving a call in the country you stay 224 Apps & notifications 188 Battery 184 Display 185 Sound 188 Sound 188  | Settings                               | 168               | WING)                                                                                | 220               |
| Apps & notifications 180                                                                                                    | Network & internet                     | 168               | Before using overseasMaking/Receiving a call in the country y                        | 22′<br>ou stay    |
| Sound 188 Storage 190 Lock screen & security 191 docomo service/cloud 200 Accounts 201 Xperia Assist 202 Accessibility 203 Google 204 System 205 File management 210 Storage structure 210 Storage structure 210 Storage structure 210 Storage structure 210 Storage structure 210 Storage structure 210 Storage structure 210 Storage structure 210 Storage structure 210 Storage structure 250 Storage structure 250 Storage s | Apps & notifications<br>Battery        | 180               | International roaming settings                                                       | 226               |
| Lock screen & security                                                                                                    | Sound                                  | 188               | Appendix/Index                                                                       | 229               |
| Warranty and After Sales Services   238                                                                                                    | Lock screen & security                 | 191               | あんしん遠隔サポート (Anshin Enkaku Su                                                         | (troag            |
| Main specification                                                                                                    | Xperia AssistAccessibility             | 202               | Warranty and After Sales Services<br>Software Update<br>Connecting to a PC to update | 239<br>243<br>246 |
| Storage structure                                                                                                    | System                                 | 205               | Main specification  Certificate and compliance                                       | 247<br>252        |
|                                                                                                    | Storage structure                      | 210               | Export Controls and Regulations<br>Intellectual Property Right<br>SIM unlock         | 253<br>254<br>257 |

# **About using the terminal**

- The terminal supports LTE, W-CDMA, GSM/ GPRS and Wireless LAN Systems.
- Because a terminal operates using radio frequencies, it cannot be used inside a tunnel, underground, in a building or other locations where radio waves do not reach, in locations with weak radio wave condition, or out of LTE/FOMA service area. The services may not be available on the upper floors of high-rise apartments or buildings, even if there are no obstructions around you. On occasion, your calls may be disconnected even in areas with strong radio wave condition, even if you are not moving, or even if there are 4-signal icon on the terminal's display.
- Because the terminal uses radio waves to communicate, it is possible that a third party may attempt to tap your calls. However, the LTE, W-CDMA, GSM/GPRS system automatically scrambles all calls through a private call feature. Therefore, even if the third party successfully intercepts your call, they will only hear noise.
- The terminal operates on radio frequencies by converting voice into digital signals. If a caller moves into an area of poor radio wave condition, the digital signal may not be restored accurately, and the voice received in the call may differ slightly from the actual voice.

- The terminal supports the function which allows "User" or "Guest" to use the terminal. Therefore some services or applications recognize them as the same user even after the user is switched. DOCOMO shall have no liabilities for any damage or troubles of customer or a third party resulting from using the function (P.209).
- Note down the data saved to the terminal in a separate note on a regular basis or save to an external recording medium such as a microSD card or PC. Note that DOCOMO assumes no responsibility for any loss of saved data resulting from malfunction, repair, changing of the model or other handling of the terminal
- As with PCs, some user-installed applications or accessed websites may disrupt the stability of the terminal performance, or unexpectedly transmit information via the Internet causing improper use of your location information as well as personal information recorded on the terminal. Therefore, verify the supplier and operating conditions of the applications or websites before using them.

- The terminal automatically performs communication for synchronizing data, checking the latest software version, and maintaining a connection with the server, and for other purposes. If you transmit a large amount of data, such as when downloading applications or watching video, a packet communication charge becomes high. Subscription to Packet Pack/packet flat-rate service is highly recommended.
- Depending on the applications or service you use, packet communication charge may be applied even in Wi-Fi® communication.
- If available memory in the microSD card or the internal storage is low, running applications may not operate correctly. In that case, delete the saved data.
- The terminal may have a software update of the operating system (OS) for the purpose of quality improvement or addition of functions. In that case, operation procedure may change. For the latest information about addition of functions or change of operation procedure, refer to NTT DOCOMO website. And some applications that used in the previous OS version may not be available or some unintended bugs may occur.
- Set password etc. for screen lock to ensure the security of your terminal for its loss (P.195).

- If your terminal is lost, change your each account password to invalidate authentication using a PC to prevent other persons from using Google services such as Gmail or Google Play, or SNS, etc.
- For using services and applications provided by the third party's including applications provided by Google LLC., confirm the terms and conditions, etc. specified by Google or the providers. DOCOMO assumes no responsibility for any malfunctions resulting from the services and applications.
- When a license agreement screen etc. appears, follow the onscreen instructions.
- Applications and service contents are subject to change without prior notice.
- The terminal supports only sp-mode, mopera U and Business mopera Internet. Other providers are not supported.
- For details on usage charge, refer to NTT DOCOMO website.
- Display is manufactured by taking advantage of highly advanced technology but some dots may be always or never lit. Note that, this shows characteristics of the display and not defects in the terminals.

- The terminal has an organic EL display. Although an afterimage may occur when the same image has been displayed for a long time, it is not a malfunction. To prevent the display from having afterimages, do not display the same image for a long time. Also, unevenness of colors or brightness, or changes of colors may be found depending on direction you are looking. That is because of the structure of organic EL display, not a malfunction.
- DOCOMO is not liable to any failures or malfunctions for commercially available optional equipment.

# Safety Precautions (Always follow these directions)

- For safe and proper use of the terminal, please read the "Safety Precautions" prior to use.
- ALWAYS observe the safety precautions since they intend to prevent personal injury or property damage.
- The following symbols indicate the different levels of injury or damage that may result if the guidelines are not observed and the terminal is used improperly.

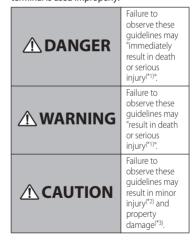

- \*1 Serious injury: This refers to loss of sight, injury, burns (high- and low temperature), electric shock, broken bones, injuries with residual aftereffects from poisoning, etc., and injuries requiring hospital admission for treatment or long-term hospital attendance as an outpatient.
- \*2 Minor injury: This refers to injuries, burns (high- and low-temperature), electric shock, etc. that do not require hospital admission for treatment or longterm hospital attendance as an outpatient.
- \*3 Property damage: This refers to extended damage to buildings, furniture, livestock, pets, etc.
- The following symbols indicate specific directions.

| Don't          | Indicates prohibited actions.                                 |
|----------------|---------------------------------------------------------------|
| No disassembly | Indicates not to disassemble.                                 |
| No liquids     | Indicates not to use where it could get wet.                  |
| No wet hands   | Indicates not to handle with wet hands.                       |
| <b>O</b>       | Indicates compulsory actions in accordance with instructions. |
| Unplug         | Indicates to remove the power plug from the outlet.           |

 Handling the terminal, adapter, wireless charger, docomo nano UIM card, and 3.5mm Earphone jack conversion/TV Antenna cable (common)

## ♠ DANGER

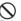

Do not use, store or leave the equipment in locations subject to high temperature or accumulation of heat (e.g. by the fire, near a heater, under a kotatsu or bedding, in direct sunlight, in a car in the hot sun).

Doing so may cause fire, burns, injury, electric shock, etc.

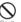

Do not put the equipment in or place near microwave ovens, cooking appliances such as IH cooking heaters, or high pressure containers such as pressure cookers. Doing so may cause fire, burns, injury, electric shock, etc.

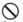

Do not splash sand, soil or mud, or do not directly place the equipment on them. Also, do not touch the equipment with hands with sand etc. adhered.

Doing so may cause fire, burns, injury, electric shock, etc.

For waterproofness/dustproofness, see the following.

⇒P.25 "Waterproofness/Dustproofness"

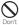

Do not charge the terminal when it is wet with liquids such as water (drinking water, sweat, sewater, urine of pet animals, etc.). Also, do not charge the terminal in a place where it possibly contacts water such as a bathroom.

Doing so may cause fire, burns, injury, electric shock, etc.

For waterproofness, see the following. ⇒P.25 "Waterproofness/Dustproofness"

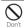

Do not subject the terminal to strong pressure or break the terminal. Especially when bringing the terminal putting in a pocket of clothes, do not let the terminal hit against surroundings or being put between the objects.

Doing so may cause fire, burns, injury, etc. because of damage of the internal battery.

\* The following are examples that you should

- be careful of:
- Sitting or squatting with the terminal put in a pocket of trousers or skirt
- Catching an outer wear in the doors or the door of car with the terminal put in the pocket
- Stepping on the terminal on a soft object such as a sofa, bed, or bedding, or on a floor

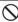

Do not attempt to remove the internal battery from the terminal.

Doing so may cause fire, burns, injury, electric shock, etc.

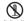

Do not disassemble or modify the equipment.

No disassemb

Doing so may cause fire, burns, injury, electric shock, etc.

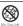

Do not let the equipment get wet with liquids such as water (drinking water, sweat, seawater, urine of pet animals, etc.).

Doing so may cause fire, burns, injury, electric shock, etc.

For waterproofness, see the following.
⇒P.25 "Waterproofness/Dustproofness"

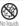

Do not allow liquids such as water (drinking water, sweat, seawater, urine of pet animals, etc.) to get inside of the charging jack or the external connection iack.

Doing so may cause fire, burns, injury, electric shock, etc.

For waterproofness, see the following. ⇒P.25 "Waterproofness/Dustproofness"

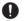

Use optional devices specified by NTT DOCOMO.

Using a device other than specified may cause fire, burns, electric shock, etc.

## ⚠ WARNING

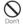

Do not subject the equipment to strong force, impacts, or vibration such as letting it fail, stomping or throwing it.

Doing so may cause fire, burns, injury, electric shock, etc.

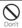

Do not allow conductive materials (such as metal objects and pencil lead) to come into contact with the charging jack or external connection jack or dust to get inside it.

Doing so may cause fire, burns, injury, electric shock, etc.

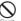

Do not cover or wrap the equipment with a cloth or bedding in use or while charging. Doing so may cause fire, burns, etc.

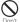

Do not attach the metal object (e.g. a sticker which contains metal in material) to a wireless charger or the terminal.

Doing so may cause fire, burns, injury, etc.

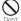

Do not put the metal object (e.g. a strap or clip which contains metal in material) to a wireless charger or the terminal.

Doing so may cause fire, burns, injury, etc.

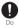

When charging with a wireless charger, remove the cover etc. from the terminal if it is attached

The material or thickness of the cover or a foreign object such as dirt between the terminal and the cover hinders from charging normally and it may cause fire, burns, injury, etc

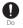

Power off near electronic devices or equipment operating on high precision control or weak signals.

The radio wave from the terminal may interfere with the operation of electronic devices or equipment.

The following are some electronic devices or equipment that you should be careful of: Hearing aids, implantable cardiac pacemaker, implantable cardioverter defibrillator, other electronic medical equipment, and other automatically controlled devices or equipment. If you use an implantable cardiac pacemaker. implantable cardioverter defibrillator, or other electronic medical equipment, check with the medical electronic equipment manufacturer or vendor whether the operation can be affected by radio waves.

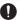

If charging does not finish after specified time has elapsed, stop charging.

Failure to do so may cause fire, burns. iniurv. etc. due to overcharge etc.

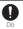

Power off the terminal before you step into a place where flammable gas génerates such as gas stations, or a place where dusts are generated. Stop charging if you charge the battery.

Using the terminal in a place where flammable gas generates may cause explosion, fire, etc.

When using Osaifu-Keitai in a place such as a gas station, power off the terminal before usina it.

(If you set "NFC / Osaifu-Keitai lock", cancel the lock and then power off the terminal.)

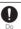

If you notice anything unusual about the equipment such as an unusual odor. abnormal noise, smoke generation, overheating, discoloration or deformation while using or charging, or during storage, perform the following measures.

- · Remove a power plug from a power outlet or accessory socket.
- Power off the terminal

Failure to do so may cause fire, burns, injury, electric shock, etc. if you do not follow the instructions above

## **⚠** CAUTION

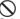

Do not use damaged equipment.

Doing so may cause fire, burns, injury, etc.

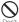

Do not place on an unstable or inclined platform. Be careful especially when vibrator is set.

Doing so may cause the device to fall etc. and cause injury.

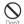

Do not use or keep in a place that is very humid, dusty, or subject to high temperature.

Doing so may cause fire, burns, electric shock. etc

For waterproofness/dustproofness, see the following.

⇒P.25 "Waterproofness/Dustproofness"

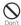

If children use the terminal, parents or guardians should give them the proper instructions for use and do not allow them to use the terminal in the wrong way. Failure to do so may cause injury.

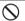

Keep the equipment out of the reach of babies and infants.

Doing so may cause accidental ingestion, iniury, electric shock etc.

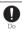

Be careful when using the terminal continuously for a long time or charging because temperature of the terminal may rise. Also, be careful not to touch it unintentionally for a long time when you put the terminal in a pocket of clothes, you fall asleep, etc.

The terminal or adapter may become warm when using applications, calling, performing data communication, watching TV or video, etc. for a long time or charging. If you are directly in contact with warmed part for a long time, it may cause a redness of skin, itch, rash. low-temperature burn etc. depending on your physical condition.

#### 2. Handling the terminal

## DANGER

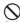

Do not throw the terminal into fire or apply heat

Doing so may cause fire, burns, injury, etc.

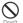

Do not put excessive force such as sticking a sharp object (nail, etc.) into the terminal, hitting it with a hard object (hammer, etc.), or stepping on it.

Doing so may cause fire, burns, injury, etc.

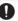

If the internal substance of the terminal contacts your eves or mouth, immediately rinse your eyes or mouth with clean water and see a doctor right away.

Failure to do so may cause blindness, medical problem, etc. due to effects of the internal substance of the terminal etc.

#### **⚠ WARNING**

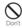

Do not turn on the light or flash with the lighting luminescence part close to the other people's eyes. Keep enough distance away especially from babies and infants. Doing so may cause blurred vision etc. Or it may dazzle his/her eyes or scare him/her causing an accident such as injury.

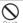

Do not turn on or flash the light toward a driver of a car etc.

Doing so may disturb driving and cause an accident etc.

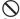

Do not watch a repeatedly-blinking screen for a long time.

Doing so may cause cramp, loss of consciousness, etc.

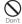

Do not allow water or other liquids (drinking water, sweat, seawater, urine of pet animal, etc.), or foreign substance such as a metal parts (blade of cutter, staple, etc.) or flammables to get in the docomo nano UIM card/microSD card slot of the terminal. Do not insert the docomo nano UIM card or a microSD card into wrong slot, or insert it in wrong orientation.

Doing so may cause fire, burns, injury, electric shock, etc.

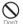

Do not expose the camera lens to direct sunlight for an extended period.

Doing so may cause fire, burns, injury, etc. by the light-collecting mechanism of the lens.

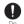

Power off the terminal or put it in Airplane mode before boarding an airplane.

Use of mobile phones on board is restricted. Follow the instructions of each airline. The radio wave from the terminal may adversely affect on-board electronic equipment.

Prohibited acts related to mobile phone usage on an airplane may be punished by law.

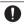

Follow the instructions of each medical facility for the use of mobile phones on their premises.

Power off the terminal in a place where the use is prohibited.

The radio wave from the terminal may affect electronic equipment and electronic medical equipment.

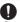

Always keep the terminal away from your ear when you talk with hands-free set, while the ringtone is loudly sounding, or in standby mode.

Also, when you play a game, play back a video or music, etc. connecting the earphone/microphone, etc. to the terminal, adjust the volume adequately.

Loud sound is emitted from the terminal when calling with hands-free set. Even in standby mode, a ringtone or an alarm sound may sound suddenly. Listening to loud sound for long hours continuously may cause a disability of ears

Moreover, too loud sound makes you to barely hear the surrounding sounds and may cause an accident

such as deafness

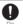

If you have a weak heart, set the vibrator or ringtone volume carefully.

Sudden vibration or ringtone sounding when for incoming call astonishes you and it may affect your heart.

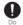

If you are wearing any electronic medical equipment, check with the relevant medical electronic equipment manufacturer or vendor whether the operation may be affected by radio waves.

The radio waves from the terminal may affect the electronic medical equipment.

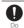

Be careful about broken glasses or exposed internal part of the terminal if the display, back panel, or the camera lens is broken.

Touching damaged or exposed area may cause burns, injury, electric shock, etc.

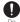

If the internal battery leaks or gives off a strange smell, immediately stop using the terminal and remove it from the vicinity of open flames.

The leaking liquid may ignite fire, catch fire, explode etc.

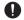

Be careful not to allow a pet etc. to bite the terminal.

Doing so may cause fire, burns, injury, etc. because of damage of the internal battery.

#### **A** CAUTION

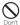

When using the motion sensor, check the safety around you, hold the terminal firmly, and do not shake it unnecessarily.

Failure to do so may cause accident such as injuries.

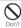

If the internal substance is leaked due to damage of the display, do not allow it to touch your skin such as face, hands, or cloths etc.

Doing so may cause injury etc. on your eyes or skin.

If the internal substance gets into your eyes, mouth, etc. or contacts skin or clothes, immediately rinse the contacted area with clean water

If the substance gets into your eyes, mouth, etc. immediately see a doctor after rinsing.

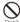

Do not dispose of the terminal together with usual trash

Doing so may cause fire, burns, injury, etc. Also, it may cause environmental destruction. Bring the unnecessary terminal into a sales outlet such as docomo Shop. If your local municipality has a battery recycling program, dispose of them as provided for.

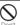

If the substance leaks out from the internal battery, do not make it contact with your skin of face or hands, clothes, etc.

Doing so may cause injury etc. on your eyes or skin.

If the internal substance gets into your eyes, mouth, etc. or contacts skin or clothes, immediately rinse the contacted area with clean water.

If the substance gets into your eyes, mouth, etc. immediately see a doctor after rinsing.

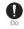

To use the terminal in car, check with automobile manufacturer or dealer to determine how the device is affected by radio waves before using.

In rare cases, the radio wave from the terminal may affect the vehicle's electronic equipment in some vehicle models. In that case, stop using the terminal immediately.

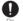

If abnormalities on skin are developed by using the terminal, immediately stop using and take medical treatment.

The use of the terminal may cause itching, rashes, eczema, or other symptoms depending on the user's physical condition. For material of each part, see the following. ⇒P16 "Material list"

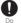

Make sure not to get metal objects (blade of cutter, staples, etc.) adhered because magnetic parts are used on the earpiece/ speaker, vibrator (lower right on back surface) of the terminal.

Such adhered objects may cause injury etc.

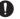

Watch the display in an adequately bright place taking a certain distance from it. Watching in a dark place or closely may reduce visual acuity etc.

# 3. Handling the adapter or wireless charger

## **⚠ WARNING**

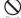

Do not use the adapter cord if it gets damaged.

Doing so may cause fire, burns, electric shock,

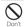

DC adapter is only for a negative ground vehicle. Do not use DC adapter for a positive ground vehicle.

Doing so may cause fire, burns, electric shock, etc.

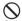

Do not touch the adapter if you hear thunder.

Doing so may cause electric shock etc.

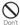

Do not short-circuit the charging jack while it is connected to a power outlet or accessory socket. Do not touch the charging jack with your hands, fingers, or any part of your body.

Doing so may cause fire, burns, electric shock, etc.

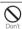

Do not place heavy objects on the adapter cord, or do not apply unnecessary force such as pulling etc.

Doing so may cause fire, burns, electric shock, etc.

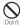

When you insert/remove a plug of AC adapter to/from power outlet, do not let it to contact with metal objects.

Doing so may cause fire, burns, electric shock, etc.

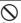

Do not connect the voltage converter for overseas travel (travel converter) to the AC adapter.

Doing so may cause ignition, overheating, electric shock etc.

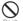

Do not put an excessive force to the connection part with the adapter connected to the terminal.

Doing so may cause fire, burns, injury, electric shock, etc.

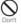

Do not charge a device with a wireless charger when the device is wet with liquids such as water (drinking water, sweat, seawater, urine of pet animals, etc.).

Doing so may cause fire, burns, injury, electric shock, etc.

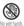

Do not touch the adapter cord, charging jack or power plug with wet hands.

Doing so may cause fire, burns, electric shock, etc.

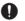

Use the adapter only on the specified power supply and voltage.

When charging the terminal overseas, use AC adapter for global use.

Using the incorrect power supply and voltage may cause fire, burns, electric shock, etc. AC adapter: 100V AC (Make sure to connect the adapter to a household AC power outlet.) AC adapter for global use: 100V to 240V AC (Make sure to connect the adapter to a household AC power outlet.) DC adapter: 12V or 24V DC (only for a negative-ground vehicle)

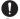

When replacing a fuse in a DC adapter, make sure to use the specified fuse.

Using a fuse other than specified may cause fire, burns, electric shock, etc. For the specified fuse, check a manual that comes with a DC adapter.

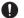

Wipe dust off from the power plug.

Using it with dust adhered may cause fire, burns, electric shock, etc.

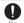

When you connect the adapter or accessory socket to a power outlet, insert it firmly. Insecure inserting may cause fire, burns, electric shock etc.

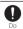

When you disconnect the power plug from a power outlet or accessory socket, do not apply excessive force such as pulling the cord of the adapter. Instead, hold the adapter to disconnect.

Pulling the cord may damage the cord and it may cause fire, burns, electric shock, etc.

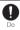

If you are wearer of electronic medical equipment such as an implantable cardiac pacemaker or implantable cardioverter defibrillator, consult a doctor before using a wireless charger.

The radio waves from the terminal may affect the performance of electronic medical equipment.

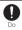

When plugging/unplugging an adapter into/from the terminal, plug/unplug the adapter straightly toward the jack without applying excessive force such as pulling the cord etc.

Incorrect plugging/unplugging may cause fire, burns, injury, electric shock, etc.

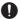

If the charging terminal is deformed such as being bent etc., stop using immediately. Do not use it with the deformation restored. Doing so may cause fire, burns, injury, etc. due to short-circuit of charging terminal.

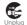

Always disconnect the power plug from a power outlet or accessory socket when not using it.

Keeping with connected to the power plug may cause fire, burns, electric shock, etc.

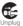

Immediately remove the power plug from a power outlet or accessory socket if liquid such as water (drinking water, sweat, seawater, urine of pet animals, etc.) is adhered

Failure to do so may cause fire, burns, injury, etc. due to short-circuit from the adhered substance.

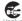

shock, etc.

Before cleaning, remove the power plug from a power outlet or accessory socket.

Failure to do so may cause fire, burns, electric

## **⚠** CAUTION

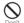

Do not touch the adapter successively when it is connected to a power outlet or accessory socket.

Doing so may cause a burn etc.

#### Handling the docomo nano UIM card

### **↑** CAUTION

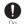

Be careful of the cut surface not to hurt your body parts such as fingers when handling docomo nano UIM card.

The cut surface may be sharp and it may cause injury etc.

5. Handling the terminal near electronic medical equipment

## **↑** WARNING

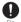

If you use an implantable cardiac pacemaker or implantable cardioverter defibrillator, keep the terminal 15 cm or more away from the implant at all times.

The radio waves from the terminal may affect the performance of electronic medical equipment.

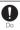

If you need to use electronic medical equipment other than implantable cardiac pacemaker or implantable cardioverter defibrillator outside medical facilities when treating at home, etc., check with the relevant medical electronic equipment manufacturer whether the operation may be affected by radio waves.

The radio waves from the terminal may affect the performance of electronic medical equipment.

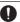

When you get close to other people within 15 cm just like not having enough space to turn around, set the radio wave of the terminal to OFF beforehand (Airplane mode, to Power off, etc.).

A person in close proximity may put on implanted a medical electrical equipment such as pacemakers and ICDs. The radio waves from the terminal may affect the performance of electronic medical equipment.

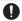

Follow the instructions of each medical facility for the use of the terminal on their premises.

The radio waves from the terminal may affect the performance of electronic medical equipment.

#### 6. Material list

#### ■ The terminal

| Part                                                                                                    | Material                                         | Surface treatment                     |
|----------------------------------------------------------------------------------------------------|--------------------------------------------------|---------------------------------------|
| Exterior case (top part,<br>bottom part, side part,<br>Power key, Volume key,<br>Camera key, cover of<br>docomo nano UIM card/<br>microSD card slot) | Aluminum<br>alloy                                | Alumite<br>treatment                  |
| Exterior case (Antenna<br>slit, USB Type-C™ jack)                                                                                                    | PBT resin (with glass fiber)                     |                                       |
| Transparent plate<br>(Display, back panel)                                                                                                    | Hardened glass                                   | AFP<br>treatment                      |
| Transparent plate<br>(Camera lens)                                                                                                    | Hardened glass                                   | AFP<br>treatment<br>+ AR<br>treatment |
| Fingerprint sensor                                                                                                    | IC + Epoxy<br>resin + coating<br>+ acrylic resin | AFP<br>treatment                      |
| Camera ring (back side)                                                                                                    | Stainless steel                                  | PVD                                   |
| Earpiece/speaker (upper part) panel                                                                                                    | Polyester resin                                  | Dyeing                                |
| Rubber gasket of the<br>cover of docomo nano<br>UIM card/microSD card<br>slot                                                                        | Silicon rubber                                   | _                                     |
| Tray of docomo nano<br>UIM card/microSD card                                                                                                    | Polyacetal resin                                 | _                                     |

| Part                                                                                    | Material        | Surface treatment                |
|-----------------------------------------------------------------------------------------|-----------------|----------------------------------|
| Screw on the inner side<br>of the cover of docomo<br>nano UIM card/microSD<br>card slot | Iron            | Colored<br>chromate<br>treatment |
| Catch of the tray of<br>docomo nano UIM card/<br>microSD card                           | Stainless steel | _                                |

### 3.5mm Earphone jack conversion/TV Antenna cable SO01

| Part                                                   | Material                       | Surface treatment              |
|--------------------------------------------------------|--------------------------------|--------------------------------|
| Type-C plug (top surface)                              | Polypropylene<br>resin (black) | _                              |
| Headset jack (top<br>surface)                          | Polyamide<br>resin (black)     | _                              |
| Headset jack (body),<br>Type-C plug (body),<br>cable   | Elastomer resin<br>(black)     | _                              |
| Type-C plug (metal part),<br>Headset jack (metal part) | Copper alloy                   | Gold<br>plating<br>treatment   |
| Type-C plug (metal outer covered part)                 | Stainless steel                | Nickel<br>plating<br>treatment |

## **Handling precautions**

- Common precautions
  - SO-XXX is waterproof/dustproof; however, do not allow liquids such as water (drinking water, sweat, seawater, urine of pet animals, etc.) or foreign objects such as dust to enter inside of the terminal or adhere to accessories or optional devices.

The adapter, the docomo nano UIM card, and the 3.5mm Earphone jack conversion/TV Antenna cable SO01 are not waterproof/dustproof. Do not use in a highly humid place such as a bathroom or in a place where it is exposed to the rain. Or putting them on your body, humidity of sweat may cause internal corrosion and malfunction. Malfunctions which are determined to be caused by water as result of inspections are not covered by the warranty. For repairs, contact "Repairs (Inquiries/Request)" on the last page (in Japanese only) or DOCOMO-specified repair office.

 Waterproofness/dustproofness may not be maintained if the terminal has defect in appearance such as damage or deformation. In that case, contact "Repairs (Inquiries/Request)" on the last page (in Japanese only) or DOCOMOspecified repair office.

- Clean the terminal with a dry soft cloth (such as used for cleaning eveglasses).
  - Rubbing roughly may scratch the display.
  - Drops of water or dirt left on the display may cause stains.
  - Do not use alcohol, thinner, benzine, cleaning detergent, etc. to clean the terminal. These chemicals may erase the printing on the terminal or cause discoloration.
- Clean the jacks or the fingerprint sensor occasionally and use the terminal in a clean state

If the jack etc. is dirt, you may not use the terminal normally.

When cleaning, be careful not to damage the jack etc.

 Do not leave the terminal near the air conditioning vent.

Extreme temperature changes may produce condensation and corrode the internal parts of the terminal, causing the terminal to malfunction.

 Make sure to use the terminal without excessive force.

Putting the terminal in a bag full of items or sitting down with the terminal in a pocket of clothes may cause malfunction or damage of the display, internal circuit board, internal battery, etc.

Also, doing so while the external device is connected to the external connection jack may cause malfunction or damage.

- Use the optional devices specified by NTT DOCOMO
  - Using a non-specified device may cause malfunction or damage.
- Read the user's manual supplied with each optional device.
- Do not drop the terminal or give a strong impact to the terminal.

Doing so may cause a malfunction or damage.

- The terminal precautions
  - Do not press the display strongly, or not operate with a sharp-pointed objects.
     The display may get scratched and it may cause a malfunction or damage.
  - Do not use the terminal in extremely hot or cold places.

Use the terminal where the temperature ranges between 5°C and 40°C (limited to the temporary use in a bathroom etc. when temperature is above 36°C) and humidity ranges between 45% and 85%.

- Using the terminal near a land-line phone, television or radio may cause interference in such electric appliance.
- Back up data that you saved to the terminal to a microSD card, a PC, or cloud, etc., or note down in a separate note and keep it safely.

NTT DOCOMO is not liable for any loss of data saved in the terminal.

- Do not insert the plug of external device to the external connection jack at a slant when connecting. Or, do not pull the plug when they are connected.
   Doing so may cause a malfunction or damage.
- It is not abnormal if the terminal becomes warm while in use and charging. You can continue using the terminal.
- Do not expose the camera lens under direct sunlight.

If you do so, some of the elements may melt or become faded.

 Usually, keep the cover of docomo nano UIM card/microSD card slot closed during use.

Failure to do so may allow liquids such as water (drinking water, sweat, seawater, urine of pet animals, etc.) or foreign objects such as dust to enter inside and cause a malfunction.

- Do not subject the fingerprint sensor to strong impact or scratch it.
  - Doing so not only may cause a malfunction of the fingerprint sensor, but authentication may become unavailable
- While microSD card is being used, do not take the card out and do not turn off the terminal.

Doing so may cause data loss or malfunction.

#### Keep off a magnetic card or a magnetic object from the terminal.

The magnetic data in cash cards, credit cards, telephone cards, floppy disks, etc. may be erased. Also, strong magnetic objects may cause a malfunction of the terminal.

 Do not decorate the terminal with a film or stickers.

Doing so may hinder the normal operations, for example, each function which uses the proximity sensor does not operate, charging is not available with a wireless charger, etc.

For a location of proximity, see the following.

⇒P.31 "Part names and functions"

• The internal battery is out of the warranty due to a consumable part.

The internal battery may become swelled toward the end of battery life depending on usage condition of the internal battery. Replace the internal battery if the usable time is extremely shortened even in a full charge or when the internal battery is swollen. For replacing internal battery, contact "Repairs (Inquiries/Request)" on the last page (in Japanese only) or DOCOMO-specified repair office.

- Charge the battery in an environment with the proper ambient temperature (5°C to 35°C).
- The operating time of the internal battery varies depending on the operating environment and the degradation level of the internal battery.

- To store the terminal, avoid the following conditions so as not to degrade the performance or the battery life of the internal battery.
  - The battery is fully charged (immediately after the charging is complete)
  - The battery has run out (the terminal cannot power on)

An appropriate battery level for storing is about 40%.

 Type of internal battery for the terminal is as follows.

| Display   | Type of Battery     |
|-----------|---------------------|
| Li-ion 00 | Lithium Ion Battery |

- Precautions for the adapter and wireless charger
  - Charge the battery in an environment with the proper ambient temperature (5°C to 35°C).
  - Do not charge in the following places.
    - Places that are very humid, dusty or exposed to strong vibrations
    - Near land-line phone or TV/radio
  - The adapter may become hot during charging. This condition is not abnormal. You can continue using the terminal.
  - When using the DC adapter for charging, do not turn off the vehicle engine.

Doing so may cause the exhaustion of vehicle battery.

- When you use a power outlet with a mechanism to prevent the plug from being removed, follow the instructions on the outlet's user's manual
- Do not subject the equipment to a strong impact. Do not deform the charging jack.

Doing so may cause malfunction.

- Do not use a wireless charger when it is covered by a blanket etc.
- Do not use a device or AC adapter other than the specified one for a wireless charger.
- Do not put the terminal on a wireless charger when an adapter or USB cable A to C, USB host cable, etc. is connected to the terminal
- Keep off a magnetic card or a magnetic object from a wireless charger.

The magnetic data in cash cards, credit cards, telephone cards, floppy disks, etc. may be erased. Also, strong magnetic objects may cause a malfunction of the terminal

- docomo nano UIM card precautions
  - Do not use unnecessary force to insert/ remove the docomo nano UIM card.
  - Note that DOCOMO assumes no. responsibility for any malfunctions resulting from inserting the docomo nano LIIM card into another IC card reader/writer and using it.
  - Clean the IC part occasionally and use it in a clean state

If the IC is dirt, it may not be used properly.

- · Clean the terminal with a dry soft cloth (such as used for cleaning eyeglasses).
- Back up data that you saved to the docomo nano UIM card to a microSD card, a PC, or cloud, etc., or note down in a separate note and keep it safely.

NTT DOCOMO is not liable for any loss of data saved in the terminal

- Take an expended docomo nano UIM card to a sales outlet such as docomo Shop for proper disposal in order to protect the environment.
- Do not carelessly damage, contact, or short-circuit an IC.
- Doing so may cause data loss or malfunction. • Do not drop a docomo nano UIM card or

subject it to impact.

Doing so may cause malfunction.

· Do not bend a docomo nano UIM card or place a heavy object on it. Doing so may cause malfunction.

 Do not insert a docomo nano UIM card into the terminal if a label or seal is attached to the card.

Doing so may cause malfunction.

- Bluetooth® function precautions
  - To secure the Bluetooth communication, the terminal supports the security function compliant with Bluetooth standards, but the security may not be sufficient depending on the settings, etc. Be aware of security risks when using Bluetooth.
  - Please be aware that DOCOMO is not responsible for any data leakage that might occur when communicating data via Bluetooth.
  - Frequency band

The frequency band used by the terminal's Bluetooth/wireless LAN function is written as follows:

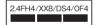

2.4: This radio equipment uses the 2400 MHz band.

FH/XX/DS/OF: Modulation scheme is the FH-SS, other system, DS-SS, or OFDM system.

- 4: The estimated interference distance is 40 m or less
- 8: The estimated interference distance is 80 m or less

The full band between 2400 MHz and 2483.5 MHz is used and the band of the mobile identification device can be avoided.

Available channels vary depending on the country.

For use in an aircraft, contact the airline beforehand

#### Bluetooth cautions

The operating frequency band of the terminal is used by industrial, scientific, consumer and medical equipment including microwave ovens, premises radio stations for identifying mobile units used in the manufacturing lines of plants (radio stations requiring a license), specified low power radio stations (radio stations requiring no license) and amateur radio stations (hereinafter referred to as "another station").

- Before using this equipment, confirm that "another station" is not being operated nearby.
- In the event of the terminal causing harmful radio wave interference with "another station", promptly change the operating frequency or stop radio wave emission by turning off the power, etc.
- If you have further questions, contact "General Inquiries" on the last page.

#### ■ Wireless LAN (WLAN) precautions

- Wireless LAN (WLAN) exchanges information using radio waves, and allows you to freely establish LAN connection if you are within an area where radio waves reach. However, without appropriate security settings, communications may be intercepted or hacked by malicious parties. It is recommended to configure necessary security settings on your own judgment and responsibility.
- Please be aware that DOCOMO is not responsible for any data leakage that might occur when communicating data via wireless I AN function

#### Wireless I AN

Do not use wireless LAN near magnetic devices such as electrical appliances or AV/OA devices, or in radio waves.

- Magnetism or radio waves may increase noises or disable communications (especially when using a microwave oven).
- When used near TV, radio, etc., reception interference may occur, or channels on the TV screen may be disturbed.
- If there are multiple wireless LAN access points nearby and the same channel is used, search may not work correctly.

#### 2.4GHz device cautions

The operating frequency band of the WLAN device is used by industrial, scientific, consumer and medical equipment including home electric appliances such as microwave ovens, premises radio stations for identifying mobile units used in the manufacturing lines of plants (radio stations requiring a license), specified low power radio stations (radio stations requiring no license) and amateur radio stations (radio stations requiring a license).

- Before using the device, confirm that premises radio stations for identifying mobile units, specified low power radio stations and amateur radio stations are not being operated nearby.
- If the device causes harmful radio interference to premises radio stations for identifying mobile units, immediately change the frequency band or stop use, and contact "General Inquiries" on the last page for crosstalk avoidance, etc. (e.g. partition setup).
- If the device causes radio interference to specified low power radio stations or amateur radio stations, contact "General Inquiries" on the last page.

#### 5GHz device cautions

The terminal can use 3 frequency bands of 5.2GHz band (W52), 5.3GHz band (W53), 5.6 GHz band (W56).

- 5.2GHz band (W52/36, 40, 44, 48 ch)
- 5.3GHz band (W53/52, 56, 60, 64 ch)
- 5.6GHz band (W56/100, 104, 108, 112, 116, 120, 124, 128, 132, 136, 140 ch)

Using wireless LAN built-into the terminal in 5.2/5.3 GHz outside is prohibited by the Radio Law (except when communicating with a base station of data communication system for 5.2 GHz high power frequency band or land mobile relay station).

# FeliCa® and NFC reader/writer function precautions

- FeliCa and NFC reader/writer, P2P function of the terminal use weak waves requiring no licenses for radio stations.
- They use 13.56 MHz frequency band. When the other FeliCa or NFC reader/writer, P2P function is used in the surroundings, keep the terminal away sufficiently from them.
   Before using, confirm that there are no radio stations using the same frequency band nearby.
- For use in an aircraft, contact the airline beforehand. Some countries may restrict the use of the function. Check the regulations of the country/region before using it.

Available radio frequencies GSM/GPRS/EDGE: 850, 900, 1800, 1900MHz. UMTS: 2100 (Band I), 850 (Band V), 800 (Band VI), 800 (Band XIX)MHz. LTE: Bands 1, 3, 4, 5, 7, 12, 13, 17, 19, 21, 28, 38, 39, 40, 41, 42. WLAN 2.4G/5G, NFC

GSM 850/900 : 33dBm, DCS (1800)/ PCS (1900) : 30dBm, UMTS : 24dBm, LTE : 23dBm, WLAN : 2.4GHz<100mW, 5.15-5.35GHz<200mW, 5.47-5.725GHz<200mW, 5.735-5.835GHz<25mW, NFC 13.56MHz

#### Note

 Do not use a remodeled terminal. Using a remodeled terminal violates the Radio Law/Telecommunications Business Act.

The terminal is compliant with rules on the technical standard conformance of specified wireless equipment based on the Radio Law/ Telecommunications Business Act, and as a proof of it, the "Technical Compliance Mark ♣" is depicted on the electronic nameplate of the terminal. To check the electronic name plate, from the Home screen, [apps folder]▶ [Settlings] ▶ [System] ▶ [About phone] ▶ [Certificates]. If you remove the screws and alter the inside of the terminal, the technical regulations conformity certification becomes invalid. Do not use the terminal with the certification invalid, as it is a violation of the Radio Law and Telecommunications Business Act.

- Be careful when using the terminal while driving.
  - Use of the terminal holding with your hand while driving will result in a penalty. However, absolutely necessary cases such as rescue of a sick person or maintaining public safety are exempted.
- To prevent possible hearing damage, do not listen at high volume levels for long periods.

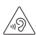

- The FeliCa and the NFC reader/writer functions are compliant with the wireless standards of Japan.
   Check the regulations of the country/ region beforehand if you try to use the function overseas.
- Do not alter the basic software illegally.
   It is regarded as the software modification and Repairs may be refused.

## Waterproofness/ Dustproofness

SO-XXX provides waterproofness property of IPX5\*1, IPX8\*2, and dustproofness property of IP6X\*3 with the cover of docomo nano UIM card/microSD card slot firmly attached.

- \*1 IPX5 means that a communication device keeps functioning after applying a jet flow of 12.5 L/min. from every direction from a distance of approximately 3 m for at least 3 minutes using water nozzle in 6.3 mm inner diameter
- \*2 IPX8 means that a communication device keeps functioning after it is slowly submerged to depth of 1.5 m in static tap water at room temperature, left there for approximately 30 minutes and then taken out.
- \*3 IP6X indicates a protection degree that a mobile phone has the ability to prevent dust from entering even when it has been shaken for 8 hours in an apparatus containing dust particles 75 μm or less in diameter.

# What you can do with waterproofness/dustproofness of SO-XXX

- You can talk without an umbrella in the rain (for rainfall of 20 mm or less per hour).
  - Do not open or close the cover of docomo nano UIM card/microSD card slot with wet hands or with water droplets on the terminal.
- You can wash the terminal when it gets dirt or stained with liquid other than tap water.
  - Wash the terminal with tap water at normal temperature (5°C-35°C) by weaker water flow (less than 6 L/min.) at distance of approximately 10 cm away from the tap or shower.
  - When washing the terminal, hold the cover of docomo nano UIM card/microSD card slot closed, and wash the terminal with your hands, not using a brush or sponge. After washing, drain the terminal before use (P.29).
- You can use at a poolside. Do not throw water from the pool on the terminal, or soak it in pool water.

- You can use the terminal in a bathroom.
  - Do not immerse the terminal into a bathtub. Also, do not use the terminal in hot water. Doing so may cause malfunction. If you should fall the terminal into the bathtub, immediately pick it up to drain water in specified procedure (P.29).
  - Never put the terminal in hot spring water or water containing soap, detergent or bath powder. In case the terminal gets wet with water other than tap water, wash it in the procedure above.
  - You can use the terminal within 2 hours in a bathroom where the temperature ranges between 5 and 45°C and humidity ranges between 45 and 99%.
  - Rapid temperature change may cause condensation. In case of bringing the terminal from a cold place to warm place such as a bathroom, wait until the terminal reaches the room temperature.
  - Do not put hot water from a faucet or shower.

# To ensure waterproofness/dustproofness

# To avoid water ingress, be sure to observe the following points.

- Do not throw any liquid other than room temperature tap water on the terminal, or soak it in such liquid.
- Firmly close the cover of docomo nano UIM card/microSD card slot. Even a fine obstacle (one hair, one grain of sand, tiny fiber, etc.) put between contact surfaces may allow water to enter.
- Do not poke the earpiece/speaker, mouthpiece/microphone, speaker, second microphone, USB Type-C jack, etc. with a sharp object.
- Do not let the terminal fall. It may become scratched causing the waterproof/dustproof performance to degrade.
- The rubber gasket on the inner side of the cover of docomo nano UIM card/microSD card slot plays an important role in keeping waterproof/dustproof performance. Do not remove or damage them. Also, prevent dust from adhering to them.

#### Opening the cover of docomo nano UIM card/microSD card slot

Put your tip of finger (fingernail) into the groove and draw the cover out in the arrow direction.

# Closing the cover of docomo nano UIM card/microSD card slot

Push the tray all the way in the arrow direction and firmly press O parts and make sure that there are no gaps between the terminal and the cover.

It is recommended to replace the parts for maintaining waterproof/dustproof property once every two years regardless of whether any abnormality is present. DOCOMO replaces the parts as a chargeable service. Bring the terminal to a sales outlet such as a DOCOMO-specified repair office

## Important precautions

Do not perform actions shown in the illustrations below

#### <Example>

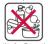

Bath nowder

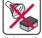

brush/sponge

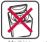

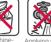

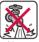

washing water flow

ocean water

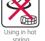

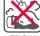

Observe the following precautions to use the terminal properly.

- Accessories and optional devices are not waterproof/dustproof.
- Do not apply water flow stronger than allowed (P.25). SO-XXX provides IPX5 waterproofness, but doing so may cause malfunction
- If the terminal gets wet with salt water, sea water, refreshing beverage or mud or sand adhered, wash it immediately. If they dry out, it is hard to remove the dirt and it may cause damage or malfunction.
- Do not put the terminal in hot water, use it in a sauna or apply hot airflow (from a hair dryer etc.) to it.

- Do not move the terminal in water or slam the terminal against the surface of water.
- If you put the terminal in tap water, be sure to have it within 30 minutes
- When you use the terminal in swimming pool, obev rules of the facility.
- The terminal does not float on water.
- Do not leave water on the terminal In cold region, the terminal freezes up and may cause malfunction
- Do not leave water droplet on the earpiece/ speaker, mouthpiece/microphone, speaker, and second microphone. Such water may interfere with talking.
- If the terminal gets splashed with water or other liquid while the cover of docomo nano UIM card/microSD card slot is open, the liquid may get inside the terminal, causing electric shock or malfunction. Stop using the terminal. turn off the power and contact a DOCOMOspecified repair office.
- If the rubber gasket on the inner side of the cover of docomo nano UIM card/microSD card slot is damaged or deformed, replace the part at a DOCOMO-specified repair office.
- Do not connect the 3.5mm Earphone jack conversion/TV Antenna cable SO01, etc. when the terminal is wet with water. Doing so may cause a malfunction.

DOCOMO does not guarantee actual operations under all states. Malfunctions deemed to be caused by inappropriate operation by the customer are not covered by the warranty.

# Draining water from the terminal

When the terminal is wet, water may flow out after wiping it off; drain the water in the following steps.

 Hold the terminal firmly and wipe off moisture on the terminal surface and back side with dry, clean cloth etc.

② Shake the terminal about 20 times, firmly holding it, until no more drops of water come out (shown left). Do the same with the terminal upside down (shown right).

- ③ To wipe remained water off from the gaps or the following parts, tap the terminal against a dry, clean cloth or similar material about 10 times.
  - · Earpiece/speaker
  - · Mouthpiece/microphone
  - Speaker
  - · Second microphone
  - USB Type-C jack
  - · Power key/Screen lock key
  - · Volume key/Zoom key
  - · Camera key
  - · Fingerprint sensor
  - Cover of docomo nano UIM card/microSD card slot

- \* Turn the terminal up side down to wipe off.
- Wipe off water drained from the terminal with dry, clean cloth etc., and dry naturally.
  - Wipe off water drained from the terminal with dry, clean cloth etc., and dry naturally.

- Do not wipe off water remaining in gaps directly with a cotton swab etc.
- Dry the terminal naturally for about 3 hours at room temperature.

## **Notes on charging**

# Check the following before and after charging.

- Check if the terminal is not wet. Never charge the battery when the terminal is wet.
- Accessories and optional devices are not waterproof/dustproof.
- When charging the battery when or after the terminal is wet, adequately drain it and wipe off water with a dry, clean cloth etc.
- Do not use the AC adapter in a bathroom, shower room, kitchen, lavatory, or other humid area. Doing so may cause fire or electric shock
- Do not touch the AC adapter with wet hands.
   Doing so may cause electric shock.
- Never connect a Type-C plug if the terminal is wet. Although the terminal is waterproof, inserting a Type-C plug when the terminal is wet may cause an electric shock or short circuit due to moisture or foreign matter on the terminal or the Type-C plug. This can cause excessive heat, malfunction, fire, burn injury, electric shock, etc.

## Part names and functions

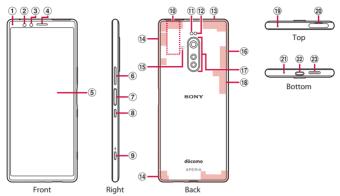

- Notification LED→P55
- 2 Proximity/light sensor: Detects a face approach during a call to prevent misoperation, or used for automatic control of screen brightness.
- (3) Front camera lens
- 4 Earpiece/speaker
- (5) Touch screen → P.48
- 6 Volume key/Zoom key: Use to adjust each sound volume, set silent mode, etc.
- (7) Fingerprint sensor
- Power key/Screen lock key: Use to turn on/off the power or the screen.
  - Press and hold this key for at least 1 second to display the menu where you can operate "Restart",
- "Emergency mode", or "Screenshot", →P.45, P.53
- (9) Camera Kev

- 10 Nameplate\*1
- 11 Flash/Photo light
- (12) RGBC-IR sensor
- (13) LTE/FOMA/Wi-Fi antenna section\*2
- (14) LTF/FOMA antenna section\*2
- 15 mark
- (16) Wi-Fi/Bluetooth/GPS antenna section\*2
- (17) Camera lens
- (18) Wi-Fi antenna section\*2
- (19) Second microphone: Reduces noise so that the other party can hear your voice clearly during a call.
- 20 docomo nano UIM card/microSD card slot
- 21 Mouthpiece/microphone

② USB Type-C jack: Use when charging or connecting the supplied 3.5mm Earphone jack conversion/TV Antenna cable SO01, etc. It supports USB Power Delivery.

#### 23 Speaker

- \*1 You can check CE mark, FCC ID, IMEI information, etc. Please do not remove the sticker or nameplate. If you do so, repairs may be refused (P.239).
- \*2 The antenna is built into the terminal. Covering around the antenna with your hand may affect the quality of communications.

#### ❖Note

- . Do not cover the sensor area with a sticker, etc.
- The back cover cannot be removed. Attempting to remove the back cover with excessive force may cause damage or a malfunction.
- · The battery is built into the terminal and not removal.

## docomo nano UIM card

# The docomo nano UIM card is an IC card recorded user information such as your phone number etc.

- You can use the terminal with a docomo nano UIM card. If you have a docomo mini UIM card, UIM, or FOMA card, bring it to a docomo Shop to replace it with a docomo nano UIM card.
- When docomo nano UIM card is not inserted to the terminal, making calls, packet communication, etc. are not available.
- For details on the docomo nano UIM card, refer to the docomo nano UIM card manual or NTT DOCOMO website.
- Turn off the terminal before installing/ removing the docomo nano UIM card.
- For opening/closing the cover of docomo nano UIM card/microSD card slot, see "To ensure waterproofness/dustproofness" (P.26).

# Security codes of the docomo nano UIM card

The docomo nano UIM card has the security code of PIN code (P.193).

#### **♦Information**

 Please be careful not to touch or scratch the IC when you handle the docomo nano UIM card. Doing so may cause malfunction or damage.

# Installing docomo nano UIM card

- 1 Draw the cover of docomo nano UIM card/microSD card slot (P.27).
- 2 Draw the tray straight to remove from the terminal.

- 3 Set the docomo UIM card in the tray with the IC up.
  - Make sure that the corner cut of the card is oriented properly.
  - Be sure to fit the docomo nano UIM card into the tray so that it does not shift

- 4 Hold the terminal horizontally and insert the tray with the card into the terminal and push it straight.
  - Check the orientation of the terminal and the tray.

Push the tray deeply and firmly press the parts indicated with one and make sure that there are no gaps between the terminal and the cover.

# Removing docomo nano UIM card

- 1 Draw the cover of docomo nano UIM card/microSD card slot (P.27).
- 2 Draw the tray straight to remove from the terminal (P.33).
- 3 Remove the docomo nano UIM card from the tray.

- 4 Hold the terminal horizontally and insert the tray into the terminal and push it straight.
  - Check the orientation of the terminal and the tray.

Firmly push the tray deeply and make sure that there are no gaps between the terminal and the cover (P.33).

## microSD card

You can save the data in the terminal to a microSD card or import data from the microSD card to the terminal.

- The terminal supports microSD card of up to 2 GB, and microSDHC card of up to 32 GB, microSDXC card of up to 512 GB (As of October, 2018).
- DOCOMO does not guarantee operations of any commercially available microSD card. For compatible microSD cards, contact each manufacturer of microSD card.
- A microSDXC card can be used only on a SDXC-compatible device. Do not install a microSDXC card to a non-microSDXCcompatible device because doing so may damage or destroy data saved on the microSDXC card.
- If you want to reuse a microSDXC card on which data is destroyed, format microSDXC card (all data will be erased) on an SDXCcompatible device.
- When copying data to/from a non-SDXCcompatible device, use a card (microSDHC card, microSD card, etc.) complying with standards of device.

- The terminal supports microSD cards of up to Class 10 and UHS speed class 1. Note that the speed class indicates performance of microSD cards and all the functions may not be performed at the speed class rate.
- Although a microSD card can be used on other compatible device, data which is transferred from the other device may not be viewed/played on the terminal. Also, data saved to the microSD card from the terminal may not be viewed/played on another devices.
- Turn off the terminal before installing/ removing the microSD card.

## Installing microSD card

- For opening/closing the cover of docomo nano UIM card/microSD card slot, see "To ensure waterproofness/dustproofness" (P.26).
- 1 Draw the cover of docomo nano UIM card/microSD card slot (P.27).

- 2 Draw the tray straight to remove from the terminal.
- 4 Hold the terminal horizontally and insert the tray with the card into the terminal and push it straight.
  - Check the orientation of the terminal and the tray.

- Put a microSD card in the tray with the contacts side up.
  - Be sure to fit the docomo nano UIM card into the tray so that it does not shift
- Push the tray deeply and firmly press the parts indicated with O and make sure that there are no gaps between the terminal and the cover.
  - When the terminal is turned on, appears on the status bar.

## **Removing microSD card**

- For opening/closing the cover of docomo nano UIM card/microSD card slot, see "To ensure waterproofness/dustproofness" (P.26).
- 1 Draw the cover of docomo nano UIM card/microSD card slot (P.27).
- 2 Draw the tray straight to remove from the terminal (P.36).
- 3 Remove the microSD card from the tray.

- 4 Hold the terminal horizontally and insert the tray into the terminal and push it straight.
  - Check the orientation of the terminal and the tray.

5 Firmly push the tray deeply and make sure that there are no gaps between the terminal and the cover (P.36).

## **CE mark and FCC ID**

1 Draw the cover of docomo nano UIM card/microSD card slot, and insert a fingernail into the hook at the edge of the label tray, then pull it out straight.

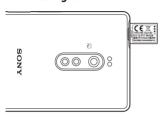

## Charging

The internal battery is not fully charged at the time of purchase.

• Estimated charging time (P.247)

# Available time on full charge (estimate)

The available time differs depending on operating environment or the internal battery condition.

• Estimated available time (P.247)

## Life of the internal battery

- The internal battery is a consumable part.
   Each time the internal battery is recharged, the battery usage time per one charge gradually decreases.
- When the battery usage time per one charge becomes about half of that at the time of purchased, replacing the internal battery is recommended because the internal battery is near the end of life.
- Using the application or shooting videos for a long time while charging may shorten the lifetime of the internal battery.

 To check performance of the internal battery, from the Home screen, tap [apps folder]► [Settings]►[System]►[About phone]► [Battery life].

## **Before charging**

- It is recommended to use the AC Adapter 07 (optional) for charging. For handling the AC Adapter 07, refer to the AC Adapter 07 manual.
- The AC Adapter 07 is compatible with 100V to 240V AC. For using the terminal overseas, a plug adapter that fits the electrical outlets in the country you stay is needed. Do not use an electrical transformer for overseas use to charge the terminal.
- Use a compatible AC adapter, USB cable A to C, or wireless charger for charging. If you use a charger other than compatible ones, charging may not be available or operations may not be performed correctly.
- Insert and remove the AC adapter cord or USB cable A to C slowly and evenly so that excessive force is not applied.
- When charging is started, the notification LED of the terminal lights in the color according to the battery level (P.55).

- You can check the battery level on the status bar at the top of the screen, or from the Home screen, tap [apps folder]►[Settings]► [Battery].
- If you start charging with the terminal powered off, the screen indicating charging status activates although you cannot operate the terminal. Therefore, do not charge the battery in a place where the powering off is required.
- You can check the latest charging equipment compatible with the terminal in the DOCOMO online shop.

https://www.mydocomo.com/onlineshop/options/index.html (in Japanese only)

# Saving battery life (Battery Care)

Battery Care is a function that learns your charging habit (time zone for connecting to charging equipment long) to adjust charging speed and keep battery performance better so as to extend battery life.

■ Starting "Battery Care" function
It predicts the time when charging
equipment will be disconnected by learned
charging habit and adjusts charging speed
so that the battery become fully charged at
the time

After start of charging with Battery Care, charging pauses once short of full charge. And then charging resumes near estimated full charge time to be on time for full charge.

#### Switching to normal charging

- To turn off Battery Care charging, from the Home screen, tap [apps folder]► [Settings]►[Battery]►[Battery Care]►
   of "Use Battery Care".
- To temporarily stop Battery Care charging and switch to normal charging, drag the status bar down and tap the notification of Battery Care charging.

#### **♦Note**

- It may take 7 days or more to complete learning your habit.
- If regularity in your charging habit cannot be found, Battery Care does not start because incomplete of the learning and normal charging will be performed.
- If you remove charging equipment during Battery Care charging, the terminal may not be fully charged.

## **Charging with desktop holder**

To charge the battery using the Desktop Holder SO27 (optional) and AC Adapter 07 (optional), operate the following steps.

- 3 types attachments (52B/60A/60B) are supplied to the desktop holder. Use the suitable attachment depending on the thickness of the terminal. Placing the terminal on the desktop holder without the attachment on it may damage the USB Type-C jack or other parts.
- When you do not attach a commercially available case or cover to the terminal, attach the Attachment 52B (P.42) to the desktop holder to use.
- Insert a Type-C plug of the AC adapter into the charging jack on the back of the desktop holder.

- Unfold the power plug of the AC adapter and insert it into a power outlet. Then place the terminal on the desktop holder.
  - When charging is started with the power on, the charging start sound is heard and the notification LED of the terminal turns on (P.55).
  - Check the position of the USB Type-C jack of the terminal and then insert it horizontally to the Type-C plug of the desktop holder.

3 When charging is complete, holding the desktop holder, lift the terminal up to remove. 4 Remove the power plug of AC adapter from the power outlet, and then remove the Type-C plug from the desktop holder.

#### **♦Note**

- Do not forcibly install the terminal. Doing so may cause damage.
- A terminal mounted on the desktop holder may be damaged if pressed hard against the holder.

## Attaching/Removing the attachment

- Attaching
- Check the shape of front/back of the attachment and the attaching part of the desktop holder, then fit the attachment with the desktop holder.
- Firmly press the attachment straight into the desktop holder and make sure that there are no gaps between the attachment and the desktop holder.
- Removing
- Lift both ends of the attachment to remove it while holding the desktop holder.

## **Charging with AC adapter**

When using AC Adapter 07 (optional) for charging, do the following procedures.

- Insert the Type-C plug of the AC adapter horizontally into the USB Type-C jack of the terminal.
- 2 Unfold the power plug of the AC adapter and insert it into a power outlet.
  - When charging is started with the power on, the charging start sound is heard and the notification LED of the terminal turns on (P.55).

3 When charging is complete, remove the power plug of the AC adapter from the power outlet, and then remove the Type-C plug horizontally from the terminal.

#### ❖Note

• Do not connect the Type-C plug of the AC adapter forcibly. Wrong connection may cause damage.

## **Charging with DC adapter**

DC Adapter 05 (optional) is an adapter for supplying power from a car accessory socket (12V/24V).

When using DC Adapter 05, USB cable A to C 01 (optional) is required.

For details on handling, refer to the manual of the DC adapter or USB cable A to C.

# Charging with a wireless charger

Before charging with Wireless charger 03 (optional), refer to the manual come with the product.

 Products with **q** marked conform to the Qi specification developed by Wireless Power Consortium (WPC).

## Notes on charging with wireless

- When charging, meet the positions of the wireless charging touch point of the terminal (P.31) and a wireless charger correctly.
- If a cover (commercially available), etc. is attached to the terminal, remove the cover, etc. and then charge the terminal.
- Set the terminal not to vibrate while charging.
   When the terminal is moved due to vibration, charging may not be complete or the terminal may be dropped.
- If you hear noise from a TV or radio while charging the terminal, charge in a place away from the TV or radio.
- When there is an other contactless charging equipment nearby, keep the wireless charger away 30 cm or more from it. Failure to do so may hinder correct detection of the terminal and charging may fail.

- While charging, the reception condition of calling, data communication or TV may become degraded.
- Take care not to put a foreign metal object between the terminal and a wireless charger. The foreign object may generate heat.
- Do not put an IC card etc. between the terminal and a wireless charger. The IC card may have a malfunction.
- When using the camera while charging, the images may have noises.
- Speed of charging may become slow or charing may stop depending on operating condition of the terminal so as to prevent the temperature of the terminal from rising.

## Charging with a PC

To charge the terminal by connecting to a PC, USB cable A to C 01 (optional) is required.

Insert a Type-C plug of the USB cable A to C horizontally into the USB Type-C jack of the terminal.

# 2 Insert a USB plug of the USB cable A to C to a USB port of a PC.

 When charging is started with the power on, the charging start sound is heard and the notification LED of the terminal turns on (P.55).

- When a screen for requesting access to the device data appears, tap [DENY].
- If the installation screen for the terminal's driver software appears on your PC, please wait a moment for the installation to complete.
- When the confirmation screen of installing software appears on the terminal, tap [SKIP] or [CANCEL].

When charging is complete, remove the USB plug of the USB cable A to C from the USB port of PC and then remove the Type-C plug horizontally from the terminal.

#### **♦Note**

 Do not connect the Type-C plug of the USB cable A to C forcibly. Wrong connection may cause damage.

## Turning power on/off

## **Turning power on**

- 1 Press and hold the power key for at least 1 second.
  - The terminal vibrates and the lock screen appears after a while.
  - When you first turn on the power and "ようこそ (Welcome)" is displayed, follow the onscreen instructions to make initial settings (P.47).

#### Cancel the screen lock.

• Canceling the screen lock (P.46).

#### **❖Information**

- If the notification LED flashes in red several times or the low battery icon is displayed when you press the power key with the terminal powered off, the battery level is not sufficient. Charge the terminal (P38).
- When SIM card lock (P.194) is set, enter PIN code on the PIN code entry screen (P.194).

## **Turning power off**

- 1 Press and hold the power key for at least 1 second.
- 2 [Power off].

## **Setting sleep mode**

When sleep mode is set, the screen turns off so that you can avoid an incorrect action of the touch screen or the keys, and set the screen lock.

#### 1 Press the power key.

• Press the power key again to exit from sleep mode and turn on the screen.

#### **♦Information**

- When the specified time set in "Sleep" (P.185) elapses with no operation performed, the screen will turn off automatically and then go into sleep mode
- Depending on the settings or operating condition, Ambient display (P.198) may activate in sleep mode.

## **Canceling the screen lock**

The lock screen appears when you turn on the power or press the power key to exit from sleep mode.

- When Ambient display (P.198) is activated, the lock screen appears by double-tapping the screen or pressing the power key.
- 1 On the lock screen, swipe (flick) the screen.

#### **♦Information**

- On the lock screen, swipe (flick) or to use the phone or the camera.
- You can change the screen lock unlocking method (P.195).
- Once you register your fingerprint in the Fingerprint Manager, you can use fingerprint authentication to unlock the screen (P.196).

## Initial settings

When you first turn on the power and " $\+5$ C (Welcome)" is displayed, follow the onscreen instructions to make initial settings, such as individual functions and services.

#### 1 [GET STARTED].

- Tap [日本語 (Japanese)] to change the language.
- Tap [VISUAL AIDS] to make settings related to the accessibility functions.
- Follow the onscreen instructions to make the following settings.
  - Important information setting
  - Setting the network connection
  - Copy apps & data
  - Set your Google account
  - Setting the Google Services
  - Setting the unlock method with fingerprint
  - Setting Google Assistant
  - Setting Xperia services
  - Home application setting

# When the initial settings screen for docomo service appears, tap of "Agree to above" [NEXT].

- Follow the onscreen instructions to make the following settings.
  - d ACCOUNT settings
  - Set all docomo services
  - Review additional apps
  - "Anything else?" settings

## When the setup completion screen appears, [FINISH].

#### **♦Information**

- The displayed setting items may differ depending on operation of the terminal.
- Some settings can be changed later (P.79, P.169, P.195, P.196, P.200, P.201, P.203, P.205, P.206).
- When setting the online services, make sure to connect to the network (P.56).
- You can use the terminal without setting your Google account, however the Google services such as Gmail, Google Play, etc. are not available.

## **Basic operations**

## Using the touch screen

#### Precautions on using touch screen

- Touch screen is designed for being touched lightly with fingers. Do not push the touch screen hard with a finger or press sharp objects (nail, ballpoint pen, pin, etc.) against the screen.
- Touching the touch screen may not work in the following cases. Note that it may cause malfunction.
  - Operation with tip of fingernail
  - Operation with foreign object on the screen
  - Operation with protective sheet or seal on the screen
  - Operation on the wet touch screen
  - Operation with fingers wet with sweat or water
  - Operation under water

## Operations on the touch screen

#### ■ Tap

Touch an item such as icon or menu with your finger lightly and release it.

• Double-tap means tapping twice quickly.

#### ■ Touch and hold

Touch and hold an icon or menu item long.

## Swipe (flick)

Touch the screen and flick up/down or left/right.

#### Drag

Touch the screen, drag to the desired position and release the finger.

#### Slide

When whole content cannot be displayed, while lightly touching the screen, move your finger to desired direction.

#### Scroll

When whole content cannot be displayed, flick up/down/left/right displayed content to scroll (move) the display position.

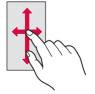

#### Pinch

Touch the screen with two fingers and widen (pinch-out) or narrow (pinch-in) the fingers' distance to zoom in/out screen display.

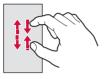

## **Using Side sense**

Side sense is a feature that supports onehand operations by the side edge of the screen. Double-tap the side edge of the screen to open the menu where you can activate applications or turn on/off the terminal functions. Also, slide the side edge of the screen up or down to undo the previous operation (return to the previous screen).

#### **♦Information**

- Side sense feature is not available in the following cases.
  - Displaying the screen in landscape view
  - Glove mode is ON
  - Charging with wireless charger
  - In Emergency mode
  - Call is incoming/dialing/during a call
- When you do not operate Side sense feature properly, change the operation sensitivity or available area of Side sense in the "Sensor sensitivity" (P.187) or "Sensor enabled" (P.187).

#### **Using Side sense menu**

## 1 Double-tap the side edge of the screen

- The Side sense menu appears.
- If the explanation appears, tap [START].

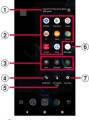

- 1 Navigation information
  - Appears depending on usage condition. Tap it to open the setting screen, etc. according to the displayed information.
- 2 Application icon list
  - Icons of recommended applications which are predicted by your usage condition are displayed.
  - You can also set to display favorite application icons (P.187).
- 3 Quick setting tools
  - Icons of recommended quick setting tool (P.60) which are predicted by your usage condition.
  - · Tap it to turn on/off each function.
  - Touch and hold it to display the setting screen, etc. depending on function.
- 4 Notification
  - Open the Notification panel (P.58).

- (5) One-handed mode
  - · Activate One-handed mode (P.79).
- 6 More apps
  - Display more applications that are not currently shown in the application icon list.
- (7) Advanced
  - Open the "Side sense" in Settings menu (P.187).

#### **♦Information**

- You can move the menu position up/down by dragging the screen while the Side sense menu is displayed.
- You can start shooting of photos or videos by double tapping the side edge of the screen when the camera shooting screen is displayed (P.138).
- To close the Side sense menu, operate as follows.
  - Tap 🔘 or 【
  - Tap outside of the Side sense menu
  - Double-tap the side edge of the screen

## **Basic key icon operation**

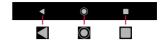

| Back    | Go back to the previous screen. Or close the menu, the Notification panel, etc.                                                             |
|---------|----------------------------------------------------------------------------------------------------|
| Home    | Go to the Home screen.<br>Touch and hold the icon to open<br>the Google Assistant.                                                          |
| History | Display recently used applications in thumbnail list and you can activate/exit the application (P.77). You can use the split screen (P.78). |

<sup>\*</sup> In this manual, the key icon operations are described with . O. and .

#### **♦Information**

- Swipe (flick) the key icon area to use One-hand mode (P.79).
- The color of key icon may differ depending on displayed screen.

# Switching portrait or landscape view automatically

You can set the screen orientation to switch between landscape and portrait view automatically according to the terminal orientation.

- 1 From the Home screen, [apps folder]▶[Settings]▶[Display].
- of "Auto-rotate screen".

#### **❖Information**

- You can also switch the landscape/portrait view by tapping if if appears when you change the terminal orientation although this feature is set to OFF.
- Some displayed screens are fixed in portrait orientation or landscape orientation.
- Changing orientation of the terminal in nearly horizontal state against the ground may not switch the screen to the portrait view/landscape view automatically.
- You can also set from the Quick settings panel (P.60).

## **Setting Silent mode**

 Even when silent mode is on, the following sounds are not muted: the shutter sound; the sounds produced when starting and ending video recording; alarms; sounds from video and music; and the sound produced when you tap during a call.

- If the sound volume is adjusted in "Ring and notification volume" (P.189) in silent mode, the silent mode setting is canceled.
- You can adjust media sound by dragging up/down the slider on the volume control bar which appears when the volume key is pressed. Also, tap to open "Sound" in Settings menu where you can change the ringtone, notification sound, alarm, etc. (P.189).

## **Setting Silent mode (Vibrate)**

- 1 Press the volume up or down key.
  - The volume control bar appears.
- 2 0.
  - The icon of the volume control bar changes to .

#### Setting Silent mode (Mute)

- 1 Press the volume up or down key.
- The volume control bar appears.
- 2 ♠►••.
  - The icon of the volume control bar changes to <a>\overline{\overline{N}}</a>.

## Capturing the displayed screen

You can capture the currently displayed screen as a still image (Take screenshot).

- For some applications, capturing of the screenshot is not available.
- On a screen to capture, press and hold the power key and the volume down key at the same time for at least 1 second.
  - The still image is saved and appears on the status bar.

#### **♦Information**

- Alternatively, press and hold the power key for at least 1 second Tap [Screenshot] to capture a screenshot.
- Drag the status bar downwards ► Tap the notification
  of screenshot to view the captured image in the
  "Album", "Sketch" or "Photos" application. Also, open
  the notification of screenshot (P.59) and then tap the
  operating menu item to send, edit or delete the
  image.

## **Setting Emergency mode**

In case of emergency such as disaster, restrict functions to save the battery power.

1 Press and hold the power key for at least 1 second.

- 2 [Emergency mode]►[IMPORTANT INFORMATION]► Confirm the important information►[CLOSE].
- 3 Mark "I have read the important information" ► [TURN ON].
  - . The terminal restarts.

#### **❖Information**

- To cancel Emergency mode, operate any of the following (The terminal restarts when canceling).
  - Press and hold the power key for at least 1 second
     ▶[Emergency mode] ►[TURN OFF].
  - Drag the status bar down ▶ Open the notification of emergency mode (P.59) ▶ [Emergency mode is on] ▶ [TURN OFF].
  - From the home screen of Emergency mode, tap
     ▶[Turn off emergency mode]▶[TURN OFF].
- To check available applications in emergency mode or notes, from the Home screen, tap [apps folder]► [Settings]►[Battery]►[Emergency mode]► [IMPORTANT INFORMATION] and see the information.
  - In emergency mode, from the emergency mode home screen, tap [About emergency mode] to see the information.
- If you set/cancel the emergency mode, you may need to reconfigure widgets etc. on the Home screen.

## Selecting an application to use

When you have some options of applications for certain operations such as sending an email or displaying an image, an application selection screen appears.

<Example> Selecting an application to send an email from the phonebook

- 1 From the Home screen, [apps folder]▶[docomo phonebook]▶
  "Contacts" tab▶Select a contact.
- 2 Select an email address.
  - An application selection screen appears.

# 3 Select an application ► [JUST ONCE]/[ALWAYS].

- Select "JUST ONCE" to view available applications each time, or "ALWAYS" to use the same application all the time. If you select "ALWAYS", the application selection screen does not appear the next time you perform the same task.
- If you previously selected "JUST ONCE" for an application, then a screen with that application selected appears when you perform the same task. Select another application in the "Use a different app" area as needed.

#### **❖Information**

- Some tasks may require you to select an application each time, with "JUST ONCE" or "ALWAYS" not displayed on an application selection screen.
- To deselect the application which is set to "ALWAYS", from the Home screen, tap [apps folder]▶[Settings]
   ▶[Apps & notifications]▶[See all XX apps]▶Tap an application you want to cancel the setting▶
   [Advanced]▶[Open by default]▶[CLEAR DEFAULTS].

# Setting an application's permissions

The first time you launch an application or function that accesses other functions and information on your terminal, the confirmation screens requesting permissions of the access rights appear.

When you approve these access rights, the corresponding functions and information become available to the application/function.

<Example> When launching the [Music] application for the first time

- 1 From the Home screen, [apps folder] ► [Music].
  - A confirmation screen appears.
- 2 [DENY]/[ALLOW].

#### **♦Information**

- If permission is not granted, some applications/ functions may not work, or use of the functions may be limited.
- To change setting of permissions, from the Home screen, tap [apps folder]►[Settings]►[Apps & notifications]►[See all XX apps]►Tap any application you want to change the setting►[Permissions]►
   of the permissions.
- Depending on application/function, an explanation screen for permission may appears. Also, multiple confirmation screens may appear or the display may be different. Check the displayed contents carefully and follow the onscreen instructions.
- In this manual, description of the confirmation screen may be omitted.

## **Notification LED**

Notification LED provides information on the terminal status, incoming calls, mail reception, etc.

| LED color and lighting | Indication                                                                              |  |
|------------------------|-----------------------------------------------------------------------------------------|--|
| Red                    | Indicate that the battery level is<br>14% or less while the battery is<br>being charged |  |
| Orange                 | Indicate that the battery level is<br>15% - 89% while the battery is<br>being charged   |  |
| Green                  | Indicate that the battery level is<br>90% or more while the battery is<br>being charged |  |
| Flashing red           | Indicate that the battery level is 14% or less                                          |  |
| Flashing white*        | Indicate missed calls, new Gmail, etc. exist                                            |  |
| Flashing pale<br>blue* | Indicate missed new message of<br>+Message, etc. exist                                  |  |

<sup>\*</sup> Flashing in sleep mode.

#### **❖Information**

- If the notification LED flashes in red several times when you press the power key with the power off, the battery level is not sufficient.
- When charging is started with the power off, the notification LED lights in red first.

## Status bar

You can check the terminal status with the icons on the status bar at the top of the screen. In the left part of the status bar, the notification icons which notify you of new mail, running operation, etc. and in the right part, the status icons which notify you of the signal status, battery level, etc. are displayed.

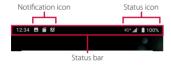

#### Status icon

The main status icons displayed on the status bar are as follows.

| .11         | Signal strength*1                                                                      | _     |
|-------------|----------------------------------------------------------------------------------------|-------|
| 4G+         | 4G (LTE) available*2                                                                   | _     |
|             | HSPA available                                                                         | _     |
| 3G          | 3G available                                                                           | _     |
| <b>R</b> 11 | During International roaming                                                           | _     |
| $\triangle$ | Out of service                                                                         | _     |
| ş           | Connected to Wi-Fi*1                                                                   | P.169 |
| *           | Connected to a Wi-Fi network with no access to the Internet. The Wi-Fi signal is poor. | P.170 |

| \$             | Portable hotspot (Wi-Fi tethering) ON                 | P.175 |
|----------------|-------------------------------------------------------|-------|
| :≱:            | Connected to Bluetooth device                         | P.213 |
| <b>小</b>       | Airplane mode activated                               | P.177 |
| ıOı            | Silent mode (Vibrate) ON                              | P.52  |
| Ŕ              | Silent mode (Mute) is set                             | P.52  |
| <b>(</b> 1)    | Calling with hands-free (speaker ON)                  | P.100 |
| *              | Calling with the mouthpiece/<br>microphone OFF (mute) | P.99  |
| (0)            | Alarm is set                                          | P.163 |
| Θ              | Do not disturb is set                                 | P.183 |
| 0              | Positioning with GPS                                  | _     |
| © <del>,</del> | Connected to VPN                                      | P.178 |
| $\odot$        | Data saver is set                                     | P.174 |
| <b>A</b>       | Glove mode is set                                     | P.186 |
|                | Battery status                                        | _     |
| 5              | The battery is charging                               | P.38  |
|                | Battery is low                                        | _     |
| 1              | Charging is required                                  |       |
|                |                                                       |       |

<sup>\*1</sup> appears on the right of the icon during communication.

<sup>\*2 46\*</sup> is always displayed when the terminal is connected with LTE.

## **Notification icon**

The main notification icons displayed on the status bar are as follows.

| $\subseteq$      | New email message                                                     | P.121 |
|------------------|-----------------------------------------------------------------------|-------|
| M                | New Gmail message                                                     | P.123 |
| €                | New +Message message                                                  | P.114 |
| ((( <b>[</b> ))) | New Area Mail                                                         | P.125 |
| <u> </u>         | Screenshot image is saved                                             | P.53  |
| Ţ                | Receiving/downloading data                                            | _     |
| <u>†</u>         | Sending/uploading data                                                | _     |
| *:               | Notification of data reception etc. via Bluetooth communication       | P.214 |
|                  | microSD card is detected/currently mounted                            | P.36  |
| >                | Update notice of application                                          | _     |
| <b>2</b>         | Installation of application completed                                 | P.147 |
| ₽                | Software update notification                                          | P.243 |
| Ē                | NFC / Osaifu-Keitai lock set on the terminal and docomo nano UIM card | P.150 |
|                  | NFC / Osaifu-Keitai lock set on the terminal or docomo nano UIM card  | P.150 |
| Ö                | Omakase Lock set on the terminal and docomo nano UIM card             | _     |
| Ē                | Omakase Lock set on the terminal or docomo nano UIM card              | _     |
| Ø                | Call is incoming/dialing/during a call                                | _     |
| Ŕ                | Video call is incoming/dialing, or during a call                      | P.99  |
| ſii              | Call is on hold                                                       | P.100 |
| č                | Missed call                                                           | P.102 |

| മ        | Message is recorded in Answering<br>Machine                                      | P.97, P.102 |
|----------|----------------------------------------------------------------------------------|-------------|
| മ        | New voice mail                                                                   | _           |
|          | Notification from Schedule/Memo                                                  | P.72, P.162 |
| Ō        | Stopwatch is running                                                             | P.164       |
| X        | Timer is in use                                                                  | P.164       |
| Õ        | Alarm is sounding/Alarm is snoozing/<br>Next alarm exist                         | P.164       |
|          | Playing a truck in Music                                                         | P.158       |
| Ē        | Watching TV*/Notification of reserved watching                                   | P.153       |
| ģ        | Recording TV*/Notification of reserved recording                                 | P.157       |
| <b>(</b> | Auto Exit Timer of TV watching is set                                            | P.155       |
| ∿′       | Dynamic vibration is worked together                                             | P.188       |
| ψ        | USB device is connected/Moisture on                                              | P.179,      |
|          | USB Type-C jack is detected                                                      | P.190       |
| 3        | Screen mirroring in use                                                          | P.179       |
| ?        | Wi-Fi open network available                                                     | P.171       |
|          | The terminal set as media server/<br>connection request notification<br>received | P.218       |
| +        | STAMINA® mode ON                                                                 | P.184       |
| D        | Charging with Battery Care                                                       | P.39        |
|          | Battery is low (15% or less)                                                     | _           |
| A        | Error message/caution message                                                    | _           |
| •        | Hidden notifications                                                             | _           |
| Ψ        | USB tethering ON                                                                 | P.176       |
| *        | Bluetooth tethering is ON and Bluetooth device is connected                      | P.177       |

| 0           | 2 or more tethering functions in use                                                                | _     |
|-------------|----------------------------------------------------------------------------------------------------|-------|
| ×           | AUTO-GPS is set                                                                                     | P.200 |
| 2           | Omakase Lock is set                                                                                 | _     |
|             | Notification from docomo Data Copy                                                                  | P.165 |
| <b>.</b> ©: | Available internal storage is getting low                                                           | _     |
| G           | Notification of data transfer to<br>microSD card exists (decrease of<br>available internal storage) | _     |
| 8           | Authentication failed when you set up your d ACCOUNT                                                | P.200 |

<sup>\*</sup> Appears when switched to the Home screen etc.

## **Notification panel**

When the notification icons appear on the status bar, you can open the Notification panel to check the notifications, activate corresponding application, etc.

#### 1 Drag the status bar downwards.

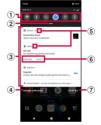

- 1 Quick setting tools
  - A part of the quick setting tools (P.60) are displayed.
  - Tap it to turn on/off each function.
  - Touch and hold it to display the setting screen, etc. depending on function.
- ② Open the Quick settings panel
  - Drag down to open the Quick settings panel (P.60).

#### 3 Notifications

- Swipe (flick) left or right the notification to clear from the list. However, some notifications may not be cleared.
- To change the notification setting, drag the notification left or right and tap the displayed \$\overline{\overline{\overlin
- Drag a notification left or right and tap \( \text{\text{0}} \) to clear the notification temporarily and make it appeared again after the specified time elapses.
- 4 Manage notifications
  - Display a list of applications whose notifications are currently displayed to set ON/OFF of each notification setting.
- ⑤ Open/Close the notification
  - Tap to open the notification to fully display the content or the operation menu.
  - Some notifications may not be displayed or opened by tapping.
- Operation menu
  - The operation menu such as "CALL BACK" or "DELETE" may be displayed when it is opened.
  - For some notifications, operations such as replying a message of +Message may be available by tapping the item of the operation menu on the Notification panel.
- 7 CLEAR ALL
  - Clear all notifications. However, some notifications may not be cleared.

#### **♦Information**

- To close the Notification panel, tap or drag the Notification panel up.
- Even when the notification icon is not displayed on the status bar, the notification etc. indicating the terminal status may be displayed.
- You can also swipe (flick) down the screen on the lock screen with notifications to open the Notification panel and check the notifications (You do not need to operate the terminal to see new notifications or a part of notifications that are received after the lock screen is set). You can set to hide notifications on the lock screen with "Show notifications" (P.183) or display them all the time with "Keep notifications" (P.183).

## **Quick settings panel**

Set ON/OFF etc. of each function.

#### Drag the status bar downwards with two fingers.

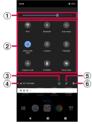

- 1 Brightness level
  - Adjust the screen brightness.
- ② Ouick setting tools
  - Touch and hold it to display the setting screen, etc. depending on function.

| Wi-Fi                  | Set ON/OFF of Wi-Fi function.                                                                                |  |
|------------------------|----------------------------------------------------------------------------------------------------|--|
| Bluetooth              | Set ON/OFF of Bluetooth function.                                                                            |  |
| Auto-rotate            | Set whether to switch portrait/<br>landscape view automatically<br>according to the terminal<br>orientation. |  |
| Silent mode<br>(XXXX)* | Set silent mode.                                                                                             |  |
| Location               | Enable/disable location information.                                                                         |  |
| Flashlight             | Set ON/OFF of the flash/photo light.                                                                         |  |

| Airplane mode | Enable/disable Airplane mode. |  |
|---------------|-------------------------------|--|
| STAMINA       | Enable/disable STAMINA mode.  |  |
| Glove mode    | Enable/disable Glove mode.    |  |

- In "XXXX", the status of the silent mode appears.
- 3 Multiple users
  - Appears when you have added a user/guest for using the terminal.
  - You can switch the user of the terminal, or add a user/quest.
  - Tap [Advanced] to display "Multiple users" in the Settings menu (P.209).
- 4 Name of network operator
- (5) FDIT
  - Display the edit screen to add, delete or rearrange the auick setting tools.
  - When the indicator of the number of pages and the current page position appears below the quick setting tools, swipe (flick) the quick setting tools left or right to switch the page.
- 6 Settings
  - Display the setting menu (P.168).

#### **❖Information**

- The quick setting tool may be automatically added depending on usage condition.
- You can also open the Quick settings panel by dragging down the Notification panel or dragging down the status bar on the lock screen.
- To close the Quick settings panel, tap or drag the Quick settings panel up.

#### Home screen

You can switch the Home screen of the terminal among "docomo LIVE UX", "Xperia Home" and "Simple Home" by changing the Home application.

- "docomo LIVE UX" (P.87)
- "Simple Home" (P.65)
- Switching Home application (P.79)

## **Xperia™ Home screen**

This section describes the Home screen displayed when the home application is set to "Xperia Home".

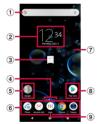

1 Widget: Google Search

Widget : ClockMachi-chara

· Activate my daiz.

- I 4 Indicator
  - Shows the number of home screens and indicates which page you are in. Swipe (flick) the Home screen left or right to switch the pages.
  - When "Google feed" (P.64) is set to ON, "G" is displayed in the left end position.
- 5 Folder
  - Several shortcuts (applications) etc. are contained
- 6 Dock
  - Locate shortcuts (applications) or folders. They are always displayed even if the page of the Home screen switches
- Wallpaper
- 8 Shortcuts (applications)
  - Touch and hold to display the shortcut menu where you can perform specified operations or check the application information. When ≯ is displayed, tap it to add a shortcut for specified operation to the Home screen.
- Apps button
  - Display the Application screen (P.69).

#### **♦Information**

- You can add widgets and shortcuts, change the wallpaper, etc. by touching and holding an area of the Home screen where no icons, etc. are displayed or by pinching in on the Home screen.
- To change the start page of operations, switch to a
  desired page and then touch and hold the area of
  the Home screen where no icons, etc. are displayed

  Tap 
  in the top left of screen. However, when
  "Google feed" (P.64) is set to ON, a start screen cannot
  be changed.

- If you swipe (flick) on an area of the Home screen where no icons, etc. are displayed, the applications search screen of Xperia Home appears and you can search for applications, contacts, etc. When a screen for selecting contents to be included to search appears, follow the onscreen instructions to set them
- A dot or number may appear for shortcut (application) or folder when there is a notification from the application.

#### Adding a home screen

Up to 20 pages can be added.

- Touch and hold an area of the Home screen where no icons, etc. are displayed.
- 2 Swipe (flick) left or right on the Home screen ► ...

#### **♦Information**

- To delete a page of the home screen, switch to the page to delete and then touch and hold the area of the home screen where no icons, etc. are displayed
   Tap X displayed in the top right of screen.
- When "Google feed" (P64) is set to ON, up to 20 pages and Google feed screen can be added. However, new pages cannot be added in the left of Google feed screen.

#### Adding folders on the Home screen

You can put shortcuts, etc. added to the Home screen into a folder to manage them.

1 From the Home screen, touch and hold an icon Drag it over another icon.

#### **♦Information**

- To move an icon into a folder, touch and hold the icon on the Home screen Drag it over the folder.
- To rename a folder, tap a folder ►Tap the folder name, or touch and hold the folder ►Tap [Rename] in the shortcut menu.
- To delete a folder, touch and hold the folder on the Home screen ▶ Drag it to "Remove from home screen" which appears at the top of the screen ▶ Tap [DELETE]. Shortcuts, etc. in the folder are also deleted.

## Adding a widget to the Home screen

Widget is an application which can be added to the Home screen to use. Use a widget to start an application easily.

- Touch and hold an area of the Home screen where no icons, etc. are displayed.
- 2 [Widgets]▶Select the widget.
  - If a settings screen etc. appears, follow the onscreen instructions.
  - Alternatively, touch and hold a widget and drag it to anywhere in the Home screen.

#### **♦Information**

- If a frame is displayed around the added widget, you can drag the frame to resize the widget.
- To remove a widget, on the Home screen, touch and hold the widget Drag it to "Remove from home screen" which appears at the top of the screen.

## Adding a shortcut to the Home screen

You can add shortcuts of contact, etc. to the Home screen.

- 1 Touch and hold an area of the Home screen where no icons, etc. are displayed.
- 2 [Shortcuts]►Select a shortcut you want to add.
  - If a screen for selecting data, etc. appears, follow the onscreen instructions.

#### **♦**Information

 To remove a shortcut, on the Home screen, touch and hold the shortcut Drag it to "Remove from home screen" which appears at the top of the screen.

## **Changing wallpaper**

You can change the wallpaper of the Home screen and the lock screen.

- Touch and hold an area of the Home screen where no icons, etc. are displayed.
- 2 [Wallpapers].
- 3 Tap an image to set as wallpaper.
  - For some images, you can change the wallpaper of only specified screen by tapping [Lock screen]/[Home screen] and then select the image.
    - When you tap [Photos] at the left end of image or [More] at the right end of image ▶ [Photos] is tapped, select an image and then follow the onscreen instructions
- 4 Follow the onscreen instructions to set wallpaper.

# Changing the switching method of the Home screen

You can change the switching method of the pages when swiping (flicking) the Home screen left or right.

- Touch and hold an area of the Home screen where no icons, etc. are displayed.
- 2 [Transitions]►Select a switching option►[APPLY].

#### Changing the size of the grid

You can change the size of the grid of the Home screen or the Application screen.

- Touch and hold an area of the Home screen where no icons, etc. are displayed.
- [Grid].
- 3 Select the size of the grid► [APPLY].

#### **♦Information**

- "4×6" is set by default.
- The layout of the Home screen and the display size of widgets are automatically changed depending on changed size of the grid. The display may not be restored even when changing the size of the grid is undone.

## **Setting Home screen**

1 Touch and hold an area of the Home screen where no icons, etc. are displayed.

## 2 [Settings].

| Google feed            | Set whether to add Google feed screen to the Home screen.                                                                                                    |
|------------------------|----------------------------------------------------------------------------------------------------|
| App<br>recommendations | Set whether to show app recommendations on the search screen of Xperia Home.                                                                                                    |
| Search                 | Set contents that can be searched<br>by the search screen of Xperia<br>Home.                                                                                                    |
| Auto rotation          | Set whether to switch the Home screen or the Application screen to portrait/landscape view automatically according to the terminal orientation when "Autorotate screen" (P.52) is set to ON. |
| Enable swipe up        | Hide the Apps button of the Home<br>screen and allow the Application<br>screen to open when the Home<br>screen is swiped (flicked) up.                                                       |
| Icon size              | Set the size of icons on the Home screen and the Application screen.                                                                                                    |
| Icon appearance        | Change the design of the icons.                                                                                                    |
| lcon<br>background     | Set whether to add background to<br>the application icon. When it is set<br>to ON, circle background is added<br>for each application icon whose<br>shape is not circle.                     |

| Set whether to show names of shortcuts etc. arranged in the dock (P.61).                                                                   |
|----------------------------------------------------------------------------------------------------|
| Set to add a shortcut to the Home screen by touching and holding an icon on the Application screen and dragging to any direction a little. |
| Set whether to automatically arrange shortcuts, etc. on the Home screen with no empty space.                                               |
| Set whether to permit addition of duplicative application shortcuts to the Home screen.                                                    |
| Display the licenses.                                                                                                    |
| Show the identifier of the terminal.                                                                                                    |
| Display the application versions.                                                                                                    |
|                                                                                                    |

## **Simple Home screen**

This section describes the Home screen displayed when the home application is set to "Simple Home". Set Simple Home to use Home screen and the setting menu limited to basic functions.

- 1 From the Home screen, [apps folder]►[Settings]►[Apps & notifications].
- 2 [Advanced]►[Default apps]► [Home app]►[Simple Home]► [OK].
- 3 →.
  - Note that when the language is set to English, →does not appear. Go to Step 4
  - To set the font size to "Largest", put a checkmark "Set font size to Largest".
- **△** [OK].
  - To use かんたんキーボード (Kantan keyboard), put a checkmark to "かんたんキーボードに設定する (Set Kantan keyboard)". かんたんキーボード (Kantan keyboard) can be set only when the language is set to 日本語 (Japanese).

#### Applications on Simple Home

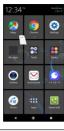

| Maps        |                     | P.160 |
|-------------|---------------------|-------|
| Chrome      |                     | P.127 |
| Settings    |                     | P.67  |
| My Apps     |                     | P.68  |
| Tools       | Contacts            | P.72  |
|             | Calendar            | P.70  |
|             | Clock               | P.163 |
|             | Calculator          | P.71  |
|             | Gmail               | P.123 |
|             | Play Store          | P.147 |
|             | dメニュー (dmenu)       | P.146 |
|             | dポイント (d POINT)     | P.73  |
| Media       | Music               | P.158 |
|             | Album               | P.142 |
|             | Video & TV SideView | P.74  |
|             | TV                  | P.152 |
|             | YouTube             | P.74  |
| Camera      |                     | P.130 |
| docomo mail |                     | P.114 |

| +メッセージ (+Message) | P.114 |
|-------------------|-------|
| Phone             | P.94  |
| Apps*             |       |
| Speed dial        | P.66  |

<sup>\*</sup> The list of applications such as "Schedule", "docomo phonebook", etc. is displayed.

#### **♦Information**

- To change to the standard Home screen, from the Simple Home screen, tap [Settings]► [Exit Simple Home]► [OK]► [docomo LIVE UX]/[Xperia Home].
- A dot or number may appear for the application icon, folder, etc. when there is a notification from the application.

## Using speed dial

Save frequently used contact to "Speed dial" to easily make a call or send a message.

#### Saving contacts

Save phone numbers and mail addresses to "Contacts" application beforehand.

# 1 On the Simple Home screen, [Speed dial]▶[OK].

#### Select a contact to save.

 The name of "Speed dial" displayed in the Simple Home screen changes to the one saved in the "Contacts" application.

- Making a call
- On the Simple Home screen, select the speed dial ► [Call].
  - Operation during a call (P.99)
- Sending a message of +Message/email
- 1 On the Simple Home screen, select the speed dial►[Send message]/ [Send email].
  - How to send a message via +Message (P.116)
  - How to send email (P.120)
  - How to send Gmail (P.124)

#### **♦Information**

 To change/delete/edit contact saved in the speed dials, from the Simple Home screen, select the speed dial ► [MENU] ► Tap any of [Edit entry]/[Delete entry]/ [Edit contact].

#### **Using Settings**

## 1 On the Simple Home screen, [Settings].

| _          | •                      |                                                                                                    |
|------------|------------------------|----------------------------------------------------------------------------------------------------|
| My profile | 2                      | Check your own phone number and mail address, etc.                                                                                         |
| Display    | Wallpaper              | Set the wallpaper for the<br>Simple Home screen or<br>the lock screen.                                                                     |
|            | Brightness             | Adjust the screen brightness.                                                                                                    |
|            | Adaptive<br>brightness | Adjust the screen brightness automatically according to the ambient brightness, etc. with reference to the brightness set in "Brightness". |
|            | Auto-rotate<br>screen  | Set whether to switch portrait/landscape view automatically according to the terminal orientation.                                         |
|            | Font size              | Set font size for the "Contacts" application, etc.                                                                                         |
|            | Sleep                  | Set a time for turning off of screen.                                                                                                    |
|            | Screen lock            | Set screen lock unlocking method or fingerprint.                                                                                           |

| Sound             | Silent/Vibrate<br>mode | Set silent mode.                                                    |
|-------------------|------------------------|---------------------------------------------------------------------|
|                   | Ringtone               | Set ringtone.                                                       |
|                   | Vibrate on touch       | Set whether to vibrate the terminal when the key icon is tapped.    |
|                   | Touch sounds           | Set whether to emit sound when selecting menu etc.                  |
|                   | Vibrate when ringing   | Set whether to vibrate the terminal when receiving a call.          |
| Customize<br>Home | Change apps            | P.68                                                                |
|                   | Reorder apps           |                                                                     |
|                   | Reset                  |                                                                     |
| More settings     |                        | Display the setting menu<br>on the standard Home<br>screen (P.168). |
| Exit Simple Home  |                        | Change to the standard<br>Home screen.                              |

#### Adding applications to My Apps

If frequently used applications, etc. are saved in the "My Apps" folder, the applications can easily be activated.

- 1 On the Simple Home screen, [My Apps]▶[EDIT]▶[OK].
- 2 Mark applications to save► [DONE].

#### **♦Information**

 To delete applications added to the "My Apps" folder, in Step 2, unmark applications [DONE].

# Changing applications on the Simple Home screen

- 1 On the Simple Home screen, [Settings]▶[Customize Home].
- 2 [Change apps]/[Reorder apps].
- 3 Select the application Select the application to newly display/select the location to move to.
  - Grayout applications cannot be changed.
- 4 [OK].

#### **♦**Information

In Step 2, tap [Reset] ► [OK] to restore the defaults.
 Note that speed dial contact and applications saved in "My Apps" folder are not reset.

## **Application screen**

This section describes the Application screen displayed when the home application is set to "Xperia Home".

• Switching Home application (P.79)

## 1 From the Home screen, 🖦.

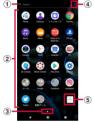

- 1) Search bar
  - Tap to display the search screen of Xperia Home and you can search applications, contacts, etc.
  - Alternatively, swipe (flick) the first page of the Application screen right to display the search screen of Xperia Home.
- 2 Application icon list
  - Touch and hold an application icon to display the shortcut menu where you can perform specified operations or check the application information.
     When is displayed, tap it to add a shortcut for specified operation to the Home screen.

- I (3) Indicator
  - Display the number of pages and current page position. Swipe (flick) the Application screen left or right to switch the pages.
  - The left end indicates the search screen of Xperia Home.
- 4 Menu
  - This menu allows you to rearrange application icons and set the Home screen (P64)
- ⑤ Machi-chara
  - Activate my daiz.

#### **♦Information**

 A dot or number may appear for the application icon or folder when there is a notification from the application.

## **Application list**

Applications displayed on the Application screen are as follows.

- For usage of some applications, separate subscription (Charged) is required.
- For some applications, you can check functions or operation steps from the help.
- Preinstalled applications or layout of applications may differ depending on the initial setting condition etc.

#### Album

Play still pictures or videos. → P.142

#### Anshin Scan\*1

An application that allows you to use your smartphone with peace of mind. It detects viruses, helps you understand which applications use your personal data, and alerts you if you are attempting to access potentially dangerous websites.

#### ● 遠隔サポート (Enkaku support)

An application for using "あんしん遠隔サポート (Anshin Enkaku Support)". "あんしん遠隔サポート (Anshin Enkaku Support)" is a service that allows staff of the Call center to support the terminal operations by remote-checking the display of your terminal. → P.238

Ośaifu-Keitai\*2

Use Osaifu-Keitai services.→P.148

#### Osusume Apps\*1

An application that allows you to check information on app recommendations provided by DOCOMO, based on your own application usage, and to install those applications. → P.91

Camera

Shoot photos or videos.→P.130

Calendar

Register and manage your plans and reminders etc.

#### Disaster kit\*1

An application for using Disaster Message Board, Disaster Voice Messaging Service and Early Warning "Area Mail" (P.124).

#### Schedule\*1

An application for creating/managing schedule whose data is shared with Memo application.
→P162

## Sketch\*2

An application that allows you to write characters or create drawings by touching the screen, or load photos to edit, etc. Also, publish created sketches or share the sketches with other users

## ■ Google Sheets\*3

Create, edit and share spreadsheets, as well as view, edit and save Excel files.

#### ■ Google Slides\*3

Create, edit and share slide show presentations, as well as view, edit and save PowerPoint files.

## Settings

Configure settings for the terminal.→P.168

Data Copy

An application that allows you to transfer data when changing the model, back up to/restore from a "microSD card" or the "Data Storage BOX (Cloud)"—P.165

## データ保管BOX (Data Storage BOX)<sup>\*1</sup>

An application for using Data Storage BOX.
Data Storage BOX is a service which allows you to upload files to easily manage them in the cloud

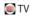

Watch TV programs.→P.152

#### Calculator<sup>\*2</sup>

Perform basic arithmetic operations and other various calculations.

## Phone

An application that allows you to use phone calls or make call settings. → P.94

## Google Docs\*3

Create, edit and share documents, as well as view, edit and save Word files.

## Clock

Use alarm, world clock, stopwatch and timer.→ P163

## docomo phonebook\*1

A phonebook application provided by DOCOMO. It allows you to manage your docomo account's phonebook data in the cloud. → P.108

## docomo mail<sup>\*1</sup>

Send/receive mails using DOCOMO mail address (@docomo.ne.jp).

Your d ACCOUNT allows you to use the same email address to send, receive, and view email on several devices, such as tablets and computers. → P.114

## Drive\*3

View/manage/share files stored in Google Drive

## Instruction Manual

Display the terminal instruction manual. You can directly call up functions from the explanation (in Japanese only).

\* See "About manuals of SO-XXX" in "Introduction".

## ■ News\*4

Read a collection of the latest news and topics of interest.

## Hanashite Hon'yaku\*1

An application for translating spoken words into the listener's native language. This allows you to enjoy talking with people who speak languages other than your own.

### File manager\*2

You can search data such as still images, videos, music, or downloaded files. → P.210

## Photos\*3

Play photos and videos. You can back them up to your Google account.

## ■ Bokeh\*2

An application that allows you to shoot photos whose background is beautifully blurred.

## My Magazine\*1

A search service for displaying articles in the category of your choice.→P.92

## マクドナルド (McDonald's)

An official application of McDonald's. You can search nearby McDonald's with the shop search function, or obtain good value coupons that can be used in the shop or the latest information. You can save or use the points in a single operation if you log in with your d ACCOUNT etc.

## Maps\*3

Use Google Maps services, such as viewing the current location, finding another location and searching the routes. → P.160

## ② マネレコ (Manereko)\*1

A banking app that allows you to check the balance of your bank account, details of your credit card, etc.

### Music

Play music.→P.158

### みんゴル (EVERYBODY'S GOLF)\*5

It is a national golf game application available free of charge for basic play and you can enjoy refreshing shots in a simple operation.

## みんゴル (EVERYBODY'S GOLF) ©SIE ©2017 FW **Memo\***1

An application for creating/managing memos whose data is shared with Schedule application.

### Contacts

Open the Xperia phonebook application to manage contact information for your friends and family.

## ローソン (LAWSON)

An official application from LAWSON. You can display your digital membership card on the phone, search for LAWSON stores, and find money-saving trial coupons.

## Amazon Shopping

An official application of Amazon which allows you to conveniently shop with good prices in Amazon online.

### Amazon Kindle

An e-books reader application for reading books purchased on Amazon.

## AR effect\*2

An application that allows you to shoot photos or videos with AR (Augmented Reality) effect added.

## Chrome

Browse web pages in Chrome.→P.127

## ■ d払い(d payment)

An application for use "d払い (d payment)", the payment service provided by DOCOMO. You can do your shopping simply, convenient and with good bargain just by showing a barcode displayed on the application in the target stores.

## dphoto\*1

A service for backing up photos or videos up to 5GB to cloud free of charge, then accessing the backup data from smartphones, tablets or PCs. Also, there is a service option that creates a photobook using the photos in the cloud or the terminal (To use, separate subscription to the charged service is required).

## d Healthcare\*1

It is a health care application with which you can measure your steps, manage your body weight, etc. When you complete the health care task according to your problem, you can gain d POINTS or coupons.

### @ dポイント (d POINT)

An application that allows you to check, accumulate, and use your d POINT.

## (i) dmarket

dmarket provides a variety of services, offering digital content, such as music, videos, and books, and giving you access to a shopping site, travel booking site, and other e-commerce sites.  $\rightarrow$  P.146

## dメニュー (dmenu)

An application shortcut for "dmenu". In dmenu, you can easily access sites recommended by docomo, as well as convenient applications. → P.146

## Duo\*3

An application that allows you to make video calls

## Dx2\*5

It is a new complete RPG game for smartphones that utilizes classic Shin Megami Tensei systems, such as devil negotiation/ mergers, press-turn-battle system, etc. SHIN MEGAMI TENSEI Liberation

#### **©**SEGA/**©**ATLUS

Email\*2

Send and receive emails. Multiple accounts are available. → P.119

## Facebook\*6

Facebook allows you to build closer relationships with your friends, family, colleagues, or classmates and to know what is going on in the world.

## M Gmail\*3

You can use the email services provided by Google and major Internet service providers.→ P123

## Google\*3

Search information in the terminal and websites by keywords.→P.80

## iDアプリ (iD application)

An application for using "iD", electronic money offered by DOCOMO. Once you have set up "iD" on your Osaifu-Keitai, you can hover the terminal over an IC card reader at various shops to make your shopping easier and more comfortable. → P.151

## Instagram

Freely edit the photos and videos taken with your terminal and share them easily with people around the world.

## Messenger\*6

Send messages or make calls or video calls to the contact of the mobile phone or the friend/ group of Facebook.

## MHXR\*5

Enjoy full-scale hunting of MONSTER HUNTER on your smartphone.

MONSTER HUNTER EXPLORE

©CAPCOM CO., LTD. ALL RIGHTS RESERVED.

## Movie Creator

Automatically creates high spot movies from the pictures and videos you have taken. Select photos or videos to manually create a high spot movie. Save highlight movies as video files to share them to other people.

## my daiz\*1

It is a service with which you can search information readily just by speak to the terminal or receive necessary information at an optimum timing.

In addition to weather forecast or transfer route search, you can add useful tie-up services such as a recipe search, home delivery, etc.

[ My docomo アプリ (My docomo app)
You can check your data usage or usage fee, or establish various procedures or applications online.

## Play Store

Download or purchase various applications, games, etc. from Google Play.→P.147

## Play Movies & TV\*3

Rent or purchase movies, etc. from Google Play.

## Play Music\*3

Play Music allows you to play, purchase or share music.

## PS App

An application for checking the latest information of games in the PlayStation™ Store, or exchanging information among your game companion.

## Reader by Sony\*4

Purchase e-books at the "Reader Store", Sony's eBooks store.

## Twitter

Official Twitter client application. Post a short message on the website and communicate with someone else.

### Video & TV SideView

Play videos. In addition, view the TV program guide or use your terminal as a remote for Sony televisions or other devices.

## Xperia Lounge Japan\*4

An application that provides information about products and campaigns from Sony Mobile Communications. Inc.

## YouTube\*3

Play YouTube videos.

## 3D Creator

Use the camera to scan people or objects in 3D with this application. Also, scanned data can be set as wallpaper or create a 3D print.

## 

You can send/receive text message to/from a mobile phone number as a recipient. You can also send images, videos, stamps, etc. other than texts. →P.114

- \*2 Stored in the "ツール (Tools)" folder.
- \*3 Stored in the "Google" folder.
- \*4 Stored in the "Sony" folder.
- \*5 Stored in the "振動ゲーム (vibration games)" folder.
- \*6 Stored in the "Facebook" folder.

#### **♦Information**

- When there is a notification which indicates update
  of application is displayed in the Notification panel or
  there is any application icon which is shown in gray
  so that you cannot select it, downloading of the
  application is not complete. You can download in
  the following procedures.
  - Connect Wi-Fi (downloading starts automatically)
     When you download via mobile network, drag
  - When you download via mobile network, drag down the status bar Dopen the notification which indicates update of application (P.59) Tap [USE MOBILE DATA].
- Some pre-installed applications can be uninstalled.
   Even if uninstalled, some applications can be downloaded from "Play Store" (P.147) etc. again.

- Some applications require downloading and installation.
- Having multiple applications running can consume more battery power, resulting in fewer hours of use.
   For this reason, it is recommended to quit applications that you are not using. To end an application, Swipe (flick) the application thumbnail left or right.

# Adding an application to the Home screen

Add shortcuts of application to the Home screen.

- 1 On the Application screen, touch and hold the icon to add to the Home screen.
  - For the application icons in a folder, drag out from the folder.
  - Touch and hold the folder to add the folder containing the application shortcuts to the Home screen.
- 2 Drag it to "Add to home screen" displayed at the top of the screen.
  - When the Home screen is displayed, drag it to a position to locate the shortcut.

#### **♦Information**

- When "Quick add icons" (P.65) is set to ON, you can add application shortcuts to the Home screen just by touching and holding application icon etc. and then dragging to any direction a little in Step 1.
- When "Remove duplicates" (P65) is set to ON, previously added shortcut will be deleted automatically if application shortcut added to the Home screen is duplicated.

## **Uninstalling an application**

- Before uninstalling application, back up contents related to the application that you want to save including data saved in the application.
- Some applications may not be uninstalled.

# 1 On the Application screen, touch and hold an application.

- The shortcut menu appears.
- To uninstall applications in a folder, tap a folder and then touch and hold an application to delete.

## (Uninstall).

- Some applications can be uninstalled by tapping ⊗.
- For applications that cannot be uninstalled, "Uninstall" is not shown.
   When "Disable" or "DISABLE" is shown, you can disable the application (P.182).

## 3 [OK].

# Adding a folder to the Application screen

When the order of application icons is set to "Own order" in the menu (P.69), you can manage your application icons on the Application screen by putting them in folders

### 1 On the Application screen, touch and hold an application icon▶ Drag it over another one.

- To move an application icon to a folder, on the Application screen, touch and hold the application icon Drag it over a folder.
- To take out an application icon from a folder, tap the folder ► Touch and hold the application icon ► Drag it to a place you want to locate.
- To rename a folder, tap a folder ►Tap the folder name, or touch and hold the folder ►[Rename] in the shortcut menu.

## **Rearranging application icons**

When the order of application icons is set to "Own order" in the menu (P.69), you can rearrange your application icons as you like.

On the Application screen, touch and hold an icon Drag it to any position you like.

#### **♦Information**

- To add a new page of the Application screen, while rearranging the application icons, drag the application icon to the right end of the right end page.
- Automatically sort the application icons by selecting the order "Most used", "By name", or "By date" in the menu (P69).

## Task manager

Display recently used applications as thumbnails to confirm, open, switch between, or close them.

1 🗆

Applications are displayed as thumbnails.

- Tap a thumbnail to open or switch the application. However, depending on the displayed thumbnails, the application may not be opened.
- To delete the application thumbnail, swipe (flick) the thumbnail left or right or tap [X] displayed at the upper right of the thumbnail. To clear all thumbnails, tap [CLEAR ALL] displayed at the upper right of the screen.
- Clearing the thumbnail of an application closes the application.
- If "Screen pinning" (P.192) is set to ON, ( ) appears on a thumbnail of the last-displayed application. Tap it to pin the screen and make other application unavailable. To cancel pinning, follow the onscreen instructions.

## Split screen

Split the screen to display and operate two applications at the same time.

- Activate the applications to display beforehand
- Split screen may not be available depending on application.
- 1 🖳
  - Applications are displayed as thumbnails.
- Touch and hold the application thumbnail to display ▶ Drag to the "Drag here to use split screen" appeared at the top of screen.
  - When "App doesn't support splitscreen." appears at the top of the screen, the application cannot be displayed in the split screen.
- 3 Tap the application thumbnail to display from the lower part of the screen.
  - If the application thumbnail is not displayed, tap 
     ([No recent items] to activate the application to display.

- Alternatively, touch and hold when the application is activated to open the split screen.
- The application windows of the split screen can be displayed up and down in the portrait view and left and right in the landscape view.
- The application window displayed in the lower part (right part for the landscape view) can be switched. To switch the application, tap and select an application thumbnail, or tap to activate the application to be displayed.
- In portrait view, drag of the split line displayed in the center of the split screen up or down to change the range of the application window.
- To end the split screen, drag to the upper or lower of the screen (left end or right end for the landscape view), or touch and hold ...

## One-handed mode

Reduce the screen so that you can easily operate the terminal with one-hand.

## 1 Swipe (flick) the key icon (P.51) area left or right.

 When swiping (flicking) left, the reduced screen is shown in the bottom left, or when swiping (flicking) right, the reduced screen is shown in the bottom right.

#### **♦Information**

- Tap [LEARN MORE] at the top of the screen to display "One-handed mode" of the setting menu (P.186).
- Drag which appears in the top of the reduced screen up or down to move the reduced screen vertically.
- Tap / Shown left/right of the reduced screen to make the reduced screen to left-aligned/rightaligned.
- Drag shown in the top left of the reduced screen (right-aligned), or shown in the top right (leftaligned) diagonally to change the size of the reduced screen.
- To end the one-hand mode, tap or outside of the reduced screen.
- The one-hand mode may end automatically depending on operation condition, for example, when the screen turns off or the screen is switched to the landscape view, etc.

# Switching Home application

You can switch the Home application of the terminal to "docomo LIVE UX", "Xperia Home" or "Simple Home".

- 1 From the Home screen, [apps folder] ► [Settings] ► [Apps & notifications].
- 2 [Advanced]►[Default apps]► [Home app].
- Tap any one of [docomo LIVE UX]/ [Xperia Home]/[Simple Home]▶ [OK].
  - When you select "Simple Home", confirm the content and [OK]►→
    - ►[OK]. Note that when the language is set to English, →does not appear.

- When the home application is switched, widgets or shortcuts on the screen may not be displayed correctly depending on home screen layout etc.
- In "Preferred apps settings" (P.180), you can set preferred applications individually.

# Searching information in the terminal and websites

Enter a word in the search box to search the information in the terminal or on the Internet.

- 1 From the Home screen, tap the Google search widget.
- Enter a keyword to search.
  - Character entry (P.80)
  - The search candidate list appears.
- 3 Tap the search suggestion or on the software keyboard.

#### **♦Information**

- Alternatively, from the Home screen, tap [Google]▶
   [Google] to open the "Google" application.
- When the search candidates include applications, the applications can be activated by selecting.
- When ≡ is displayed in the search result screen etc., tap ≡► [Settings] to make settings for the search function.

## **Using Google Voice Search**

Enter a search key word by voice.

- 1 From the Home screen, tap \$\psi\$ on the Google Search widget.
- 2 Speak a search key word to the mouthpiece/microphone.

## **Character entry**

Enter characters using the software keyboard (On-screen keyboard) which appears when you tap the character input box in a mail, phonebook, etc.

#### **♦Information**

• To hide software keyboard, tap displayed at the lower left of the screen.

## POBox Plus 日本語入力 使い方ガイド (Xperia Japanese keyboard Online help)

Character input method for the terminal is set to "Xperia Japanese keyboard" by default when the language is set to 日本語 (Japanese). Details on using Xperia Japanese keyboard are explained in "POBox Plus 日本語 入力使い方ガイド (Xperia Japanese keyboard Online help)".

- 1 From the character entry screen, tap ··· in the quick tool bar.
  - Details of the quick tool bar (P.82)
- 2 [Online help].

## Switching the input method

You can change the input method other than Xperia Japanese keyboard.

## While entering characters, tap at the bottom of the screen.

 The Change on-screen keyboard screen appears.

## 2 Select the input method you want to use.

#### **♦Information**

- When the language is set to English, the default keyboard is set to "SwiftKey Keyboard". To use the Japanese keyboard, tap [Xperia Japanese keyboard] in Step 2. In this manual, explanations are given only for "Xperia Japanese keyboard".
- If the input method you want use is not displayed on the Change on-screen keyboard screen, from the Home screen, tap [apps folder]▶ [Settings]▶ [System]
   [Languages kinput]▶ [On-screen keyboard]▶
   [Manage keyboards]▶ □ of the input method you want to use

## Software keyboard

For Xperia Japanese keyboard, the following software keyboard can be used.

• Character input method (P.82)

| Keypad | Keyboard with the same key<br>arrangement as a mobile phone.<br>Repeatedly tap a key to select a<br>character (multi-tap input). Flick<br>input is also available. |
|--------|----------------------------------------------------------------------------------------------------|
| QWERTY | Keyboard with characters allocated<br>in the same arrangement as general<br>PCs. Enter Japanese in Roman<br>character. Flick input is also<br>available.           |

#### **♦**Information

 Besides using the software keyboards, voice input is available for entering characters.

# Switching software keyboard or changing the settings

Display the tool list to switch between software keyboard and voice input, use plugin applications (extensions), or change the settings.

- 1 From the character entry screen, tap ··· in the quick tool bar.
  - Details of the guick tool bar (P.82)

| Contact Picker<br>2.3          | P.85                                                                                                    |
|--------------------------------|----------------------------------------------------------------------------------------------------|
| Download                       | Download plug-in applications (extensions) from website.                                                                                                    |
| Google voice typing            | Switch to Google voice typing.                                                                                                    |
| docomo voice<br>input          | Switch to docomo voice input.                                                                                                    |
| For beginners                  | Select "Online help" to display "POBOX Plus 日本語入力 使い方ガイド (Online help for Xperia Japanese keyboard)" (in Japanese only) (P80). Select "Simple keyboard" to change to the software keyboard with bigger texts and simple design. Select "Reset" to restore the settings and design of the software keyboard to their factory defaults. |
| Online help                    | P.80                                                                                                    |
| Keyboard skins                 | Change software keyboard skin.                                                                                                    |
| Settings                       | Change Xperia Japanese keyboard settings.                                                                                                    |
| My Words                       | P.86                                                                                                    |
| One-handed keyboard            | Change the keyboard size for one-<br>handed operation.                                                                                                    |
| QWERTY/<br>Switch to<br>keypad |                                                                                                    |
| Switch to                      | Switch to QWERTY/keypad.                                                                                                    |
| Keyboard<br>layout             | Set software keyboard (Keypad or QWERTY) for each character mode.                                                                                                    |

## **Character input method**

When you tap a key on the software keyboard, candidates list for the entered characters appears. Tap a word to enter from the candidate list, text can be input one after another

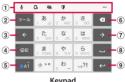

#### Keypad

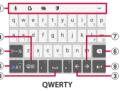

#### 1 Quick tool bar

Display shortcuts of frequently-used functions. Tap ••• to display the tool list (P.81).

If the quick tool bar is not displayed, tap v-n (when is not displayed, tap SAT / SAT to switch the character mode to "Kana").

**②** ツール

Show/hide the quick tool bar.

逆順

Appears when entering using the keypad.

Characters assigned to a key appear in reverse order.

Appears when entering numbers, tap to switch onebyte/two-byte character.

û / û / û

When entering alphabet letters on QWERTY, tap to switch lower case, capitalization and upper case.

3 ←

Move the cursor to the left.

4 92 / 92

Appears before fixing character in Kana mode. It switches among 変換 (conversion) candidate list/英数カナ (alphanumeric/katakana) conversion candidate list/予測 (prediction) candidate list.

5 8AT / 8AT / 8AT

The character mode switches "Kana" → "Alphabet" → "Numeric" in order.

🍇 / 🍇 Touch and hold Display the tool list (P.81).

6 ×

Delete the character before the cursor.

(7) →

Move the cursor to the right.

When there is an unfixed character string with the cursor positioned at the right end, tap this key to enter the same character as the last entered one.

8

Enter spaces.

候補

In Kana mode, highlight and select word in the candidate list.

9 (-)

Enter a line feed.

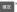

Appears before fixing character and fixes the character.

\* In some screens, Q, , x, , , , , , , etc. appear.

#### **♦Information**

To enlarge the display area, tap 
 ✓ in the candidate list. To display the software keyboard, tap 
 or

- To return to the display before conversion after the conversion is fixed, tap 最適 displayed in つながり予測 (associative) candidate etc.
- When "Spell check (Kana)/Accuracy (High)" in "Xperia Japanese keyboard" settings is set to other than "Off", the corrected candidate in the candidate list may accompany with reading.

## Flick input

Touch a key of Keypad to display the character, number, or symbol assigned to the key. Flick to the direction of target character to enter the character.

- On the QWERTY keyboard, flick each key up or down to enter upper case character, number, or symbol.
- <Example> Entering "な" column character on the Keypad
  You can enter "な" only by tapping Flick left

You can enter "な" only by tapping. Flick left for "に", up for "ぬ", right for "ね" and down for "の".

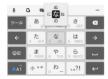

## Multi-tap input

On the Keypad, tap the same key continuously to enter character, number, or symbol which is assigned to the key.

To enter a character assigned to the same key, wait for changing the color of tapped key to the original (approx. 1 second), then enter the next character (for entering the next character soon, tap to change the color of key to the original). With the key in the original color, tap to enter the last entered character again.

<Example> Entering "あお"

- 1 Tap "あ" once▶Wait approximately 1 second (until the key color returns to the original).
- 2 Tap "あ" 5 times.

or

- 1 Tap "あ" once▶ → (immediately).
- ク Tap "あ" 5 times.

#### **♦**Information

 To switch the input method used on the keypad between "Flick input" and "Multi-tap input", tap \*\*\* in the quick tool bar on the character entry screen ► [Settings] ► [Input style & sensitivity] ► [Input style], then select your desired item.

## **Editing text**

When you touch and hold or double-tap a text in the character entry screen or websites, the edit menu appears near the selected text. Drag or to change the character string to select.

| Cut        | Cut a selected character string.                                                                |  |
|------------|-------------------------------------------------------------------------------------------------|--|
| Сору       | Copy a selected character string.                                                               |  |
| Paste      | Paste a copied/cut character string.                                                            |  |
| Share      | Use the selected text in the other application.                                                 |  |
| Select all | Select all text.                                                                                |  |
| Web search | Search for online information related to the selected character string.                         |  |
| :          | Display the editing menu that could not be shown. Tap ← to return to the previous editing menu. |  |

#### **♦**Information

- To paste a copied or cut character string, touch and hold a position to insert► Tap [Paste]. When text is already entered, tap a position to insert► ♠ ► Tap [Paste].
- On some applications, these functions may not be available or the editing menu may appear different.

## **Quoting contacts**

If contacts are registered to the Contacts, you can use "Contact Picker 2.3" to enter contact information when entering characters.

- 1 From the character entry screen, ... in the quick tool bar.
  - Details of the guick tool bar (P.82)
- 2 [Contact Picker 2.3] ► "CONTACTS" tab.
- 3 Select a contact to quote.
- 4 Mark items to quote►[OK].
  - If the quoted information is not displayed, tap the character entry field.

#### **♦Information**

 The "HISTORY" tab displays your own contact information and contact information you retrieved when you entered characters previously.

## **My Words**

You can add words to My Words beforehand to have them appear as preferred candidates when entering characters.

- 1 From the character entry screen, ... in the quick tool bar.
  - Details of the quick tool bar (P.82)
- 2 [My Words].
- 3 +.
- 4 Tap entry of "Reading" ► Enter a reading.
- Tap the character input box for "Word" ▶ Enter the word.
- 6 [OK].

#### **♦Information**

 To delete registered words, in Step 3, mark words to delete ► IDELETEI.

## **Setting character entry**

You can make settings for character entry by input method such as Xperia Japanese keyboard or check the application information or use method of Moji-Henshu.

- 1 From the Home screen, [apps folder]▶[Settings]▶[System]▶ [Languages & input].
- 2 [On-screen keyboard]▶Select the input method.
  - Tap an item displayed on the screen to set.
  - If the sign-in screen etc. appears, follow the onscreen instructions

- · The items vary depending on the input method.
- When entering characters with Xperia Japanese keyboard, on the character entry screen, tap ••• of the quick tool bar [Settings] to display the settings screen for Xperia Japanese keyboard.
- If the input method is not displayed, in Step 2, [Onscreen keyboard]▶[Manage keyboards]▶Tap of the input method you want to use.

## docomo LIVE UX

docomo LIVE UX is a Home application which allows you to customize the Home screen instinctively and use a new search service "My Magazine" which displays public trends or various information according to customer's preferences in magazine format. For details on docomo LIVE UX, from the Home screen, tap 

| ► | Flelp | to see Help, or refer to the following website. https://www.nttdocomo.co.jp/service/live\_ux/index.html (in Japanese only)

### Home screen

In Home screen, you can activate applications or use widgets. All applications can be added to the Home screen.

- Swipe (flick) the Home screen left or right to switch the pages.
- A dot or number may appear on upper right of application icon or folder when the application has a notification.

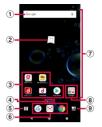

- 1 Widgets
  - Activate widgets (Google Search).
  - Touch and hold to display the shortcut menu where you can perform certain operations.
- ② Machi-chara
- Activate my daiz.
   Application icons
  - Tap to activate an application.
  - Touch and hold to display the shortcut menu where you can perform specified operations or check the application information. When = is displayed, touch and hold and then drag it to any location to add a shortcut of specified operation to the Home screen.
- (4) Indicator
  - Shows the number of home screens and indicates which page you are in.
- ⑤ Function button
  - Search or use applications (P.91), change wallpaper/Kisekae, sort home screens, etc.
- 6 Dock
  - This icons are always displayed even when the Home screen page is switched.

- Customizing area
  - Locate application icons, widgets, folders, etc.
- 8 Folder
  - · Contains the application icons etc.
- My Magazine button
  - Display My Magazine (P.92).

#### **❖Information**

 When there is a notification which indicates update of application is displayed in the Notification panel or there is any application icon which is shown in gray, download the application (P.75).

# Managing the Home screen

## Moving application icon, etc.

- In the Home screen, touch and hold an icon you want to move.
  - The shortcut menu appears.
- 2 Drag it to a desired position.
  - To move to the next page, drag it to left/right end of the Home screen.
  - Alternatively, tap [Move] in the shortcut menu and then drag an application icon, etc.

## Removing widgets, etc.

- In the Home screen, touch and hold a widget you want to remove.
  - The shortcut menu appears.
- ? [Remove from Home].
  - You cannot remove folders in which applications are stored.

## **Uninstalling the applications**

- Before uninstalling, back up all of the related contents which you want to save including the data saved in the application.
- Some applications may not be uninstalled.
- 1 In the Home screen, touch and hold an icon of application you want to uninstall.
  - The shortcut menu appears.
  - To uninstall applications in a folder, tap a folder and then touch and hold an application to delete.

#### y [Uninstall] ►[OK].

- For applications that cannot be uninstalled, "Uninstall" is not shown.
- When "Disable app" is displayed, you can disable the application (P.182).

## **Renaming folder**

- In the Home screen, tap a folder.
- 2 Tap the folder name.
- 3 Enter a folder name
  - When entry is finished, tap 📰 on the software keyboard.

## **Setting Home screen**

 Touch and hold an area of the Home screen where no icons, etc. are displayed.

| Create folder            | Add a folder.                                                                                                    |  |
|--------------------------|----------------------------------------------------------------------------------------------------|--|
| Wallpaper and<br>Kisekae | Change wallpaper or Kisekae.                                                                                                    |  |
| Create widgets           | Display widgets list.  To add a widget to the Home screen, touch and hold a location where you want to locate the widget on the Home screen▶ [Create widgets]▶ Tap a widget.  If there is no available space for a widget, it will be added to empty space. |  |
| Home screens             | Display a list of home screens (P.90).                                                                                                    |  |
| Home setting             | Make settings of Machi-Chara or My<br>Magazine, back up or restore the<br>Home screen layout, etc.                                                                                                    |  |

## **Changing wallpaper**

- Touch and hold an area of the Home screen where no icons, etc. are displayed►[Wallpaper and Kisekae].
- 2 Tap an image to set as wallpaper.
- 3 Follow the onscreen instructions to set wallpaper.

## **Changing Kisekae**

- Touch and hold an area of the Home screen where no icons, etc. are displayed►[Wallpaper and Kisekae].
  - Alternatively, in the Home screen, tap ∭▶[Wallpaper & Kisekae].
- 2 [Kisekae] at the upper right of the screen.
- 3 Select a Kisekae►[Set].
  - You can download Kisekae contents by tapping [Search on the web].

# Setting Machi-Chara display display

- 1 Touch and hold an area of the Home screen where no icons, etc. are displayed ► [Home setting] ► [Machi-Chara setting].
- 2 of "キャラ表示 (Show character)".

## **Managing pages**

- Touch and hold an area of the Home screen where no icons, etc. are displayed ►[Home screens].
- [Add Home screen].
  - To delete the page of the Home screen, tap of the thumbnail of the page you want to delete.
  - You cannot delete a page where application icons, etc. are located.
  - To rearrange pages, touch and hold a page thumbnail you want to rearrange
     Drag it to desired location.

- Alternatively, pinch-in on the Home screen to display the home screen list.
- Up to 32 pages can be added.

## **Using Osusume Apps**

It is a service which recommends applications according to your usage condition.

## 1 From the Home screen, Ⅲ.

## 2 [Recommends].

 When using for the first time, the use confirmation screen appears. Tap [ENABLE] to the explanation screen appears. In the explanation screen, tap

★ /[おすすめアプリー覧へ (Go to Osusume Apps list)] to display the application list screen and enable notification of Osusume Apps.

## 3 Select an application.

• An introduction screen for app appears.

#### **♦Information**

## Searching an application

It is a function which allows you to search an application in a list sorted by used or installed order, or by an application name.

## 1 From the Home screen, Ⅲ.

**2** Q.

# 3 In "Search app" field, enter an application name.

 Tap [By most recently used]/[By installation date]/[By app name] to display a list of all applications sorted by the specified order.

## Select the application.

- The application activates.
- Tap to display a page of Home screen or folder where the selected application which is highlighted is located.

# Backing up and restoring the Home screen

You can use docomo LIVE UX data backed up on the docomo cloud to restore the layout of applications, widgets, and other items on the Home screen. At that time, a page for docomo services is added to the last (page) of the Home screen.

• To use the backup and restore features, you need to set up your d ACCOUNT (P.200).

## **Backing up the Home screen**

- 1 Touch and hold an area of the Home screen where no icons, etc. are displayed ►[Home setting].
- [Layout backup & Restore].
- 3 Ø►[BACKUP].

## **Restoring the Home screen**

- 1 Touch and hold an area of the Home screen where no icons, etc. are displayed ►[Home setting].
- 2 [Layout backup & Restore].
- 3 [Restore the latest backup data]/ [Restore from backup data list].

## 4 [RESTORE].

 If you selected "Restore from backup data list", select the data you want to restore►[Restore]►[RESTORE].

## My Magazine

My Magazine is a search service for displaying articles for categories you selected. By your tendency of read articles or profile information, the more you use, the more it comes close to your preference. Also, you can set to enable notifications of notice, or customizing of My Magazine using your docomo service subscription information etc.

## **Viewing articles**

- 1 From the Home screen, tap **□**.
  - When the screen which prompts to select categories appears, select categories [OK].
  - A list of articles by category is displayed.
  - Swipe (flick) left or right to switch the categories.
- 2 Tap an article you want to read.
  - You can change the settings of My Magazine or check the help by tapping
     .

## **Setting the category display**

- **1** From the Home screen, **□**.
- - Marked categories will be displayed on My Magazine.
  - Tap 🚼 at the upper right of the screen to sort the categories.

# Home application information

You can check the version information, etc. of docomo LIVE UX.

- 1 From the Home screen, **■ :** .
- (About).
  - If the update of docomo LIVE UX is available, "Update now" is displayed in the application information screen. Tap it to update docomo LIVE UX.

## Making/Receiving a call

## Making a call/video call

**1** From the Home screen, **(a)** ▶ **(b)**.

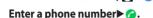

- To make a video call, enter a phone number
   ▶ [Make video call].
- Tap 🗷 to delete the number.

#### 

#### **❖Information**

- In Step 2, tap without entering a phone number to enter the phone number registered as the latest call in the call history.
- In Step 2, when a phone number is entered, the menu appears at the top of the screen and you can create a message or make video a call. When a contact matching to the entered phone number appears, tap it to make a call.
- With VoLTE, you can make high-quality voice and video calls. You can also switch between voice call and video call.

To use VoLTE, both parties must meet the following requirements.

- Both terminals support VoLTE
- Within the area where VoLTE is available
- "Preferred network type" (P.223) in "Mobile network" is set to "4G (preferred)/3G/GSM" or "4G/ 3G". and "Enable Vol.TE" (P.223) is ON

- With VoLTE (HD+), you can make voice and video calls with sound that is much higher quality than with VoLTE.
  - To use VoLTE (HD+), the usage requirements of VoLTE must be met, and both you and the other party must have models which support VoLTE (HD+).
- On a video call, both speakers can see each other while talking.
  - When you make a video call, voice call and packet communication charges will apply. When you receive a video call, packet communication charges will apply.
  - Video call is not available when "Carrier video calling" is turned off (P.172).
- Video calls are based on best-effort communication (which optimizes transmission speed depending on how busy your network is), so the quality of video images varies depending on your network environment.
  - If your terminal fails to switch to the video call during a voice call, the massage appears on the screen and the voice call continues.
- Since imaging for video call varies by terminal model, your terminal and the other party's terminal may show different image in scope.

### **Emergency call**

| Emergency call            | Phone<br>number |
|---------------------------|-----------------|
| Police call               | 110             |
| Fire and emergency rescue | 119             |
| Coast guard               | 118             |

#### **❖Note**

 This terminal supports "Emergency call location information". If you use the terminal to place a call to 110, 119, or 118, the emergency numbers, the information of a location where you are calling from (location information) is automatically notified to the Emergency call acceptance organization such as the Police Station.

However, the Emergency call acceptance organization may not be able to figure out your exact location depending on the location where you place a call or radio wave condition.

When you dial with "184" added or make a call with your caller ID hidden, your location information and phone number are not reported. However, when the Emergency call acceptance organization deems it necessary for lifesaving purposes, etc., they may decide to obtain your phone number and accurate location information from the GPS, regardless of your settings.

Note that the areas/time for which the "Emergency call location information" is ready to be used vary depending on the preparatory state of each Emergency call acceptance organization.

- When calling 110, 119 or 118 from the terminal, tell
  that you are calling from a mobile phone, and give
  your phone number and your current location
  precisely for checking callback from the Emergency
  call acceptance organization such as police. Also,
  make a point to call in a stationary position to
  prevent the call from being dropped. Do not power
  off the terminal for at least 10 minutes after the
  emergency call just in case the Police or Fire/
  Ambulance may have to get in contact with you.
- Note that you may not connect to the local Fire Department or Police Station depending on where you are calling from.

- If docomo nano UIM card is not inserted to the terminal, emergency calls (110, 119, 118) cannot be made in Japan.
- You can make an emergency call by tapping [EMERGENCY] on the screen asking for entry of screen lock unlocking method.
- Emergency calls may not be available on some networks.
- When you make an emergency call to 110, 119, or 118, the call switches to voice call.

## Entering pause (,)/(;) to send

For using services requiring entry of number during a call such as check of the balance of a bank account, reservation of tickets, etc., enter an additional number to a phone number beforehand and make a call.

- Using 2-second pause (,) Added number will automatically be sent approximately 2 seconds after a call is accepted.
- **1** From the Home screen, <a> ●</a> <a> ●</a> <a> ●</a> <a> •</a> <a> •</a>
- 2 Enter a phone number ▶ : ▶[Add 2-sec pause] ▶ Enter an additional number ▶ ...
- 3 When the call is finished, №.
- Using a wait (;)

Sending is automatically on standby when the call is made and a confirmation screen asking if you send the additional number appears.

- 1 From the Home screen, ♠ ●.
- 2 Enter a phone number ▶ : ▶[Add wait]▶Enter an additional number ▶ ...
- 3 On the confirmation screen, [YES].
- ▲ When the call is finished, 

  ►...

# Making an international call (WORLD CALL)

WORLD CALL is a service for making international calls, which is available from DOCOMO's mobile phones in Japan. For details on WORLD CALL, refer to NTT DOCOMO website.

- **1** From the Home screen, **○ ● .**
- 2 Dial + (touch and hold [0]) ► Enter Country code, Area code (City code), recipient number in the order ► .
- 3 When the call is finished, №.

#### **❖Information**

If the area code begins with "0", omit "0". However, "0"
may be required to dial to some countries or areas
such as Italy.

## Receiving a call/video call

## When a call or video call comes in, the incoming call screen appears.

 If the screen is on (except on the lock screen) or an application is running, the notification appears at the top of the screen (P.98).

## Swipe (flick) up on the incoming screen.

To receive a video call, swipe (flick) or the image up. To answer with voice call, swipe (flick)

## When the call is finished, <a> </a>

#### **♦Information**

- When "Answer" of "Suguden setting" (P.105) is ON, an incoming call can be answered just by holding up the terminal to your ear.
- When "Disconnect (Motion/Voice command)" of "Suguden setting" (P105) is ON, you can disconnect a call by the motion or voice command during a call.
- Packet communication charge is applied when receiving video call.

# Answering calls with Answering Machine

Even when Answering Machine is not set, you can activate Answering Machine manually.

## 1 On the incoming call screen, swipe (flick) .

#### **❖Information**

 If there is a recorded message, a is displayed in the status bar. Drag the status bar downwards Tap the notification of the Answering Machine to display the Messages screen and you can check the recorded messages.

## Muting the ringtone for an incoming call

## 1 While receiving a call, press the volume key or the power key.

- You can stop vibration by pressing the volume key or the power key when silent mode (Vibrate) is set.
- To adjust the volume of ringtone or listening volume, press the volume up/down key with the Home screen, etc. displayed and then tap (3).

## **Declining a call**

## 1 On the incoming call screen, swipe (flick) .

To decline a video call, swipe (flick) or the image down.

# Rejecting an incoming call and sending a message

If you are not available to answer a phone, you can decline the call and send a message. Messages for sending are pre-registered, and you can edit them if necessary.

## 1 On the incoming call screen, swipe (flick) ■.

## 7 Tap a message to send.

• Tap [Write new message] to create and send a message.

#### **♦Information**

# Receiving a phone/video call when an application is running

If the screen is turned on (except on the lock screen) or an application is running when a call comes in, the notification appears in the upper screen.

### 1 [ANSWER].

- You can start a voice conversation.
- To accept a video call, tap [VIDEO CALL].
- To decline a call, tap [DECLINE].
- Tap the upper part of displayed notification to open the incoming call screen.
- 2 When the call is finished, ►.

## Operations during a call

On the Calling screen, you can set voice output or mute, or enter a phone number to make a call to another party.

Screen displayed during a voice call

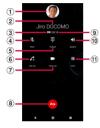

Screen displayed during a video call While on a video call, the other party's image and your image are displayed and the control icons are hidden. Tap the screen to show the control icons.

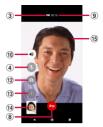

- 1 Photo/image set in a contact
- 2 Name, phone number, etc. of the other party
- 3 Sound quality of VoLTE call
  - (super high sound quality) is displayed during calls in VoLTE (HD+), and (high sound quality) is displayed during calls in VoLTE (HD).
- Mute: Set to turn on/off the mouthpiece/ microphone.
- (5) Dial key: Send a push signal while on a call.
- 6 Add call

· Add voice call.

- 7 Video call: Switch from a voice call to a video call.
  - Tap this icon and when the other party switches to video call, video call is available.
  - If the other party declines switch to video call, or he/she is out of VoLTE service area or using a terminal that does not support VoLTE, a message appears indicating that the call cannot be switched on your terminal and the voice call continues.
  - Does not appear for 3G voice call.
- 8 End a call
- Call duration time

- 10 Speaker: Set ON/OFF of speakerphone.
  - Other party's voice can be heard from the speaker. and handsfree call can be made
  - . Video calls are made or received with the speakerphone turned on.
  - When the terminal is connected to Bluetooth device etc., tap it to switch audio output.
- 11) Hold call: Hold/resume voice call.
- (12) Switch camera
  - Tap this icon to switch between cameras for shooting your image.
- (13) Menu
  - To switch the display area between the the other party's image and your image, tap 

    I ► [Switch] videos1.
  - voicel.
- (14) Your image
- 15 The other party's image

#### ❖Note

• Do not bring the terminal close to your ear with the speakerphone on to avoid from hearing damage.

#### **♦Information**

- To hold/add a call, "Call waiting" subscription is required (P.104).
- The notification icon appears on the status bar while dialing, incoming, calling or holding. Even if you have switched to the other screen such as the Home screen, returning to the calling screen is available by dragging the status bar down and then tap the calling notification.
- To answer a video call from the other party during a call, swipe (flick) or the image up.
- If you switch the screen to another screen such as the Home screen during a video call, sending your image stops.

## Adjusting the listening volume

During a call, press the volume up or down key.

## **Call history**

Incoming calls and outgoing calls are displayed by chronological order in the call history screen.

• Number of items that can be saved to the call history (P.248)

## **Showing call history**

- 1 From the Home screen, ♠►"⊙" tab.
- Call history screen

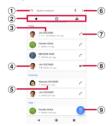

- Search contacts
- Switching tabs
  - You can switch each tab to Favorites/top contacts, call history, contacts. When a message is recorded in Answering Machine, the Answering Machine tab appears.

- 3 Phone number/name
  - Tap to open the menu of "Call", "Video call", "Create new contact", "Add to a contact", "Send a message", "Number blocking", and "Call details".
  - Touch and hold to display the menu of "Copy number", "Edit number before call", "Add prefix", "Number blocking" and "Delete".
- 4 An image set to a contact etc.
  - Tap to display the profile screen of the Contacts.
- 5 History
  - The call type (outgoing call/incoming call/missed call/video call), number of calls, how long the time has been passed since the call, etc. are shown.
- Menu
- Make a voice call
  - Tap to make a voice call to the corresponding phone number in the call log.
- 8 Make a video call
  - Tap to make a video call to the corresponding phone number in the call log.
- 9 Display the dialpad

# Adding a number from the call history to Phonebook

- 1 From the Home screen, ♠ \"○"
- Tap a phone number ► [Create new contact]/[Add to a contact].
  - Alternatively, touch and hold a phone number ► [Edit number before call] ► [Create new contact]/[Add to a contact].
  - When you tap [Add to a contact], tap [Add to the existing contact] and select the contact to add to.
- 3 On the profile edit screen, enter necessary information such as name.
  - To add items, tap [Add other items].
- 4 [Save].

## **Deleting a call history**

- 1 From the Home screen, <a> □ ► □ □</a> tab.
- 2 Touch and hold outgoing history/ incoming history ▶ [Delete].

#### **♦Information**

To delete all call history, in the call history screen, tap
 ▶[Call history]▶
 ▶[Clear call history]▶[OK].

## **Displaying missed calls**

When you have missed calls, A appears in the status bar.

- 1 Drag the status bar downwards.
- 2 [Missed call].

#### **♦Information**

- When there is a missed call, you can make a call or send message to the caller of the missed call from "CALL BACK"/"MESSAGE" below "Missed call" in the Notification panel.
  - For multiple missed calls, number of calls appears below "Missed call".
- When a missed call notification appears on the lock screen, double-tap to open the call history.

## **Answering Machine**

When Answering Machine is set, the answering message is played when you cannot answer an incoming call and message from the caller can be recorded even if you are not subscriber of Voice Mail Service.

- Answering Machine is not available for video calls.
- Time and number of items that can be recorded to Answering Machine (P.248)
- 1 From the Home screen, <a>♠</a> : .

## 2 [Settings]►[Calls]►[Answering Machine].

| Answering<br>Machine | Set whether to use Answering Machine.                         |
|----------------------|---------------------------------------------------------------|
| Pick up after        | Set a ringing time for answering.                             |
| Use while roaming    | Set whether to use Answering<br>Machine when you stay abroad. |
| Greetings            | Switch the answering message language to Japanese or English. |
| Messages             | Check recorded messages.                                      |

#### **♦Information**

 To delete message in Answering Machine, touch and hold a message in the message list [Delete]/[Delete all] [OK].

# Checking the Answering Machine message in the status bar

When you have any recorded messages, **a** is displayed in the status bar.

- Drag the status bar down►Tap notification from Answering Machine.
  - A list of Messages in Answering Machine is displayed.
  - To play a message, tap 
     on the list of Messages.
  - To delete a message in Answering Machine, tap a message

# Checking messages in Answering Machine via Phone application

To check messages in Answering Machine via Phone application, operate as follows.

- 1 From the Home screen, .
  - """ tab appears when any messages are saved in Answering Machine and number of items is indicated if there are any messages that have not been checked yet.
- 2 "55" tab.
  - A list of Messages in Answering Machine is displayed.

## **Call settings**

You can set the network services, set call rejection, or edit Reject call with message.

## From the Home screen, <a>♠</a> : . [Cattingalb [Calla]

| 2 [Settings] [Calls]. |  |                        |
|-----------------------|--|------------------------|
|                       |  | Record caller's messag |
| service               |  | when you cannot ansv   |

| Network<br>service | Voicemail<br>service*1                     | Record caller's message<br>when you cannot answer an<br>incoming call.                                  |
|--------------------|--------------------------------------------|----------------------------------------------------------------------------------------------------|
|                    | Call<br>forwarding<br>service*1            | Forward a call when you cannot answer an incoming call.                                                 |
|                    | Call<br>Waiting*1                          | Put the current call on hold<br>and answering an incoming<br>call or making a call to<br>another party. |
|                    | Caller ID notification                     | Set whether to notify your caller ID when making a call.                                                |
|                    | Nuisance<br>call blocking<br>service       | Register phone numbers of nuisance call to reject.                                                      |
|                    | Caller ID<br>display<br>request<br>service | Answer calls without phone numbers with a guidance of caller ID display request.                        |
|                    | Call<br>notification                       | Notify incoming calls by<br>message while the power is<br>off or you are out of service<br>area.        |

| Network                | English                               | Switch the voice guidance                                                                                                    |
|------------------------|---------------------------------------|----------------------------------------------------------------------------------------------------|
| service                | guidance                              | to English or Japanese.                                                                                                    |
|                        | Remote<br>operation<br>settings       | Set to operate Voice Mail<br>Service or Call forwarding<br>Service using land-line<br>phone, public phone or<br>DOCOMO mobile phone,<br>etc.                                                                                            |
|                        | Public mode<br>(power OFF)<br>setting | While the terminal is OFF or in Airplane mode, a guidance message indicating that the receiver cannot answer the call is heard on the caller's terminal and then the call ends.                                                         |
| Roaming s              | settings                              | Set to reject incoming calls overseas or use roaming guidance (P.226).                                                                                                    |
| Answering              | g Machine                             | P.102                                                                                                    |
| Call Blocki            | ing                                   | Set whether to reject incoming calls from the phone numbers not in the phonebook or without the caller ID, or from a pay phone or unknown numbers.  Also, you can reject incoming calls and messages from the registered phone numbers. |
| Reject call<br>message | with                                  | Edit a message to be sent<br>when rejecting an incoming<br>call (P.98).                                                                                                    |

| Trenx securitys                | added before phone<br>number when making a call.                                                                                                    |
|--------------------------------|----------------------------------------------------------------------------------------------------|
| Suguden setting                | P.105                                                                                                    |
| Contact docomo* <sup>2</sup>   | Make a call to General<br>Inquiries, inquiries for<br>damage, theft or loss<br>overseas or damage<br>overseas.                                                         |
| Calling accounts               | Set Internet phone (SIP) account.                                                                                                    |
| Extension line service setting | Make settings to use the オフィスリンク (Office link) holding and forwarding line service and prefixes.  The Office Link is an extension line service for corporate customer. |

Register a prefix number

Profiv cottings

## Suguden setting

Answer

Make settings for "Suguden" which allows you to operate phone with the motions and the voice command.

## From the Home screen, <a>♠</a> : .

## [Settings]▶[Calls]▶[Suguden setting].

TSet whether to answer calls by holding

| Aliswei                                     | up the terminal to ear.                                                                                                    |
|---------------------------------------------|----------------------------------------------------------------------------------------------------|
| Mute (Hold)                                 | Set whether to turn off the mouthpiece/microphone of the terminal (mute) by detaching the terminal from your ear after saying the word including a Mute (Hold) keyword while talking.                                                                                                    |
| Disconnect<br>(Motion/<br>Voice<br>command) | Set whether to end a call by motion or voice command. When the "Motion" is ON, a call can be disconnected by placing the terminal horizontally with the screen faced down, or by shaking the terminal twice during a call. When the "Voice command" is ON, calls can be disconnected by saying the disconnect keyword while talking and then detaching your ear from the terminal. |
| Call                                        | Set whether to make a call to the other party that is registered in advance or recorded to call history by shaking the terminal once with the Home screen displayed and then holding up to ear.                                                                                                    |
|                                             |                                                                                                    |

<sup>\*1</sup> Not available for video calls.

<sup>\*2</sup> Not displayed if a docomo nano UIM card is not inserted

| Mute, Reject                            | Set whether to mute the incoming ringtone or reject a call by placing the terminal horizontally with the screen faced down while a call is incoming, or shaking the terminal twice. You can select from "Mute", "Reject", or "Reject and send SMS". |
|-----------------------------------------|----------------------------------------------------------------------------------------------------|
| Call ranking                            | Check the other party whom you called many times.                                                                                                    |
| Hide the name when receiving            | Set whether to show a name/image saved in the phonebook by moving the terminal when receiving call.                                                                                                    |
| Sending of user information             | Set whether to send your use information.                                                                                                    |
| Disable<br>Suguden<br>during<br>roaming | Set whether to disable the settings for<br>Suguden when you stay abroad.                                                                                                    |

#### **♦Information**

When Suguden features are available, 

 ☐ appears on
the status bar. Drag the status bar down and tap the
notification 
 ☐ [USE SUGUDEN SETTING] to open
Suguden settings.

## **Notes on using Suguden**

- Suguden allows you to operate the phone by the motions of the terminal or the voice commands, but the function does not work properly in the following situations.
  - When using speakerphone
  - When using earphones or a headset

- When the terminal is connected to a Bluetooth device which has a calling function (Mute (Hold), Disconnect (Voice command), Call (Motion))
- When making or receiving an additional call during a call
- While lying down
- When you perform vigorous exercise such as running, going up and down stairs, etc.
- When the display is covered with a book type smartphone case etc.
- If the terminal is placed within a bag or pocket while on the incoming call screen, calls may be answered or declined for the rare occasion because that is recognized as motion performance.
- The proximity sensor does not respond well to black objects.

When answering calls, if you press the earpiece/speaker over your hair, the proximity sensor may have trouble working and may cause failure to answer the call. In this case, please press the earpiece/speaker directly to your ear.

When disconnecting/rejecting a call, flipping over the terminal on a black desk, etc. may cause the operation to fail (cannot disconnect/reject). In this case, instead of placing the terminal directly on the surface, flip over the terminal about 1 cm above the desk etc. to operate (disconnect/reject).

 Suguden does not support video calls, but the "Hide the name when receiving" setting is compatible with video calls.

## **Functions of Suguden**

#### Disconnect (Motion)

- When the motion is performed, a call will be disconnected even in the following cases.
  - When the other party puts the call on hold
  - When the Answering Machine is running (playing the answering message/recording a message)
- When disconnecting a call with Suguden motion, it may not react (disconnect) if the speed of motion for placing the terminal facing down is fast. In that case, try the motion slowly to react (disconnect).
- When "Disconnect" is ON, a call may be disconnected if you shake the terminal strongly even just once during the call because the action is recognized as motion performance.

#### Disconnect (Voice command)

- When the disconnect keyword is heard, a call will be disconnected even in the following cases.
  - When the other party puts the call on hold
  - When the Answering Machine is running (playing the answering message/recording a message)

#### Mute (Hold)/Disconnect (Voice command)

- While calling with Mute (Hold)/ Disconnect (Voice command) ON, other application using the mouthpiece/ microphone or a voice recording application etc. using the voice sound during a call may not be available. To use those application during a call, turn off the setting of Mute (Hold) and disconnection by voice command.
- When the Answering Machine is running (playing the answering message/ recording a message), Mute (Hold) and disconnection by voice command are not available. In the case that you answer a call while recording with the Answering Machine, Mute (Hold) and disconnection by voice command are available.
- For calls using "Hanashite Hon'yaku", disconnection by voice command is not available.

- Although the voice command function of Suguden uses the voice recognition technology or the language processing technology, DOCOMO is not liable for any accuracy of those technologies.
- The voice recognition may fail when the volume of voice is too small during a call or calling under a noisy environment, or depending on the way of utterance.

#### Dialing

A Suguden call can be made from the Home screen or the lock screen (when "Screen lock" is set to "None" or "Swipe").

#### Mute, Reject

When "Mute, Reject" is ON, a call may be rejected if you shake the terminal strongly even just once when the call is incoming because the action is recognized as a motion performance.

 Disable Suguden during roaming Suguden is disabled automatically in overseas by default setting. To use Suguden in overseas, turn off the "Disable Suguden during roaming".

#### **♦Information**

 For more information about Suguden functions or notes for usage, refer to the following website. https://www.nttdocomo.co.jp/service/suguden/ (in Japanese only)

## **Phonebook**

On the phonebook, you can enter various information for contacts, for example, phone numbers, mail addresses and various service accounts.

## **Displaying phonebook**

- 1 From the Home screen, [apps folder]▶[docomo phonebook]▶
  "Contacts" tab.
  - The Contacts list screen appears.

#### **♦**Information

- To use cloud service for the phonebook, "docomo phonebook" application is needed. When you use the "docomo phonebook" for the first time (including after resetting the application) or log in to cloud from the "docomo phonebook", the "Use of Cloud" screen appears and you can start using cloud.
- Cloud service for docomo phonebook is not available when user is switched to the other than the owner.
- Use docomo Data Copy application to back up/ restore the phonebook data to/from a microSD card (P.165).
- To activate Xperia's Contacts application, from the Home screen, tap [apps folder]▶[Contacts].

#### Contacts screen

On the Contacts screen, you can view names of contacts etc. You can set a photo or image to a contact, and display contacts by group.

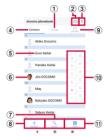

- Group tab
  - Display the phonebook group.
- (2) Cloud
  - Log in to cloud ("Use of Cloud" screen is displayed) or log out of cloud ("Suspend sync" screen is displayed).
- (3) Menu
- (4) Contacts tab
- ⑤ Name registered in a contact
  - Tap to display the profile screen.
- Photo/image set in a contact
- Search
- 8 Register
- My profile tab
  - · Check your own phone number.
- 10 Index letter
  - Tap index character to display contacts allocated to the index character.

#### (1) Index

• Display the index character to search entries in the order of Japanese syllabary, alphabet, etc.

## **Managing phonebook**

### Adding a new contact

- 1 From the Home screen, [apps folder] ► [docomo phonebook] ► "Contacts" tab ► [Register].
- On the profile edit screen, enter necessary information such as name.
  - To add items, tap [Add other items].
- 3 [Save].

#### **❖Information**

- The contacts are listed in alphabetical order of the first names and then order of Japanese syllabary of the phonetic last names. You can check the phonetic last name and first name of Japanese name written by Kana or Kanji in the Edit profile screen after the registration.
- Although Japanese name is displayed in order of the first name - last name in the Edit profile screen, it is displayed in order of the last name - first name in the Contacts list.

## Making a call/video call from the phonebook

- 1 From the Home screen, [apps folder]▶[docomo phonebook]▶
  "Contacts" tab▶Select a contact.
- 2 On the profile screen, tap ...

## **Editing a contact**

- 1 From the Home screen, [apps folder]►[docomo phonebook]► "Contacts" tab►Select a contact you want to edit.
- 2 On the profile screen, [Edit].
- 3 Select a required item and edit.
- ▲ [Save].

## Registering a contact to Favorites

- 1 From the Home screen, [apps folder]►[docomo phonebook]► "Contacts" tab►Select a contact you want to add to Favorites.
- On the profile screen, [Favorites].

#### **♦**Information

 To display contacts added to Favorites, on the Contacts list, tap "Group" tab▶[Favorites].

## **Using menu**

- 1 From the Home screen, [apps folder] ▶ [docomo phonebook] ▶ "Contacts" tab/"My profile" tab.
- On the Contacts/My profile screen, tap: .
  - On the Contacts screen, select a contact ▶ On the profile screen, tap : to display the menu of the profile screen.

#### Phonebook list screen

| Delete contact                |                                                         | Select and delete several/<br>all contacts.                                                    |
|-------------------------------|---------------------------------------------------------|------------------------------------------------------------------------------------------------|
| Cloud menu*                   |                                                         | Display cloud menu.                                                                            |
| SD card/SIM card/<br>common   |                                                         | Export/import<br>phonebook entries or<br>send them via Bluetooth,<br>Email (P.113), etc.       |
| Settings                      | International<br>use setting for<br>docomo<br>phonebook | Set for using docomo phonebook overseas.                                                       |
|                               | d ACCOUNT/<br>Wi-Fi settings                            | Set a d ACCOUNT to use docomo services via Wi-Fi.                                              |
|                               | Set character code when sharing                         | Set a character code for exporting the contacts data.                                          |
|                               | Contacts<br>display order                               | Set display order of contacts.                                                                 |
|                               | Accounts to display                                     | Set an account to be displayed in the Contacts screen.                                         |
|                               | Service quality improvement                             | Set whether to send user information to DOCOMO.  It turns on when use of the cloud is started. |
| Help                          |                                                         | Display Help of docomo phonebook.                                                              |
| Number of registered contacts |                                                         | Display the number of contacts registered to each account.                                     |
| About                         |                                                         | Display version etc. of docomo phonebook.                                                      |

\* Signing in to cloud is required.

#### ■ Profile screen

| Share         | Send a displayed contact via<br>Bluetooth function, Email, etc. |
|---------------|-----------------------------------------------------------------|
| Delete        | Delete a displayed contact.                                     |
| Set ringtone  | Set a ringtone for displayed contact.                           |
| Join/Separate | Join/separate displayed contact.                                |

## My profile screen

| Send My profile* | If you change the My profile<br>content, send the changed<br>content to mail addresses that<br>are registered to the docomo<br>phonebook all at once. |
|------------------|----------------------------------------------------------------------------------------------------|
| Share            | Send a content saved to My<br>profile using Bluetooth<br>function, Email, etc.                                                                        |

<sup>\*</sup> Signing in to cloud is required.

### **Setting contacts to Group**

- 1 From the Home screen, [apps folder]▶[docomo phonebook]▶ "Group" tab.
- 2 Tap a group.
- 3 [Add member] ► Mark contacts to add ► [OK] ► [OK].

#### **♦Information**

- To cancel group setting, in Step 3, [Delete member]
   Mark contacts ► [OK] ► [OK].
- When you set Google account etc., groups are displayed by account. You can set/cancel group in the same account.

## Creating a new group in the phonebook

- 1 From the Home screen, [apps folder] ► [docomo phonebook] ► "Group" tab.
- (Add group).
- 3 On the group adding screen, select the account and set account, group name, icon, and color►[OK].
  - The items vary depending on the account type.

#### Information

- Groups in docomo account can be sorted. To do so, tap [Sort] in Step 2 and follow the onscreen instructions.
- Groups added to your docomo account, as well as your Google account, etc. can be edited/deleted. To edit/delete a group, touch and hold a group►[Edit group]/[Delete group].

## Checking My profile and editing information

- 1 From the Home screen, [apps folder]▶[docomo phonebook]▶
  "My profile" tab▶[Edit].
- On the My profile screen, enter necessary information such as name.
- 3 [Save].
  - If you logged in to the cloud, follow the onscreen instructions.

## Importing/Exporting/Sharing phonebook entries

Phonebook entries can be imported from a microSD card or docomo nano UIM card, or exported to a microSD card. This is useful, for example, when you want to move the contact information to another phone. Also, sending all phonebook data via Bluetooth function, Email, etc. is available.

- You can also use an online synchronization service to synchronize your contacts (P.202).
- For exporting to/importing from a microSD card, insert a microSD card in advance (P.35).
- 1 From the Home screen, [apps folder]▶[docomo phonebook]▶
  "Contacts" tab▶ : ▶[SD card/SIM card/common].

#### Select an item.

- When [Send all data (common)] is tapped, confirm the displayed content and the drag the status bar Tap the notification of docomo phonebook and then select the application to be used for sending.
- After this step, follow the onscreen instructions.
- To backup to/restore from a microSD card, use docomo Data Copy (P.165).

## docomo mail

Send/receive mails using DOCOMO mail address (@docomo.ne.jp).

Data can be easily transferred when changing models or restored when you have lost the terminal since sent and received mails are saved on the docomo mail server. Also, your d ACCOUNT allows you to use the same email address to send, receive, and view email on several devices, such as tablets and computers.

For details of docomo mail, refer to NTT DOCOMO website.

https://www.nttdocomo.co.jp/service/docomo mail/ (in Japanese only)

## **1** From the Home screen, ⊠.

After this step, follow the onscreen instructions

## +メッセージ (+Message)

You can send/receive images, videos, stamps, etc. as well as text message in chat format using a mobile phone number as a recipient. Also, you can exchange messages not only on one-to-one, but also among multiple people as group messages.

If the other party is not a +Message user, you can use the short message service (SMS) instead via "+Message" application to send/receive messages.

For details on +Message, refer to NTT DOCOMO website.

https://www.nttdocomo.co.jp/service/plus\_message/ (in Japanese only)

1 From the Home screen, [+メッセージ (+Message)].\_\_

#### Contact list screen

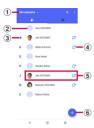

#### Message list screen

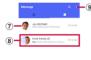

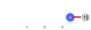

- Switching tabs
  - Tap to switch between displaying all contacts and only +Message users (contact with tion) to display.
- 2 My profile
  - Your own contact is displayed. Tap to display/edit my profile.

- 3 Favorite contact
  - Your favorite contacts are displayed in the upper part of contact list, below My profile.
- **4** C
  - It is an icon indicating he/she is a user of +Message. You can exchange group messages, photos, stamps, etc. among the contacts with this icon displayed.
- ⑤ Contacts
  - Tap to check detail of contact.
- Add a contact with QR code/add a new contact
- Profile image
  - The other party's profile image is displayed. The image that the other party registered to his/her own profile takes precedence over the image you registered to the contact.
- 8 Message: Open the message screen
- 9 : Display the menu
  - Read all: Change all unread messages to read messages.
  - · Sort messages: Sort messages.
  - MyPage: Open MyPage. In MyPage, editing your profile, setting, using stamp store, etc. are available
- 10 : Create a new message and new group message.

## Sending a message

- 1 From the Home screen, [+メッセージ (+Message)].
- - Group message is a function which allows multiple +Message users (C icon displayed in the contact) to exchange messages among them.
- 3 Select a recipient.
  - To send a recipient who is not registered to Contacts, tap and input a phone number directly.
  - For group message, select multiple recipients and then tap [OK].
- 4 Enter a message in the message field ► (Send).
  - If the recipient is a +Message user, sending photos, videos, or stamps is available.

#### Message screen

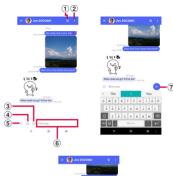

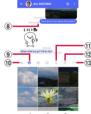

- ① 🔯 : Activate "Phone" application and make a call
- 2 : Display the menu
  - You can register contacts, change the call settings, etc.
- 3 : Switch to the stamp selection screen
- - Touch and hold to shoot a photo and then you can send it consecutively.

- (5) : Display a sharing menu to send photos, stamps, location information, etc.
  - While the sharing menu is displayed, you can use functions such as sending images or recording voice.
- 6 Message entry field
  - You can enter a message.
- ? Send an entered message.
- 8 Message delivery status
  - : The recipient has checked the message It is available only when the settings of "Use message read function" of both sender and recipient are ON.
  - : Message is received on the recipient device
  - (No icon): Message is sent to the sever
  - X : Sending message failed
- 9 🖾 : Switch to the image selection screen
- Aa : Switch to the text entry screen
- ① . Switch to the voice recording screen
- 12 💿 : Switch to the map screen
- 13 ...: Select contacts/Sketch/file sharing

## Short Message Service (SMS) information

- You can send/receive text messages to/from customers using overseas network operators.
   Refer to NTT DOCOMO website for the countries/overseas network operators that provide this service.
- To send SMS to users of overseas network operators, enter "+", "Country code" and then "the recipient mobile phone number". Enter the phone number without a leading "0", if any. Alternatively, enter "010", "Country code" then "the recipient mobile phone number" in order.
- You cannot send SMS messages if "#" or " \* " is included to a recipient address.

## +Message information

- To use "+Message" application via international roaming, set Enable +Message service while roaming to ON (it is set to OFF by default). Also, Turn on "Data roaming" of the terminal setting.
- Before receiving messages, activate
   "+Message" application and the agree with
   the +Message terms of use, etc. even if you
   were a +Message user of the previous
   terminal before model change or MNP
   transfer.

### Reading a message

Sent/received messages are displayed in thread by recipient/sender.

- 1 From the Home screen, [+メッセージ (+Message)].
- - Functions used for replying to messages (P.116)

## Forwarding a message

- 1 From the Home screen, [+メッセージ (+Message)].
- Select a thread.
- 3 Touch and hold a message ► ...
- 4 Enter a recipient and message ► (Send).

## **Deleting a message**

- 1 From the Home screen, [+メッセー ジ (+Message)].
- 3 Touch and hold a message ► T ► [DELETE].
  - Only messages on the terminal can be deleted. You cannot delete messages on the recipient device. Note that deleted messages cannot be restored.

## **Deleting a thread**

- 1 From the Home screen, [+メッセージ (+Message)].
- 3 ☐►[DELETE].
  - If you delete a thread of group message, you will be left from the group.

## Changing the settings of +Message

- 1 From the Home screen, [+メッセー ジ (+Message)].
- → [MyPage] ► [Settings].

| Message           | Set for messages, back up/restore, etc.                                        |
|-------------------|--------------------------------------------------------------------------------|
| Photos and videos | Set for file attachment, etc. such as photos or videos when sending/receiving. |
| Screen display    | Set the theme collore, or background of message screen.                        |
| Notification      | Set notifications.                                                             |
| Privacy           | Set a passcode, block list, etc.                                               |
| Others            | Set Transfer user information,<br>Initialize +Message service, etc.            |

## Email

You can add a POP3 or IMAP compatible email account provided by general provider, or an Exchange ActiveSync account to send or receive email.

You can set multiple Email accounts.

## **Making initial setting for Email**

Set an Email account following the onscreen instructions.

- 1 From the Home screen, [apps folder] ► [Email].
  - To set up a second or subsequent email account, from the Home screen, tap [apps folder]▶[Email]▶ ≡ ▶[Settings]
     ▶[Add account].
- 2 Enter an email address►[NEXT].
- 3 Enter a password►[NEXT].
  - To set up an email account manually, tap [MANUAL SETUP] and follow the onscreen instructions.

#### 4 Follow the onscreen instructions to configure necessary items ► Tap [NEXT] to finish the setting.

 If the screen for selecting type of account appears, tap the type of the email account and follow the onscreen instructions to set.

# 5 Enter your account name and the name to be displayed in your outgoing emails > [FINISH SETUP].

Inbox for set email account appears.

#### **♦Information**

- If you need to make the settings manually, contact your email service provider or system administrator for the correct email account settings.
- If you set an Exchange ActiveSync account as an email account, and if server manager sets Remote wipe, the data saved in the terminal may be deleted.

## **Creating and sending email**

- 1 From the Home screen, [apps folder] ▶ [Email].
- 2 (Write new message).

## 3 Enter the email address of recipient.

- When you enter a name or email address in the email address field, contacts matched to the entered numbers or letters are listed.
- To enter multiple email addresses directly, separate with a comma (,) or a space input and then enter the next email address.
- To add Cc or Bcc recipients, ▮►Mark
  "Show Cc"/"Show Bcc"

## 4 Enter a subject and message.

5 > (Send).

#### **♦Information**

- To attach a file, while creating an email, tap and select a file.
- To save an email as draft, when creating an email, tap
   ▶[Save as draft] or change screen to another one.
- Email is handled as an email from a PC. Your email cannot be received if rejecting emails from PCs is set on a recipient terminal.

## Receiving and reading email

## 1 From the Home screen, [apps folder] [Email].

## 2 On the Inbox, flick the screen down.

· This refreshes the Inbox.

## 3 Tap an email you want to read.

#### **♦Information**

- The sender name of a received email is the name set on sender's terminal.
- Tap an address of received email and [Add to contacts] ► Tap [OK] to register the address to the Contacts. If the addresses has already registered, tap [View contact] to display the contact.

### Saving attachment file of email

- 1 From the Home screen, [apps folder] ► [Email].
- 2 Tap an email with attached files.
  - When attached file is not loaded, tap [LOAD].
- 3 [SAVE] of file to save.
- 4 Select a saving destination ► [SAVE].
  - You can rename files as required. Select a saving destination, rename a file, and then tap [SAVE].

## **Replying/Forwarding email**

- 1 From the Home screen, [apps folder]►[Email].
- 2 Tap an email to reply or forward► Tap any of [REPLY]/[REPLY ALL]/ [FORWARD].
  - When you tap [FORWARD], enter an email address to forward to.
- 3 Enter a message.
- **4** ➤ (Send).

#### **♦Information**

- To delete the original email content, unmark "Quoted text".
- When you forward an email, the attachment file of the original message is attached. To delete attached file, tap X.

## **Deleting email**

- 1 From the Home screen, [apps folder]▶[Email].
- 7 Tap an email to delete.
- 3 Tap **1**.

#### **♦Information**

- To delete more than one email, in Step 2, touch and hold an email ► Mark the emails ► Tap .
- If "Delete confirmation" is ON in the Settings for "Email" application (P.123), the confirmation screen appears after i / i is tapped. Tap [DELETE].

## **Changing Email account settings**

<Example> Setting up an email account that supports IMAP

- 1 From the Home screen, [apps folder] ► [Email].
- 2 ≡►[Settings].
- 3 Tap an Email account you want to change the settings for.

| Notification     |                                 | Set notification method for Email.                                                         |
|------------------|---------------------------------|--------------------------------------------------------------------------------------------|
| Sync<br>settings | Check<br>frequency              | Set how often the Email application checks for new emails.                                 |
|                  | Days to sync                    | Set a period of emails for sync.                                                           |
|                  | Auto<br>download<br>attachments | Set whether to download attached file automatically when connecting via Wi-Fi.             |
|                  | Pre-<br>download<br>limit       | Set whether to download whole email including the message text before the email is opened. |

| General settings | Account name      | Change account name.                                                               |
|------------------|-------------------|------------------------------------------------------------------------------------|
|                  | Your name         | Change your name (sender name).                                                    |
|                  | Incoming settings | Specify a username,<br>password, and other<br>settings for the incoming<br>server. |
|                  | Outgoing settings | Specify a username,<br>password, and other<br>settings for the outgoing<br>server. |
|                  | Signature         | Change your signature or specify how to insert it.                                 |
|                  | Quick reply       | Register phrase that can be inserted when creating an email.                       |
|                  | Security          | Select certifications, set digital signature or encryption.                        |
|                  | Temporary files   | Delete temporary files.                                                            |
|                  | Delete<br>account | Delete Email account.                                                              |

#### **♦Information**

- The items vary depending on the account type.
- If you set "Check frequency" to an option other than "Manual", and you are using a pay-as-you-go data communication plan, packet communication charges may apply every time you check for new emails.
- You can change the settings for the "Email" application by selecting the setting items displayed below the account in Step 3.

## Gmail

## You can use the email services provided by Google or by general providers.

- Set up your Google account (P.201) or email account by following the onscreen instructions, if you have not already done so.
- When a message indicating that auto-sync is off appears after you set up your Google account, follow the onscreen instructions to set

#### **❖Information**

## **Sending Gmail**

- 1 From the Home screen, [Google]► [Gmail].
- (Compose).
- 3 Enter the email address of recipient.
  - When you enter a name or email address in the email address field, contacts matched to the entered numbers or letters are listed.
  - Tap 🗸 to add Cc or Bcc recipients.
- 4 Enter a subject and message.
- 5 🔀 (Send).

#### **♦Information**

• To attach a file, when creating a Gmail, tap 

[Attach file] and select the file.

## **Refreshing Gmail**

- 1 From the Home screen, [Google]► [Gmail].
- 2 On the Inbox, flick the screen down.
  - This refreshes the Inbox.

## **Early Warning "Area Mail"**

Area Mail is a service which allows you to receive earthquake early warning or tsunami warning, emergency warning related to weather etc. delivered by the Meteorological Agency, and disaster/evacuation information delivered by the national government or local governments without being influenced by congestion.

- Area Mail is a free service for which subscription is not required.
- Up to 50 messages can be saved. If savable amount of Area Mail exceeds the limit of maximum, the oldest one is deleted in order.
- Area Mail cannot be received in the following case.
  - When the power is off
  - During International roaming
  - In Airplane mode
  - When software is being updated
  - While PIN code entry screen is displayed
  - When a SIM other than by DOCOMO is inserted
  - During a voice call (except for VoLTE voice calls)
- Area Mail may not be received when available memory of the terminal is low or tethering is set, or during packet communications.

 Area Mail (earthquake early warning) that could not be received cannot be received later

Area Mail (tsunami warning, emergency warning related to weather etc., disaster/ evacuation information) can be resent. In the case you could not receive it, you can receive it again.

## Receiving Early Warning "Area Mail"

When Area Mail is received, a notification content screen appears and you are notified by dedicated buzzer sound or dedicated ringtone and vibration.

- The buzzer sound and the ringtone cannot be changed.
- 1 Receive Area Mails automatically.
- 2 The buzzer or the ringtone sounds.
  - pappears on the status bar.
- 3 A message of Area Mail appears.

### **Checking received Area Mail later**

- 1 From the Home screen, [apps folder] ▶ [Disaster kit].
- 2 [Early Warning "Area Mail"].
- 3 Select an Area Mail from the Area Mail list.

## **Deleting Area Mail**

- 1 From the Home screen, [apps folder] ▶ [Disaster kit].
- 2 [Early Warning "Area Mail"].
- 3 Mark Area Mail messages you want to delete▶[Delete]▶
  [DELETE].

## Setting Early Warning "Area Mail"

Set whether to receive Area Mail, or set operations when receiving Area Mail.

- 1 From the Home screen, [apps folder] ▶ [Disaster kit].
- 2 [Early Warning "Area Mail"].

## : ▶[Settings].

| Receive setting            | Set whether to receive Area Mail.                                                                                                    |
|----------------------------|----------------------------------------------------------------------------------------------------|
| Emergency alert history    | Display a list of received Area Mail.                                                                                                    |
| Vibrate                    | Set vibration of incoming Area Mail.                                                                                                    |
| Alert<br>reminder<br>sound | Set whether to remind of alert after Area Mail is received. You will receive alert reminder with the dedicated beep sound and vibration.  • When "Once" is set, you have an alert again only once in 2 minutes after Area Mail is received.  • When "Every 2 minutes" is set, you have alerts again up to three times at 2-minutes intervals in 2 minutes after Area Mail is received.  • When "Every 15 minutes" is set, you have alerts again up to three times at 15-minutes intervals in 15 minutes after Area Mail is received. |
| Use full<br>volume         | Set volume of beep sound of incoming Area Mail.  When it is set to ON, the terminal emits sound at the maximum volume even in silent mode.  When it is set to OFF, the terminal emits sound according to the alarm volume setting. However, ringtone volume is set to "0", the terminal does not follow the alarm volume setting and emit no sound.                                                                                                    |

| Check screen<br>image and<br>beep tone                  | Check the reception screen and the buzzer/ringtone sound for earthquake early warning, tsunami warning and disaster/evacuation information, emergency warning related to weather etc. |
|---------------------------------------------------------|----------------------------------------------------------------------------------------------------|
| やさしい日本<br>語表示<br>(Simple<br>Japanese<br>display)        | Set whether to display earthquake early warning, tsunami warning in simple Japanese.                                                                                                  |
| 翻訳・アプリ<br>連携設定<br>(Translation/<br>App link<br>setting) | Set whether to translate the received content, or use the link with the other applications. This item is not displayed when the language is set to English.                           |

#### **♦Information**

• To set Emergency mode, from the Home screen, tap [apps folder]▶[Disaster kit]▶ 🔛 to set Emergency mode (P.53).

## Chrome

Use "Chrome" application to view websites like on a PC.

You can use "Chrome" application via packet communication and Wi-Fi network with the terminal.

### Viewing websites

- 1 From the Home screen, tap .
- 2 Tap the address entry field at the top of the screen.
  - When address entry field is not displayed, flick down the screen to display.

## 3 Enter a website address or keyword to search.

- While \$\Psi\$ appears in the address entry field, tap to enter a search word in voice sound
- As you enter an address or characters, retrieved website list appears.

## 4 Select a candidate or tap on the software keyboard.

- To zoom-in/-out web pages, pinch-out/-in or double-tap the screen.
- To go back to the previous page, tap

#### **❖Information**

To copy text in a web page, touch and hold a text►
 Drag or to select a range of text►Tap [Copy].

#### Adding a new tab

Open multiple tabs and view websites.

1 From the Home screen, **○► :** ► [New tab].

## 2 View website

 A number in the icon next to the address entry field indicates the number of tabs that are opened.

### Opening incognito tab

You can view websites without recording history and search history.

- 1 From the Home screen, **○►** : ► [New incognito tab].
- View website

#### **♦**Information

- Around address entry field is displayed in gray with incognito tab.
- To close an incognito tab, see "Closing a tab" (P.128).
- Websites viewed with the incognito tab are not displayed in History. When the tab is closed, record of Cookie etc. is erased. Downloaded files or bookmarked websites can be saved with the incognito tab.

### **Changing tabs**

- 1 2.
  - Currently opened tabs are displayed with thumbnails in a list.
- 2 Tap the tab.

#### **❖Information**

• A number in the icon explained in Step 1 varies by the number of tabs that are opened.

## Closing a tab

- 1 2► × of tab you want to close.
  - Alternatively, flick a tab left or right to close it.

#### **❖Information**

• A number in the icon explained in Step 1 varies by the number of tabs that are opened.

### Searching text in a web page

- 1 From the Home screen, **○▶ ! ▶** [Find in page].
- Enter a search word.
  - Tap ∧ / ∨ to move the highlight to the next/previous item.

#### **♦**Information

• Tap X to close the search bar.

## **Changing Chrome settings**

- From the Home screen, tap 🧑.
- Settings].

| _             |                                                                                                    |
|---------------|----------------------------------------------------------------------------------------------------|
| SIGN IN TO    | Sign in to Chrome with your Google                                                                                                    |
| CHROME        | account.                                                                                                    |
| Search        | Set the search engine.                                                                                                    |
| engine        |                                                                                                    |
| Autofill and  | Set whether to use autofill, or set an                                                                                                    |
| payments      | address when using autofill.                                                                                                    |
| Passwords     | Set whether to save the passwords                                                                                                    |
|               | entered to websites.                                                                                                    |
| Notifications | Set notification method for Chrome.                                                                                                    |
| Home page     | Set the Home page.                                                                                                    |
| Privacy       | Set the display of suggestions for<br>navigation error or suggestions for the<br>address entry field, or clear the<br>browsing history data. |
| Accessibility | Set the font size, zooming, etc.                                                                                                    |
| Site settings | Make settings related to webpage such as Cookie or Java Script.                                                                              |
| Languages     | Show text of websites in set language.  In some websites, the text may not be shown in the set language.                                     |
| Data Saver    | Set whether to reduce data                                                                                                    |
|               | communication amount.                                                                                                    |
| About         | Check the versions of Chrome etc.                                                                                                    |
| Chrome        |                                                                                                    |

## **Operating links**

Touch and hold a link or an image in a web page to copy the URL or download the image.

#### **♦Information**

 In some website, downloading of files etc. may not he available

## Managing bookmarks and history

You can check history, save bookmarks, etc.

## Bookmarking a website

- From the Home screen, Display a website to bookmark.
- : ▶☆.

### Opening a bookmark

- [Bookmarks].
- Tap the bookmark you want to open.

#### **♦Information**

· You can edit or delete a bookmark, move to folder. etc. by tapping in the bookmark list, or touching and holding the bookmark.

## Checking history

- From the Home screen, [○] ▶ : ▶ [History].
- Tap a history to check.

#### **♦**Information

- To delete all history, [CLEAR BROWSING DATA...]▶ Select a period to clear the data Confirm that a checkmark is put to "Browsing history", then tap ICLEAR DATAL

#### Camera

- All still pictures or videos that you capture on the terminal are stored into the internal storage or a microSD card.
- To save still pictures and videos to a microSD card, insert one and specify it as the destination where you want to save them, before using the camera (P.138).
- When the terminal temperature becomes high, the camera may not activate or may stop.

#### ■ About the Copyright and Portrait rights

Movies, still images, and sounds recorded on the terminal are prohibited by the copyright law from use without consent of the copyright holders, unless intended for personal use or any other purpose permitted by law. Also, using or transformation of other person's portrait or name without his or her permission may violate the portrait right. When you post recorded images etc. on the Internet web pages etc, make sure to be aware of the copyright and portrait right. Note that some performances, shows, and exhibitions may be restricted to record even for personal use. Transmission of images related to copyright or beyond the scope provided in the copyright law is not available.

Shooting/sending images
Please be considerate of the privacy of
individuals around you when taking and sending
photos using camera-equipped mobile phones.
If you cause the public any trouble using the terminal,
you may be punished under law or regulations (for
example, nuisance prevention ordinance).

## **Activating the camera**

#### 1 From the Home screen, [Camera].

· A shooting screen appears.

### **Using Smart launch**

When you swing up the terminal in landscape view and aim the camera towards an object in sleep mode or while the lock screen is displayed, a circle window appears. Tap the circle to activate the camera.

- You can change the setting in "Smart launch" (P.139).
- Smart launch may not activate in the following situation.
  - When moving such as you are walking or get on a vehicle
  - When the proximity/light sensor is covered
  - When swing-up motion is small
  - When your posture is not level after swingup of motion
  - When you swing up the terminal immediately after it is swung down

#### **❖Information**

- You can quickly activate the camera with any one of the following operations.
  - Press and hold the camera key for at least 1 second (P.139)
  - On the lock screen, swipe (flick)
- The camera ends when a certain time has elapsed with no operations on the shooting screen.

## **Shooting screen**

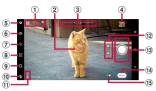

- 1 Display area for status icons
  - When the settings such as Smile Shutter (P.137) and Save location (Geotagging) are set, the icons are displayed here.
- 2 Auto focus frame
- 3 Zooming indicator
  - An image is shot in magnification displayed.
- 4 Thumbnail
  - Tap to display the play screen of shot photo or the preview screen of video (P.143). To return to the shooting screen, swipe (flick) the screen up/ down
- (5) Menu
- Switch to Front camera
- Adjust brightness/shade of color (P.139)
- 8 Aspect ratio (P.140)
- 9 Self-timer (P.140)
- (10) Set Flash
- (1) Scenes/Conditions
  - In "Photo" mode, the camera determines and detects the scene and displays the icon. Also, the icon appears when the camera is moving ( ), the the camera is stabilized ( ), or an object is moving ( ).

- Switch PHOTO/VIDEO
  - Switch capturing mode between "PHOTO" and "VIDEO". Swipe (flick) up or down in landscape view, or right or left in portrait view.
- (3) Shutter (still picture)

Start/stop/pause recording (video)

- Depending on setting, an icon of Self-timer or Touch capture icon is displayed.
- (9) Changing the capturing mode (P.132)
- 15 Shortcut of capturing mode
  - The icon of recently used capturing mode is displayed. You can switch to the capturing mode immediately by tapping this icon.

#### **♦Information**

- The display and operations differ depending on the capturing mode.
- To zoom in or out, set "Use Volume key as" (P.138) to "Zoom" and operate with the volume key, or pinch in or out on the screen.
- Zoom is not available when shooting with the front camera or depending on the capturing mode.
- By default setting, an auto-focusing frame appears when the shooting screen is tapped in "Photo" mode, and focus and brightness will be adjusted at the position where you tapped.
- The scene mode may not be recognized correctly depending on shooting conditions.

## **Capturing mode**

You can use the capturing mode such as "Manual", "Slow motion", "Portrait selfie" other than "PHOTO" and "VIDEO" to shoot various photos or videos.

## Changing the capturing mode

- 1 From the Home screen, [Camera].
- 2 On the shooting screen, [MODE]► Select a capturing mode.
  - To return to "PHOTO" mode, tap on the shooting screen in each mode.
- Main capturing mode and Still image size/Video size

| Capturing mode   | Still image si                                                                               | ze/Video size                                            |
|------------------|----------------------------------------------------------------------------------------------|----------------------------------------------------------|
| PHOTO/<br>Manual | Camera:<br>16:9 (17MP)<br>16:9 (12MP)<br>4:3 (19MP)<br>4:3 (12MP)<br>1:1 (14MP)<br>1:1 (9MP) | Front camera :<br>4:3 (13MP)<br>1:1 (9MP)<br>16:9 (10MP) |
| VIDEO            | Video camera :<br>4K<br>Full HD<br>Full HD (60 fps)<br>HD<br>VGA                             | Front video camera :<br>Full HD<br>HD<br>VGA             |

| Capturing mode | Still image size/Video size                                                                                                    |
|----------------|----------------------------------------------------------------------------------------------------|
|                | Super slow motion :<br>Full HD/HD (30fps/960fps)<br>Super slow (one-shot) :<br>Full HD/HD (960fps)<br>Slow motion : HD (120 fps) |

#### **♦Information**

- For shooting in "Slow motion" mode, sufficient brightness is needed because of its high-shutter speed.
- If you shoot in a place where quantity of light is lacking such as indoors or a dark place in "Slow motion" mode, the shot image may be rough or darkened.
- The camera application etc. that you installed after the purchase are saved to the internal storage.
- Some applications may not be able to play back sound from images taken using the "Sound Photo" mode.
- To save the next shot data to the microSD card, using a microSD card (Speed Class 10 or UHS speed class 1) which supports high-speed writing is recommended.
  - 4K
  - Super slow
  - Super slow (one-shot)
  - Slow motion
- For details on the features of the camera, refer to the following website.

https://www.sonymobile.co.jp/myxperia/howtoxperia/camera/ (in Japanese only)

### ■ Notes on shooting with Panorama

- The following cases are not suitable for shooting with Panorama.
  - Shooting a moving object
  - Shooting the main object that is too close to the camera
  - Shooting an object with repetition of the same pattern such as a sky, beach, grass, etc.
  - Shooting a big object
  - Shooting an object with constantly changing pattern such as a wave, waterfall, etc.
- Because two or more images are joined together, joints may not be recorded smoothly.
- Images may be blurred or may not be taken in a dark scene.
- Under the flickering light source such as a fluorescent light, you may not be able to shoot properly since brightness or color balance of joined image may be unstable.
- If the brightness, color balance, focus point of whole image, etc. are extremely different between the entire angle view of Panorama shot and the focused angle view, the image may not be shot properly.

## **Shooting still pictures**

- Shooting with the shutter icon
- 1 From the Home screen, [Camera].
- 2 Swipe (flick) the screen to display "PHOTO" mode shooting screen.
- 3 Tap the shutter icon (<a>\infty\$\sum\_{\infty}\$).</a>
  - You can shoot continuously (up to 100) while \( \infty \) is kept touching.
- Shooting with Touch capture
  Set "Touch capture" (P.138) to "On".
- 1 From the Home screen, [Camera].
- 2 Swipe (flick) the screen to display "PHOTO" mode shooting screen.
- 3 Tap the shooting screen.
  - You can shoot continuously (up to 100) while the shooting screen is kept touching.
- Shooting with the camera key
- 1 From the Home screen, [Camera].
- 2 Swipe (flick) the screen to display "PHOTO" mode shooting screen.

## 3 Press the camera key

- When shooting with auto focus function, press the camera key halfway, and after the auto focus frame changes to blue, firmly press the camera key to the rest of the way until it stops.
- When "Burst with camera key" (P.138) is set to ON, you can shoot continuously (up to 100) while the camera key is kept pressing.

#### Shooting with the volume key

- Set "Use Volume key as" (P.138) to "Shutter" in advance.
- 1 From the Home screen, [Camera].
- 2 Swipe (flick) the screen to display "PHOTO" mode shooting screen.
- 3 Press the volume key.
  - While the volume key is kept pressing, you can shoot continuously (up to 100).
- Shooting with Hand Shutter

When shooting with the front camera, turn your palm toward the camera to shoot automatically. You can take picture of yourself without operations such as tapping an icon etc.

 Hand Shutter is available for shooting with front camera in "PHOTO" and "Manual" modes. It is not available for "Portrait selfie" mode.

- Set "Auto capturing" (P.137) to "Hand Shutter"
- 1 From the Home screen, [Camera].
- 2 Swipe (flick) the screen to display "PHOTO" mode shooting screen.
- 3 Switch to the front camera and then turn your palm toward the camera.
  - When a palm mark appears, a photo is taken.
  - Tap to set self-timer.

#### **♦**Information

- When "Side sense" (P.138) is set to ON, you can shoot photos by double-tapping the side edge of the screen with the shooting screen displayed.
- Continuous shooting is available in "PHOTO" and "Manual" modes. However, in "PHOTO" mode, you may not use continuous shooting in a dark place. Also, the front camera does not support continuous shooting.
- Continuous shot data is saved to the internal storage even if the saving location is set to "SD card".
- When the auto focus frame does not appear, focusing may be failed.
- When a face of object is detected, a frame is displayed at the position of the face (up to 5 frames).
   Only a frame for the face which is focused automatically is shown in yellow. You can tap the other frame to change a face to be focused.
- When you connect a commercially available earphone or Bluetooth device, shutter sound may be softer than usual.

## **Shooting videos**

- Shooting with the start/stop icon
- From the Home screen, [Camera].
- Swipe (flick) the screen to display the shooting screen in "VIDEO" mode
- Tap the start shooting icon (**(**)). 3
- Tap the stop icon ( ). 4
  - Tap the pause/start shooting icon ( ) ( ) to pause/resume shooting.
- Shooting with Touch capture Set "Touch capture" (P.138) to "On".
- From the Home screen, [Camera].
- Swipe (flick) the screen to display the shooting screen in "VIDEO" mode.
- Tap the shooting screen. 3
  - Tap the shooting screen again to stop shooting.
- Shooting with the camera key
- From the Home screen, [Camera].
- Swipe (flick) the screen to display the shooting screen in "VIDEO" mode.

#### Press the camera kev 3

 Press the camera key again to stop shooting.

### Shooting with the volume key

- Set "Use Volume key as" (P.138) to "Shutter" in advance
- From the Home screen, [Camera]. 1
- Swipe (flick) the screen to display the shooting screen in "VIDEO" mode.
- Press the volume kev. 3
  - Press the volume key again to stop shooting.

#### **♦Information**

- · When "Side sense" (P.138) is set to ON, you can start shooting by double-tapping the side edge of the screen with the shooting screen displayed. To stop shooting, tap the stop icon ( ).
- Do not cover the mouthpiece/microphone with fingers etc. when recording videos.
- · When you connect a commercially available earphone or Bluetooth device, shooting start/stop sound may be softer than usual.
- When the shutter icon ( ) is displayed while shooting video, tap to shoot photos.
- The shutter sound does not emit when photos are taken while shooting a video (including shooting with "Smile Shutter").

## Changing settings when shooting

### Changing from the menu

- The displayed items or operations vary by the capturing mode.
- Some settings cannot be used in combination with one another.
- 1 From the Home screen, [Camera].
- Select a setting item.
  - For some capturing modes, tap on the shooting screen to set.
- 3 Change the setting.
- Still image size: "PHOTO", "Manual" Set still image size. The larger the size of a photo, the larger its file size.
- Video size: "VIDEO", "Slow motion" Set video size. The larger the size of a video, the larger its data size.

Slow motion mode: "Slow motion"
Select capturing mode of "Slow motion".

#### Super slow motion

Shoot a moment when of is tapped while shooting a video with the Super slow motion mode.

#### Super slow (one-shot)

Shoot a moment when **(a)** is tapped with the Super slow motion mode.

#### Slow motion

Shoot video in 120 fps and then select scene to show in slow motion.

- By shooting with "Slow motion", 120fps video is saved and a separate video file with slow motion scene set is saved as a slow motion file
- Predictive Capture: "PHOTO"\*1 When the camera detects movement or smile of an object, up to 4 photos are shot according to the movement and saved them temporarily.
- Object tracking: "PHOTO", "VIDEO"\*1
  Tap your object on the shooting screen, and
  the camera will keep focusing on the object
  as it moves.

### ■ Touch to adjust: "Manual"\*1

Set functions to be adjusted at the tapped position on the shooting screen.

#### Object tracking

The camera will keep focusing on an object even if it moves by tapping an object on the shooting screen.

#### Focus only

Focus on an object.

#### Focus and brightness

Focus on an object and adjust brightness to the object.

#### ■ Metering: "Manual"\*1

Measure the brightness on the shooting screen to determine a well-balanced exposure automatically.

#### Face

Detects faces, measures the brightness, and adjusts exposure to set the appropriate brightness level.

#### Multi

Divides the screen into multiple areas, measures the brightness, and adjusts exposure so that the overall brightness is balanced

#### Center

Put emphasis at the center of the shooting screen and measure photometry at whole view finder to adjust the exposure.

#### Spot

Measure photometry only at the center of the shooting screen to adjust the exposure.

## Auto capturing/Auto capturing (video): "PHOTO", "VIDEO", "Manual"

Set the function of shooting automatically. Smile Shutter

Shoot at the moment when an object smiled. While video shooting, shoot a photo at the moment when an object smiled.

Hand Shutter: "PHOTO", "Manual"\*<sup>2</sup>
Turn your palm toward the front camera to shoot automatically (P.134).

## Lens correction (photo): "PHOTO", "Manual"\*1

Set whether to correct skewness of photos when it is stood out depending on object. Image quality

Set this feature to prioritize image quality.

Correction for distortion

Correction has priority over image quality.

## ■ SteadyShot™: "VIDEO"

Set whether to decrease blur by hand shake when shooting.

### Intelligent active

Reduce camera shake blur when shooting while zooming, or when shooting while walking.

#### Standard

Reduce camera shake blurring when shooting normally.

# File format (4K): "VIDEO"\*1 Select the compression format for shooting videos with 4K from "H 264" or "H 265"

Side sense: "PHOTO", "VIDEO"
Set whether to enable to shoot by double-tapping the side edge of the screen.

Soft skin effect: "PHOTO", "Manual"\*2 Set whether to shoot applying smooth skin correction when shooting with the front camera

#### Save location

Set whether to tag still pictures/videos location information (geotag) for the shooting spot.

- Location information is added when shooting if appeared on the shooting screen
- appears while acquiring location information. To pictures shot while acquiring location information, geotags are not added.

### ■ Touch capture

Set whether to allow the camera to shoot when tapping the shooting screen. If you set "Only front camera", the Touch capture is available by switching to the front camera.

#### Grid lines

Set whether to show a gridline on the shooting screen as a guide.

#### Auto photo preview

Set whether to display a preview right after shooting.

If you set "Only front camera", a preview appears only when you shoot with the front camera.

## ■ Burst with camera key\*1

Set whether to shoot continuously when shooting photos by pressing the camera key.

### Use Volume key as

Set function for assigning to the volume key.

#### Data storage

Set the saving location for shot still pictures/videos.

#### ■ Smart launch

Set operation for briefly activating the camera in sleep mode or from the lock screen.

#### Touch to launch

Tap the circle to open the shooting screen. **Touch to launch and capture** 

Tap the circle to open the shooting screen and shoot a photo at the same time.

#### Launch with camera key

Set the operation for activating the camera by pressing and holding the camera key for at least 1 second.

## ■ Help

Display Help for the camera function.

### Reset settings

Reset the camera settings Reset the setting of "PHOTO", "VIDEO", "Manual", and "Slow motion" modes

#### Self-timer: "Sound Photo"

Set the number of seconds for the self-timer.

The shutter icon changes into a timer icon. Tap it to shoot after set period of time (seconds) elapses.

You are recommended to use the self-timer for avoiding camera shake.

## Preview: "Creative effect", "Sound Photo"

Set whether to display the preview screen or the edit screen after a photo is shot.

- \*1 Only available for shooting with the back camera
- \*2 Only available for shooting with the front camera\*

## **Changing settings using icons**

Tap the icon displayed on the shooting screen to change the setting.

- The displayed icons or operations vary by the capturing mode, or camera/front camera.
- Some settings cannot be used in combination with one another.
- Brightness/shade of color: "PHOTO", "VIDEO", "Slow motion"

Tap to adjust brightness and shade of color. To make adjustments, drag the marker on the bar that appears on the shooting screen.

 When the brightness adjusting bar appears when tapping the shooting screen in "PHOTO" mode, consecutively tap (for portrait view, (A)) to display the color shade adjusting bar.

#### ■ HDR: "VIDEO"

Set whether to shoot videos having presence in a state closer to that seen with the eye even when there is contrast in brightness.

HDR On No. Off

• To play back as a HDR video with the other device etc., a compatible device and service are required.

#### ■ HDR: "Manual"

Set whether to shoot photos having natural impression in a state closer to that seen with the eye even when there is contrast in brightness.

HDR On DR Off

• When "HDR" is set to On, ISO is automatically set to "AUTO".

Aspect ratio: "PHOTO", "Manual" Set aspect ratio of photo to shoot. Still image size varies by the setting.

16:9

4:3 **1:1** 

Self-timer: "PHOTO", "Manual", "Portrait selfie"

Set the number of seconds for the selftimer

The shutter icon changes into a timer icon. Tap it to shoot after set period of time (seconds) elapses.

Use the self-timer to take a self-portrait or group photo. You are recommended to use the self-timer for avoiding camera shake.

10 sec. 3 sec.

Off

- Flash: "PHOTO", "Manual", "Sound Photo"
  - **∧** Auto
  - 5 Fill flash
  - Red-eye reduction
  - O Off
  - Flashlight
- Flashlight: "VIDEO", "Slow motion" Set whether to use flash when shooting video in a backlight or dark scene.

-c On

M Off

### Manual advanced setting: "Manual"

You can set white balance, ISO, etc. manually. Tap (11) to show/hide the setting icons

#### White halance

Set according to the ambient light source. Tap we to set.

- ☆ Incandescent
- **※** Fluorescent
- Daylight
- Cloudy AUTO AUTO
- Brightness (EV)

■ Tap a point on the bar or drag the marker

ISO

- So ► Tap a point on the bar or drag the marker
- With ISO sensitivity up, you can shoot clear picture reducing blur even in a place where lightning is poor, However, noise stands out
- With ISO sensitivity down, you can shoot with noise kept low. However, images may be dim and blurred when shot under poor lighting condition.
- · When ISO resolution is set, HDR is turned off

#### Shutter speed

Set a shutter speed according to a moving speed of object etc.

SS ► Tap a point on the bar or drag the marker

#### Focus mode

Set according to distance from an object to focus on

► Tap a point on the bar or drag the marker

## Portrait selfie advanced setting:

#### "Portrait selfie"

Set Slender face, Bokeh, etc.

#### Mirror

Set whether to save mirror image.

- **⊈** On
- Off

#### Touch capture

Set whether to use touch capture.

- 小 On € Off
- Resolution

Tap **to** set photo resolution.

#### Self-timer

Set self-timer

- 3 10 sec.
- 3 sec.
- Off

To set Slender face, etc. tap the icon ▶ Tap a point on the bar or drag the marker.

- Slender face
- Eye enlargement
- ★ Skin brightness
- Soft skin
- Bokeh
- Switch of effect: "Creative effect" Tap to switch a type of effect.
- Resolution: "Bokeh" Set resolution
  - 8MP (16:9)
  - 8MP (4:3)
  - 2MP (16:9)

## **Album**

View/play photos or videos.

## Displaying photos/videos

- From the Home screen, [Album].
  - Images are displayed in a list in chronological order.
- Image list screen

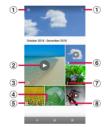

- 1 Menu
  - Tap 
     to select contents to display, make settinas, etc.
  - Elect items | Tap an image to select for displaying a menu of deletion, share, etc. Tap images continuously to select multiple files.
- ② Video file
- (3) HDR video file
  - Is displayed for HDR video file shot with 4K.
- 4 Continuous shot file
- (5) File shot with Predictive Capture

- 6 Slow motion file
  - is displayed for a file before editing when it is shot with "Slow motion" (P.136).
- Sound Photo file
- 8 4K video file

- Depending on the number of saved images, it may take some times to load images.
- To zoom in/out an image, flick the image list screen right/left or pinch out/in.
- To hide the slideshow in the upper part of the image list, in the image list, tap ☐ [Header slideshow setting] [Off] [APPLY].
- For some DRM protected contents or transfer applications, sharing may be limited.
- Touch and hold an image in the image list screen to select the image.
- When is displayed at the upper right of screen, a photo or video can be played with Google Cast devices. Tap is and then follow the onscreen instructions to connect. To play with Google Cast devices, connect the terminal to the Wi-Fi network same with a Google Cast device connected to in advance (P.169).

## Viewing a photo

## 1 From the Home screen, [Album] ► Tap an image.

- · The photo is played.
- Tap the screen to show/hide information such as shooting date or icons such as menu.
- For Sound Photo files, audio is also played back. Each time you tap to play the audio.
- For the files shot with Predictive Capture, tap [SELECT THE BEST] to select the photo to save.
- For continuous shot files, tap to display all the files by flicking.

## Photo viewing screen

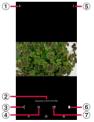

- 1 Return to the image list
  - Alternatively, on the photo viewing screen, flick up/down to return to the image list screen.

- (2) Shot date
  - When a location information is saved, its relevant country or place name is displayed. Tap [Show on map] to view the image on a map.
- 3 Share
  - Upload files to online services, send them via Bluetooth or email.
- 4 Add to Favorites/remove from Favorites
- Menu
  - You can set Play slideshow, Use as, Rotate, Details, Add/Edit geotag (location information), etc.
  - To show the date setting of photo, tap ☐ ►
     [Details] ► .
- 6 Delete
- (7) Edit photos

- To zoom in/out image display, pinch out/in on the photo viewing screen or double-tap.
- The display or menu may differ depending on use condition of the application or selected file. Also, some files cannot be operated.

## Playing a video

## 1 From the Home screen, [Album] ► Tap a video.

- A preview screen appears.
- The icon of (4K video), (C) (Slow motion), (4K video), etc. are displayed according to file type.
- Tap the screen to show/hide information such as shooting date or icons such as menu.

## **9** D

- Video is played.
- To show/hide menu etc., tap the playback screen while playing/pausing a video.

### ■ Video playback screen

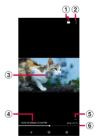

- 1 Edit a video
- ② Menu
- 3 Plav/Pause

- (4) Video file name/Recorded date
- Show/Hide operation icons
  - Show/hide operation icons such as 10 seconds fast forward or the setting icon for repeat play.
- 6 Progress bar
  - Tap on the bar or drag a marker left or right to change a playback position.

- To zoom in/out a video display, pinch out/in on the video playing screen.
- · The display or menu may differ depending on use condition of the application or selected file. Also, some files cannot be operated.

## dメニュー (dmenu)

In dmenu, you can easily access sites recommended by DOCOMO or convenient applications.

## 1 From the Home screen, [dメニュー (dmenu)].

 Browser is activated, "dメニュー (dmenu)" appears.

#### **♦Information**

- To use dmenu, make sure that the terminal is connected to the network (P.56).
- For connecting dmenu and downloading applications introduced in dmenu, packet communication charge is applied separately. Some applications automatically perform packet communications.
- Paid applications are included to the applications introduced in dmenu.

## dmarket

dmarket provides a variety of services, offering digital content, such as music, videos, and books, and giving you access to a shopping site, travel booking site, and other sites.

### 1 From the Home screen, [dmarket].

#### **❖Information**

 For details on dmarket, refer to the following website. https://d.dmkt-sp.jp/common/about/index.html (in Japanese only)

## **Play Store**

Use Google Play to install useful applications or fun games to the terminal.

- To use Google Play, you need to set a Google account (P.201).
- For details on purchasing applications, returning your purchases, or requesting a refund, see Google Play Help.
- Once you accept the installation of an application, you will be held responsible for its use. Be careful especially about applications which access many functions or large amount of data.
- Make sure the security of application, then install it at your own risk. The terminal may be infected with a virus and the data may be damaged.
- NTT DOCOMO is not liable for any malfunctions or disadvantage brought to you or any third party due to application which you installed and provided by a third party including Google LLC.
- For the application which you installed from Play Store and provided by the third party including Google LLC., contact each provider.

## **Installing an application**

- 1 From the Home screen, [Play Store].
- 2 Search applications ► Tap an application to install.
  - Check the displayed contents carefully and follow the onscreen instructions.

#### **♦**Information

- Some applications automatically perform packet communications. Packet communication is kept active unless you disconnect it or the time-out error occurs. To cut off packet communication manually, from the Home screen, tap [apps folder] [Settings]
- Some applications may be updated automatically.

## **Uninstalling an application**

- 1 From the Home screen, [Play Store].
- 2 ≡►[My apps & games]► "INSTALLED" tab.
- 3 Tap the applications to uninstall ►[UNINSTALL]►[OK].
  - To uninstall a charged application, follow the onscreen instructions. For details, see Google Play Help.

## Osaifu-Keitai

This function allows you to use "おサイフケータイ対応サービス (Osaifu-Keitai compatible service)" by which you can pay money or use as a point card.

You can save electronic money and points to an IC card of the terminal and a docomo nano UIM card to check the balance or points on the screen.

Also, you can prevent from being used without asking in case of theft or loss by locking Osaifu-Keitai function.
For details on Osaifu-Keitai, see NTT DOCOMO website.

- Make settings from the dedicated website or application to use Osaifu-Keitai compatible services.
- The data in the IC card\*1 or the docomo nano UIM card\*2 may be lost or altered because of the malfunction of the terminal (when we repair your terminal etc., as we cannot keep it with data remained, you are required to erase the data by yourself). For support such as reissuance, restoration, temporary preservation or transfer of data, contact Osaifu-Keitai compatible service providers. For important data, be sure to use a service with backup service.

- To use Osaifu-Keitai compatible services that utilize data on the docomo nano UIM card, you need to install and configure the appropriate application provided by the Osaifu-Keitai compatible service provider. This applies even if you plan to change the model of your terminal and continue using your current docomo nano UIM card.
- If the data in the IC card or the docomo nano UIM card is lost, altered or damaged by any means related to Osaifu-Keitai compatible service such as malfunction or model change, DOCOMO assumes no responsibility for the loss of data.
- If the terminal is stolen or lost, immediately contact DOCOMO and the Osaifu-Keitai compatible service provider to inquire about suspension of use etc.
- \*1 Data saved in the IC card installed in the Osaifu-Keitai compatible terminal
- \*2 Data stored on a docomo nano UIM card

## Notes on holding over the device

Please note the following when holding the terminal over an IC card reader or NFC module equipped device.

- Bring  $\bigcirc$  mark close to the device slowly without hitting it strongly.
- Hold mark over the center of the device in parallel. If scanning fails even with it held over the center of the scanner, slightly lift up the terminal, or move it backwards/forwards or to the left/right.
- If there is any metal object between mark and the other device, scanning may fail.
   Putting the terminal into a case or cover may affect communication. In that case, remove the case or cover.

## Using "Osaifu-Keitai compatible service"

To use the Osaifu-Keitai compatible service, set services from the Osaifu-Keitai application.

## 1 From the Home screen, [apps folder] ▶ [Osaifu-Keitai].

- If the initial settings are not complete, the initial setting screen appears.
   Follow the onscreen instructions
- Select a service.
- Set the service.
  - Set it from the service application or the website.
- 4 Hold 2 mark of the terminal over an IC card reader.

#### **❖Information**

- You can use the service by holding over an IC card reader without activating Osaifu-Keitai compatible application.
- These services are available even when the terminal is off. However, they may not be available if the terminal has been off for a long time, the battery is too low, or while certain period of time after the powering on the terminal.

- The Osaifu-Keitai compatible application performs communication which is necessary for providing the Osaifu-Keitai service in the background regardless of "STAMINA mode" (P.184) or the setting of "Data saver" (P.174).
- Depending on your installed Osaifu-Keitai compatible application or its settings, your terminal may not respond even when you hover it over an IC card reader when the screen is locked, the display is off, or the terminal is powered off.
- When the power of the terminal is turned on, the terminal is restarted, or the software is updated. unlock the screen lock and then hold over the reader. to use the Osaifu-Keitai service.
- Note that when you do not subscribe to sp-mode. some functions of Osaifu-Keitai compatible service may not be available.

## **Locking Osaifu-Keitai function**

Use "NFC / Osaifu-Keitai lock" settings to restrict the use of Osaifu-Keitai function and related services.

- NFC / Osaifu-Keitai lock is different from screen lock for the terminal, SIM card lock.
- From the Home screen, Japps 1 folder]▶[Settings]▶[Device connection]▶[Connection preferences].
- [NFC / Osaifu-Keitai settings]▶ 2 [NFC / Osaifu-Keitai lock].
- Enter a password ► [NEXT]. 3
  - When using "NFC / Osaifu-Keitai lock" for the first time, enter a password to set.

#### **♦Information**

- · Note that you cannot cancel "NFC / Osaifu-Keitai lock", if the battery runs out while "NFC / Osaifu-Keitai lock" is set. Be careful about remaining battery level. For canceling "NFC / Osaifu-Keitai lock", charge the terminal before canceling.
- You need to unlock to use Osaifu-Keitai menu while "NFC / Osaifu-Keitai lock" is set.
- "NFC / Osaifu-Keitai lock" password is not be deleted even if you reset the terminal.
- · When unlocking "NFC / Osaifu-Keitai lock", insert the same docomo nano UIM card as the one inserted when "NFC / Osaifu-Keitai lock" was set, then unlock.

#### ■ NFC

NFC is an abbreviation for Near Field Communication and a short range wireless communication method of international standard defined by ISO (International Organization for Standardization). You can use a contactless IC card function, Reader/Writer function, P2P function, and others.

## Tap & pay

You can set whether to enable or disable Osaifu-Keitai compatible services or other services that you can use by hovering your terminal over an IC card reader.

- For details on the Tap & pay feature, from the Home screen, tap [apps folder]►[Settings]
   ▶[Device connection]►[Connection preferences]►[NFC / Osaifu-Keitai settings]► [Tap & pay]► : ►[Help] to see Tap & pay Help.
- 1 From the Home screen, [apps folder]►[Settings]►[Device connection]►[Connection preferences].
- 2 [NFC / Osaifu-Keitai settings]► [Tap & pay].
- Select a service.

## iDアプリ (iD application)

"iD" refers to electronic money offered by DOCOMO. Once you have set up "iD" on your Osaifu-Keitai, you can make shopping easier and more comfortable just hovering the terminal over an IC card reader at various shops. Card information for more than two cards can be registered and you can choose them depending on privilege, etc.

- To use iD with your Osaifu-Keitai, you need to configure settings using the iD application.
- The charges required for iD service (including the annual charge) vary by card issuer.
- Setting up the iD application or checking its information overseas will incur packet communication charges that are different from those in Japan.
- For details on iD, refer to iD website.
   https://id-credit.com/ (in Japanese only)

## TV

TV is an application with which you can switch between Full seg and 1Seg and watch according to the air wave reception condition. In addition, since the data broadcasting can be received with images and sounds, interactive service using communication function of mobile devices and receiving detailed information are available.

With Full seg, you can watch a terrestrial digital TV broadcasting service in high-vision quality.

With 1Seg, you can watch a terrestrial digital TV broadcasting service for mobile devices. For details on "Full seg/1Seg" service, see the following website.

The Association for Promotion of Advanced Broadcasting Services http://www.apab.or.jp/en/

## Using Full seg/1Seg

Full seg and 1Seg are services provided by TV broadcasting enterprises (stations), etc. A communication fee for receiving video picture and sound is not required. Contact NHK for details on your NHK viewing fees. There are 2 types of information displayed in the data broadcasting area: "Data broadcasting" and "Data broadcasting site". "Data broadcasting" is displayed using airwave along with images and sounds; while "Data broadcasting site" is displayed by connecting to a site provided by TV broadcasting enterprises (stations), etc., using information of data broadcasting. For viewing "Data broadcasting site", etc., packet communication fees are charged. Some sites require information fees.

#### **Airwaves**

Full seg/1Seg is a broadcast service and a different type of radio waves (airwaves) from that of LTE service or FOMA service is received. Therefore, regardless of whether you are in or out of LTE service or FOMA service area, it cannot be received where the airwaves do not reach or during broadcasting interruptions.

Also, even in a terrestrial digital TV broadcasting service area, reception condition may be poor or reception may be unavailable in the following places:

- A place far from the tower that the airwayes are sent from
- Mountain-ringed regions or a place between buildings where airwaves are interrupted by geography or buildings
- Tunnel, underground or far back from a building where airwaves are weak or do not reach

Changing the direction of the TV antenna cable or moving to another location may improve signal reception.

#### TV antenna cable

To watch TV with the terminal, use the supplied 3.5mm Earphone jack conversion/ TV Antenna cable SO01 (P.219).

## **Watching TV**

## From the Home screen, [apps folder]▶[TV].

• When using for the first time, make channel settings according to the onscreen instructions (P.156).

## TV watching screen

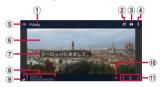

TV watching screen (Full seg, Full screen)

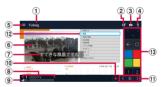

#### TV watching screen (Full seg, with Data broadcasting)

- 1 Broadcasting service in watching (Full seg/1Seg)
- ② Switch Full seq/1Seq
- 3 Show/hide Data broadcasting
- 4) Show/hide remote controller.
- (5) Menu
- (6) Image
- (7) Subtitles

- (8) Channel, broadcasting station and program information
- Reception signal level
- 10 Start recording
- 1 Channel selection key
  - Touch and hold to search available channels
- 12 Data broadcasting
  - On the 1Seg watching screen, data broadcasting can be viewed only in the portrait screen.
- 13 Data broadcasting remote control

- In portrait screen in Full seg, you can see a remote control for data broadcasts, and you can display a channel list and program information.
- To switch between the data broadcasting full-screen view and TV screen, in portrait screen of 1Seg, touch and hold the data broadcasting area ► [Broadcast data full-screen]/[TV display].
- To show/hide icon such as menu, on the TV watching screen, tap an image.
- While watching TV, press the upper part or lower part of the volume key to adjust the audio volume.
- When "Auto-rotate screen" (P.52) is ON, you can watch TV with the terminal in portrait/landscape view.
- To switch channels for watching, operate any of the following.
  - Tap the channel selection key.
  - Flick an image on the TV watching screen left or right.
  - Touch and hold an image on the TV watching screen►Select a channel from the displayed channel list.

- It may take a time to acquire image data or broadcasting data when you activate TV or change channels due to characteristic of digital broadcasting.
- According to the airwave condition, image or sound may be interrupted or stopped.
- Answering an incoming call while watching TV temporarily pauses the program. The program resumes automatically after the call ends.
- You cannot watch the TV while charging the terminal using the USB Type-C jack for an AC adapter.
- To watch data broadcasting, call charge or packet communication charge is not required. If you use additional services of data broadcasting, etc. via packet communication, packet communication charge is applied.

## **Exiting TV**

## 1 On the TV watching screen, <</p>

#### **❖Information**

- You cannot exit TV even if you tap to return to the Home screen. If TV remains activated, the battery may be consumed quickly.
- When the key icon is not displayed in landscape view, slide the edge of the screen to display it.

## **Setting TV**

You can set TV watching screen, data broadcasting and channel.

## **Using menu**

Reserve recording/viewing TV program or make each setting.

- From the Home screen, [apps folder]►[TV].
- 2
  - Alternatively, slide the left end of the TV watching screen right to display the menu.

| Program guide       | Display the program guide.                                                                                                    |
|---------------------|----------------------------------------------------------------------------------------------------|
| Program detail info | Display detailed information of the program currently watched.  • Tap   Recording/Viewing] to display a screen of recording reservation.                                                                                       |
| Program information | Display program information of the channel currently watched.  • Select a TV program to show the detail information.  • Select a program ►Tap  on the program detail info screen to reserve viewing/ recording of TV programs. |

| Recorded  | d program list                   | Display recorded program list (P.157).                                                                                                    |
|-----------|----------------------------------|----------------------------------------------------------------------------------------------------|
| Viewing   | Recording/                       | Reserve programs to record/<br>view, or display the failed<br>reservation list.                                                              |
| TV link   |                                  | Display TV link list. For some data broadcasting programs, TV links are displayed, and by registering, you can connect to related websites.* |
| Change a  | area                             | Register or change<br>broadcasting area (P.156).                                                                                             |
| Settings  | Superimpose setting              | Set whether to display<br>superimpose for Full seg or<br>select a superimpose<br>language.                                                   |
|           | Data<br>Broadcasting<br>settings | Set whether to use the location information or the terminal information, clear the broadcasting station memory, or postal code.              |
|           | Auto Exit<br>Timer               | Make a timer setting to end TV watching.                                                                                                    |
|           | Device ID of receiver            | Display device ID of receiver.                                                                                                    |
|           | Notes                            | Display information before use.                                                                                                    |
| Display s | ubtitles                         | Set ON/OFF of subtitles.                                                                                                    |
| Audio la  | nguage                           | Select language of sound multiplex broadcasting in Full seg watching.                                                                        |
| Sound or  | utput                            | Set the audio type for broadcasting programs with second sound channels.                                                                     |

| Subtitle position | Set the subtitle position in |
|-------------------|------------------------------|
|                   | landscape view in 1Seq.      |

<sup>\*</sup> Some TV links have period of validity.

## Saving channels in the current location

Available channels vary depending on the area (broadcasting service area) you are using in.

- 1 From the Home screen, [apps folder]▶[TV].
- 3 Touch and hold an unregistered item.
- 4 [Area info setting] ► Select region, prefecture and locality.
- 5 [OK].

#### **♦Information**

 By touching and holding the area registered in Step 3, you can display the details of the area, set area information, refresh channels, rename area, and deleting settings.

## **Changing TV remote control number**

Change TV remote control number assigned to each broadcasting station. Each broadcasting station can be called up via the corresponding TV remote control number.

- 1 From the Home screen, [apps folder]▶[TV].
- 2 Touch and hold an image.
- 3 Tap the broadcasting station to change the remote control number ➤ Touch and hold the image.
- 4 Touch and hold the number of remote control to set to.
- 5 [YES].
  - If you select a number of remote control which is already assigned to another broadcasting station, [Overwrite registered channel] Tap [YES].

#### Information

 To delete set broadcasting stations, touch and hold a broadcasting station in Step 3►[Delete channel]
 ►Tap [YES].

## **Recording TV**

Record images, sound, captions or data broadcasting while displaying.

- Data broadcasts can be recorded only in 1Seq mode
- From the Home screen, [apps folder]▶[TV].
- Tap **to** start recording.
- **□**▶[Stop recording]/[Stop recording as end of program].
  - To end the recording when the program ends, tap [Stop recording as end of program].

#### **♦Information**

- In Full seq, the maximum size of a single recording file that can be saved is 198 GB, and the maximum continuous recording time is about 1,440 minutes (on a 200 GB microSD card). In 1Seq, the maximum size of a single recording file that can be saved is 2 GB, and the maximum continuous recording time is about 640 minutes. You can record up to 99 Full seg and 1Seg recordings.
- Recorded data is saved on a microSD card. Recording is not available if a microSD card is not attached.
- · When you use the microSD card from another application while recording, recording may fail.

## Playing a recorded program

- From the Home screen, [apps folder]▶[TV].
- **■**►[Recorded program list]. 2
- 3 Tap a program to play.

#### **♦**Information

- To delete a recorded program, touch and hold the program in Step 3▶ 🖶 ▶ Tap [YES].
- To change the title of program, touch and hold the program in Step 3► Enter a title Tap [OK].
- Tap in Step 3 to set the playback mode and see and sort the amount of available memory.

## Music

Use Music to play back music stored in the internal storage or a microSD card.

• File formats of playable data (P.249)

## **Playing music data**

Do not unmount a microSD card (disable reading/writing) (P.191) while playing music.

- 1 From the Home screen, [apps folder]▶[Music].
- 2 ≡►Select the category►Select a song.

#### **♦Information**

- High-resolution audio sound can be played in high resolution audio by connecting to high-resolution audio compatible devices.

When is is displayed at the upper right of screen, music can be played with Google Cast devices. Tap and then follow the onscreen instructions to connect. To play music data on a Google Cast device, connect the terminal to the same Wi-Fi network as the one the Google Cast device connected in advance (P.169).

## **Sharing music**

Send music data via Bluetooth or mail

- 1 On the music list ▶ Touch and hold a song to send ▶ [Share].
- 2 Select the application.
  - After this step, operations vary by selected application.

#### **❖Information**

 For some DRM protected contents or transfer applications, sharing may be limited.

## **Location services**

Your current location can be positioned using GPS, Wi-Fi, or mobile network.

### **GPS function**

The terminal has a GPS receiver that uses satellite signals to calculate your location. Some GPS features use the Internet, Data rates and charges may apply. When you use GPS function to find your location, make sure you have a clear view of the sky. If GPS does not find your location after several minutes, move to another location. To help the search, stand still and do not cover the GPS antenna section (P.31). The first time you use the GPS, it may take a few minutes to find your location.

- Use the GPS system with great care. DOCOMO is not liable for any damage caused by abnormality of the system.
- Note that DOCOMO shall have no liabilities for any purely economic loss including those due to missing a chance to check the measurement (communication) results because of external factors (including the running out of the battery), such as a failure, malfunction, or any other problems of the terminal or the power failure.

- You cannot use the terminal as a navigation device for an aircraft, vehicle, and person. Note that DOCOMO shall have no liabilities whatsoever even if you suffer damage or loss while performing a navigation using the location information
- You cannot use the terminal as a highaccuracy measurement GPS. Note that DOCOMO shall have no liabilities whatsoever. even if you suffer damage or loss due to a deviation of the location information
- Global Positioning System (GPS) is created and managed by U.S. Department of Defense. And the department is in charge of controlling the accuracy and maintenance of the system. Therefore, some changes made by U.S. Department of Defense might affect accuracy or functions of GPS system.
- Some wireless communication products (mobile phone, data detectors and some others) block satellite signals and also causes instability of signal reception.
- Some map displays based on location information (latitude/longitude information) may be not accurate due to some countries' or regions' regulations.

## ■ Where radio waves are difficult to receive

Note that radio waves may not be received or it may be difficult to receive radio waves in the following conditions, since GPS uses radio waves from a satellite.

- Inside or immediately under a building
- · Inside a bag or box
- Inside or under a thick covering of trees
- In a car, inside a train compartment
- When there are obstructions (people or objects) near the terminal
- Inside a basement or tunnel, and below the ground or water
- In buildings-clustered or residential area
- Near a high-voltage cable
- Bad weather such as heavy rain or snow

#### **♦Note**

- If you cannot use a part of or entire GPS function, check that the use of Internet is included in your subscription and Wi-Fi (P.169) and Mobile data traffic (P.172) is enabled.
- NTT DOCOMO is not liable for navigation services or for the accuracy of location services.

### **Activating GPS/Location services**

You can position your current location using GPS, Wi-Fi, and information sent from mobile network base stations.

- 1 From the Home screen, [apps folder]▶[Settings]▶[Lock screen & security]▶[Location].
- 2 of "Use location".
- Read the notes on location information and tap [AGREE].
  - When a screen for asking whether to improve location information is displayed, follow the onscreen instructions to operate.

#### **♦**Information

 Your location information is sent to Google without specifying who you are. Your location information may be sent even when the application is not running.

## **Using Google Maps**

The Google Maps application allows you to view your current location, find other locations and search routes.

- To use Google Maps, make sure that the terminal is connected to the network (P.56).
- Google Maps does not cover the whole world.

## Finding the current location on the map

You can detect your current location using location information service.

 To detect current location, enable "Location" (P.160) beforehand.

## From the Home screen, [Google] ►[Maps].

Current location is shown by blue mark.

- To show the current location when it is not shown, tap .
- If you tap , the icon changes to . and then the terminal's geomagnetic compass links the direction displayed on the map.
- To zoom in/out the map, pinch out/in on the map screen, or double-tap/tap the screen with two fingers.
- If the confirmation screen etc. appears, follow the onscreen instructions

### **Viewing Street view**

- From the Home screen, [Google] ▶[Maps].
- Touch and hold a point to show in the street view.
- Tap a photo displayed at the lower 3 left of screen

## Searching for a location

- From the Home screen, [Google] ▶[Maps].
- Fill out the search bar. 2
- Tap on the software keyboard. 3
- Tap a destination. 4

## **Displaying information**

Display information such as traffic information etc. on the map.

- From the Home screen, [Google] ▶[Maps].
- **■** Select information to display. 2

### **Navigating**

You can receive detailed guides for your destination.

- From the Home screen, [Google] ►[Maps].
- [GO]▶Select a transportation. 2
- 3 Enter a start point in the upper entry field Enter an end point in the lower entry field.
  - After this step, follow the onscreen instructions.

## Schedule

## Displaying schedule

- 1 From the Home screen, [apps folder]▶[Schedule].
- [Monthly]/[Week]/[Daily].
   Flick the calendar left or right to display the next or previous month/week/day.

#### **♦Information**

- To move the cursor to the current date, in Step 2, tap
   □ [Jump to] [TODAY].
  - To move the cursor to the desired date, in Step 2, **!** ►[Jump to]►Flick the calendar left or right to
- select month and then tap a day ►[JUMP].

   To display all registered schedules in a list, in Step 2,

  ►[Schedule list].
- To switch to the "Memo" application screen, in Step 2, ■►[Memo list].
- In monthly view, tap 

   at the bottom of the screen
  in Step 2 to display the event list for the day which
  the cursor is located.

## **Creating schedule event**

- 1 From the Home screen, [apps folder]▶[Schedule].
- 2 ⊕►Enter the item.
  - For setting alarms, tap [Display input option].
- 3 [Save].

#### **♦Information**

When an alarm of event is set, 
 appears on the status bar at the set time. Drag the status bar ► Tap [It's time] to display details of the event.

## **Displaying events of Schedule**

- 1 From the Home screen, [apps folder]▶[Schedule]▶Display a scheduled date/time.
  - In Monthly view or Week view, tap a day accompanied by schedule item.
- 2 Tap an event to view description.
  - To edit an event, tap [Edit].

#### **❖Information**

- To delete an event, touch and hold an event in Step 2
   ▶Tap [Delete one]▶[DELETE].
- To delete all events, from the Home screen, tap [apps folder] ► [Schedule] ► [Delete] ► [Select all] ► [Delete] ► [DELETE].

## Setting display conditions in Schedule

When a search criteria is set, specified data can be displayed.

- 1 From the Home screen, [apps folder]►[Schedule].
- 2 **■**►[Conditions].
- 3 Select the display condition►[OK]
  ► ...

#### **♦Information**

 To search the contents entered in "title", "text" and "Where?", in Step 3, [Free word search] ► Enter a search word ► [OK] ► [OK] ►

## Clock

Use alarm, world clock, stop watch and timer.

## **Setting an alarm**

- 1 From the Home screen, [apps folder] ► [Clock].
- 3 [MORE SETTINGS] ► Set each item.
- 4 [SAVE].
  - Tap \( \text{ to close the settings screen.} \)

#### **♦Information**

- To edit an alarm time, in Step 2, tap 
   ✓ of the alarm to edit [Edit time].
- To delete an alarm, in Step 2, touch and hold the alarm to delete

## **Enabling/Disabling alarm**

- 1 From the Home screen, [apps folder]▶[Clock].
- 2 of the alarm to turn on or off.

### Stopping alarm

### While alarm is sounding, drag [6] to the right.

#### **♦Information**

- If you tap [SNOOZE], the alarm sounds again when the set time has passed.
- · Alternatively, you can operate by tapping the notification at the top of the screen when the display is on (except on the lock screen).

## **Using World clock**

Display the date and time, time difference from the home city, etc. in cities around the world.

- From the Home screen, [apps folder]▶[Clock]▶"World clock" tab.
- [Tap here to set home city]▶Enter 2 a city name Select a city from the list.
  - To change the city, tap 
     ISet home citv1.
  - To add a city, tap #.

#### **♦Information**

- To delete a city, touch and hold an added city Tap.
- · Time difference during summer time may differ from the displayed one.

## **Using Stopwatch**

- From the Home screen, [apps folder]▶[Clock]▶"Stopwatch" tab.
- [START]. 2
- 3 [STOP].

## **Using Timer**

- From the Home screen, Japps folder]▶[Clock]▶"Timer" tab.
- Tap numbers to set a time. 2
- 3 [START].
- [PAUSE]. 4

#### **♦**Information

· You can set Timer sound, Timer volume, etc. by the operation in Step 2, 

■ [Settings].

## docomo Data Copy

docomo Data Copy application allows you to copy the data saved to the terminal to the other terminal or back up/restore the data. Use this application for transferring the data when changing the model or for the regular backup of important data.

• Data may not be copied, backed up, or restored correctly depending on OS or file type.

## **Data transfer**

You can copy the phonebook entries, images, etc. directly to the destination device using the one-to-one direct communication which does not use the Internet

Activate "Data Copy" applications on both a data sending terminal and a copy destination terminal, then align the two terminals.

### From the Home screen, [apps folder]▶[Data Copy]▶[Data transferl.

- After this step, follow the onscreen instructions
- This application is needed for both a data sending terminal and a copy destination terminal. If it is not installed. download from NTT DOCOMO website.

- Communication method differ depending on your model or the OS.
- For the supported models or detailed use method, refer to NTT DOCOMO wehsite

## Backing up/Restoring to/from a microSD card

You can transfer or back up/restore the data such as phonebook contacts or images using a microSD card

- Do not remove the microSD card or turn off the terminal during backup or restoring. The data may be damaged.
- If phonebook item names (e.g. phone number, etc.) of the other terminal are different from ones of your terminal, the item names may be changed or deleted. Also, some text may be deleted in copied destination, because sayable characters in a phonebook entry vary by terminal.
- · Contacts that can be backed up are the registered contacts in the docomo account.
- When backing up the phonebook entries to a microSD card, the data without Name registered cannot be copied.
- If microSD card is low on memory, backup may not be done. In that case, delete unnecessary files to make available space.

- If the battery is low, backup or restoration may not be done. In that case, charge the terminal and retry to back up or restore.
- You can back up only the data such as still images and movies stored in the internal storage with this application. The data stored in a microSD card cannot be backed up.

## **Backing up**

Back up the data such as phonebook entries or media files to a microSD card.

- 1 From the Home screen, [apps folder]▶[Data Copy]▶[Backup & Restore].
- 9 [Backup].
- 3 Mark the data to back up.
- **△** [Start backup] ► [BACKUP].
  - The selected data can be saved to the microSD card.
- 5 [Back to top].

## Restoring

Restore the data such as phonebook entries or media files backed up to the microSD card to the terminal.

- 1 From the Home screen, [apps folder] ▶ [Data Copy] ▶ [Backup & Restore].
- 2 [Restore].
- Tap [Select] on data type to restore
  ▶Mark data to restore▶[Select].
  - Tap [Select latest data] to select the latest data for each data type.
- 4 Select the restoration method► [Start restore] [RESTORE].
  - For some data types, selecting the restoration method is not necessary.
  - The selected data is restored to the terminal.
- 5 [Back to top].
  - When the periodical backing schedule is not set, "Set a backup schedule" appears. Follow the onscreen instructions.

## Copying contacts to docomo account

Copy the contacts in your Google account to the docomo account.

- 1 From the Home screen, [apps folder]▶[Data Copy]▶[Backup & Restore].
- 2 [Phonebook account copy]► [Select] on Google account contacts to copy►[OVERWRITE]/ [ADD].
  - The copied contacts are saved to your docomo account.
- 3 [OK].

## Backing up/Restoring to/from Data Storage BOX

You can transfer or back up/restore the data such as call history or music using the Data Storage BOX (Cloud).

- 1 From the Home screen, [apps folder] ▶ [Data Copy].
- 2 : ►[Backup/Restore to Cloud].
- 3 [Backup] or [Restore].
  - After this step, follow the onscreen instructions.
  - When you do not log in to docomo cloud, on the confirmation screen, tap [Log in], then follow the onscreen instructions to log in.

#### **♦Information**

- The periodical backup cannot be executed when the screen is locked or "STAMINA mode" (P.184) is activated. It will be executed the next time when the backup activation is possible.
- Note that use of Periodical backup with Data Storage BOX (Cloud) may incur a high packet communication charge.

## Viewing the Settings menu

### From the Home screen, Japps folder | ▶ [Settings].

| Network & internet     | P.168 |
|------------------------|-------|
| Device connection      | P.179 |
| Appearance             | P.180 |
| Apps & notifications   | P.180 |
| Battery                | P.184 |
| Display                | P.185 |
| Sound                  | P.188 |
| Call                   | P.104 |
| Storage                | P.190 |
| Lock screen & security | P.191 |
| docomo service/cloud   | P.200 |
| Accounts               | P.201 |
| Xperia Assist          | P.202 |
| Accessibility          | P.203 |
| Google                 | P.204 |
| System                 | P.205 |

#### **♦Information**

- · The item indicating the set function may be displayed above the "Network & Internet" depending on the condition of usage of the terminal.
- You can a search setting item, etc. by entering a key word in the "Search settings" field at the top of screen. Alternatively, tap Q in each setting screen to show "Search settings" field.

## **Network & internet**

#### From the Home screen, [apps folder]▶[Settings]▶[Network & internet).

| Wi-Fi               | P.169                                                                                                    |
|---------------------|----------------------------------------------------------------------------------------------------|
| Mobile network      | P.172                                                                                                    |
| Data usage          | P.174                                                                                                    |
| Hotspot & tethering | P.175                                                                                                    |
| Airplane mode       | P.177                                                                                                    |
| VPN*                | P.178                                                                                                    |
| Private DNS*        | Set whether to encrypt communication when the terminal is connected to the compatible DNS server. Also, you can register your private DNS. |

<sup>\*</sup> Appeared when [Advanced] is tapped.

#### Wi-Fi

With Wi-Fi function, you can connect to an access point for your home, company network or public wireless LAN services to use mail and Internet.

### Reception interference caused by Bluetooth devices

Wireless LAN (IEEE802.11b/g/n) and the Bluetooth devices use the same frequency band (2.4GHz). If you use the terminal near Bluetooth devices, reception interference may occur or the communications speed may lower. Also, you may hear noise or have a connection problem. Communication may be interrupted or sound may be lost when playing back streaming data, etc. In these cases, do the following:

- Keep the terminal approximately 10 m or more away from the Bluetooth device.
- For using within approximately 10 m, turn off the Bluetooth device.

## **Turning on Wi-Fi**

- 1 From the Home screen, [apps folder]►[Settings]►[Network & internet].
- 2 of "Wi-Fi".
  - It may take a few seconds to turn on the Wi-Fi.

#### **❖Information**

- Even when Wi-Fi is on, packet communication is available. When a Wi-Fi network is disconnected, the connection is automatically switched to the mobile network. Note that packet communication charge may be applied if the network connection is kept switched.
- Turn the Wi-Fi function to off when you do not use Wi-Fi to cut battery power consumption.
- For using Wi-Fi, make sure to receive sufficient signal strength.

## Connecting to a Wi-Fi network

- 1 From the Home screen, [apps folder]▶[Settings]▶[Network & internet]▶[Wi-Fi].
- 2 Select a Wi-Fi network to connect.
  - To connect to a protected Wi-Fi network, enter the password► [CONNECT].

- Depending on your usage environment, the connection speed may be decreased, or Wi-Fi may not be available.
- When the terminal is connected to Wi-Fi network successfully, "Connected" appears. If a different message is displayed, make sure of the password (security kev).

When the connection is not established even if you enter a correct password (security key), the correct IP address may not have been acquired. Check the signal status and reconnect. It may take 5 minutes or more to display the connection result after the operation of the connection to Wi-Fi network.

- If you connect to an access point that is not connected to the Internet. appears and communication may be performed via mobile network, not via Wi-Fi.
- To use docomo services via Wi-Fi, you need to set up your d ACCOUNT. From the Home screen, tap [apps folder] ► [settings] ► [docomo service/cloud] ► [d ACCOUNT setting] to set.

## Deleting connecting Wi-Fi network setting

- 1 From the Home screen, [apps folder]►[Settings]►[Network & internet]►[Wi-Fi].
- 2 Tap the Wi-Fi network that is connected.

## 3 [FORGET].

## Adding a Wi-Fi network manually

- Turn Wi-Fi on beforehand (P.169).
- 1 From the Home screen, [apps folder]▶[Settings]▶[Network & internet]▶[Wi-Fi].
- 2 [Add network] ► Enter the name (SSID) of the Wi-Fi network.
- 3 Tap "Security" setting item▶Tap a security type of the Wi-Fi network you want to add.
  - Select from the 4 options: "None", "WEP", "WPA/WPA2 PSK", or "802.1x EAP"
- 4 If required, enter security information for the Wi-Fi network you want to add.
- 5 [SAVE].

#### **♦Information**

 To add hidden Wi-Fi network whose stealth setting is enabled, in step 4, tap [Advanced option]►[No] of "Hidden network"►[Yes].

# 1 From the Home screen, [apps folder]►[Settings]►[Network & internet]►[Wi-Fi]►[Wi-Fi preferences].

| Turn on Wi-Fi<br>automatically | Set whether to automatically turn<br>on Wi-Fi when the terminal detects<br>a saved high quality Wi-Fi network,<br>and connect to it. |
|--------------------------------|----------------------------------------------------------------------------------------------------|
| Open network notification      | Set whether to notify you when a high quality Wi-Fi open network is detected.                                                        |
| Avoid poor connections*        | Set whether to switch to mobile<br>network when the Wi-Fi signal is<br>weak or communication quality is<br>bad.                      |
| Auto-connect*                  | Set whether to automatically connect to saved Wi-Fi network when it is detected for each Wi-Fi network.                              |
| Install certificates*          | Install certificates.                                                                                                    |
| Network rating provider*       | Set the function to connect a preferable Wi-Fi network by rating Wi-Fi network condition, etc.                                       |
| Wi-Fi Direct*                  | P.171                                                                                                    |
| MAC address*                   | Check MAC address.                                                                                                    |
| IP address*                    | Check IP address.                                                                                                    |

 <sup>\*</sup> Appeared when [Advanced] is tapped.

#### **❖Information**

 To check or delete the saved networks, from the Home screen, tap [apps folder]►[Settings]► [Network & internet]►[Wi-Fi]►[Saved networks].

## Using the Wi-Fi Direct function

You can connect among the devices compatible with Wi-Fi Direct® via Wi-Fi even without configuring access point.

- Turn Wi-Fi on beforehand (P.169).
- 1 From the Home screen, [apps folder] ► [Settings] ► [Network & internet] ► [Wi-Fi].
- [Wi-Fi preferences]▶[Advanced] ▶[Wi-Fi Direct].
- 3 Select a Wi-Fi Direct compatible device name to connect.
  - Tap : ►[Searching...] to refresh the list of detected devices.
  - To change your terminal's name displayed on the detected Wi-Fi Direct compatible device, tap : ► [Rename device].

#### **♦**Information

• Wi-Fi Direct function becomes available when you install a compatible application.

### Mobile network

### From the Home screen, [apps folder]▶[Settings]▶[Network & internet]▶[Mobile network].

| Mobile data                   | P.172                                                                                                    |
|-------------------------------|----------------------------------------------------------------------------------------------------|
| Data roaming                  | P222                                                                                                    |
|                               | 1122                                                                                                    |
| App data usage                | Check mobile data usage of each application for the usage cycle which is specified in "App data usage cycle" (P175).  To set restriction of background mobile data communication, etc. of each application, select an application displayed below the graph. |
| Enable VoLTE*                 | P.223                                                                                                    |
| Preferred network type*       | P.223                                                                                                    |
| Carrier video calling*        | Set whether to use video call (P.94).                                                                                                    |
| Automatically select network* | P.222                                                                                                    |
| Network*                      | Search available networks when "Automatically select network" is set to OFF.                                                                                                    |
| Access Point<br>Names*        | P.172                                                                                                    |

Appeared when [Advanced] is tapped.

### Enabling/Disabling mobile data communication

- From the Home screen, [apps folder]▶[Settings]▶[Network & internet]▶[Mobile network].
- / of "Mobile data". 2
- Read the note and tap [OK].

## Setting an access point

An access point for connecting to the Internet (sp-mode) is already registered. You can add or change it if necessary. For details of sp-mode, refer to NTT DOCOMO website

https://www.nttdocomo.co.jp/service/ spmode/ (in Japanese only) For using mopera U and Business mopera Internet, add the access point manually. For details on mopera U, refer to mopera U website.

https://www.mopera.net/ (in Japanese only)

- Checking the access point in use
- From the Home screen, Japps folder]▶[Settings]▶[Network & internet]▶[Mobile network]▶ [Advanced]▶[Access Point Names1.
  - The radio button on the right of current access point is marked.
- Setting an access point additionally
- From the Home screen, [apps folder]▶[Settings]▶[Network & internet]▶[Mobile network]▶ [Advanced]▶[Access Point Names1.
- 2 +.
  - To edit the access point, tap the access point.
- [Name] ► Enter any name ► [OK]. 3
- 4 [APN]▶Enter an access point name ▶[OK].
- 5 Tap and enter all other information required by your network operator.
- : ▶[Save]▶[OK]. 6

- Do not change the MCC/MNC. If you change them to the values other than the default (440/10), the access point will not be displayed on the APN screen. If the set access point is not displayed. 
  in Step 2▶Tap [Reset to default], or tap + and then set the access point again.
- It is recommended that you use the access point that is registered by default as it is.
- Initializing an access point
- From the Home screen, [apps folder]▶[Settings]▶[Network & internet]▶[Mobile network]▶ [Advanced]▶[Access Point Names1.
- : ▶[Reset to default]. 2

## Data usage

Check the data usage or make settings for mobile data communication.

## 1 From the Home screen, [apps folder]▶[Settings]▶[Network & internet]▶[Data usage].

| XXXX used            | Amount of usage mobile data for<br>the usage cycle which is specified<br>in "App data usage cycle" (P.175) is<br>displayed.                                                                                                    |
|----------------------|----------------------------------------------------------------------------------------------------|
| Data saver           | P.174                                                                                                    |
| Mobile data          | Enabling/Disabling mobile data communication (P.172).                                                                                                    |
| App data usage       | Check mobile data usage of each application for the usage cycle which is specified in "App data usage cycle" (P.175).  To set the restriction of mobile data communication in the background for each application, select the application displayed below the graph. |
| Data warning & limit | P.174                                                                                                    |
| Wi-Fi data usage     | Check the used volume of the Wi-Fi data usage.                                                                                                    |

## **Enabling Data saver**

Restrict the mobile data communication performed by applications in the background to reduce the data usage.

- 1 From the Home screen, [apps folder]►[Settings]►[Network & internet]►[Data usage].
- 2 [Data Saver] ► of "Use Data Saver".

#### **❖Information**

 To set an application whose mobile data communication is not to be restricted by the Data saver, in Step 2, [Data saver]▶[Unrestricted data]▶
 of the application.

## **Setting Data warning & limit**

Set a usage cycle (measuring period) for amount of mobile data usage, or a warning level or upper limit of mobile data usage.

1 From the Home screen, [apps folder]►[Settings]►[Network & internet]►[Data usage].

## 2 [Data warning & limit]

| App data usage cycle | Set a usage cycle (measuring period) for amount of mobile data usage.                                                    |
|----------------------|----------------------------------------------------------------------------------------------------|
| Set data warning     | Set whether to display the notification when the mobile data usage reaches to the set warning volume.                    |
| Data warning         | Set a warning volume of mobile data usage.                                                                               |
| Set data limit       | Set whether to temporarily suspend the mobile data communication when the mobile data usage reaches to the limit volume. |
| Data limit           | Set a limit volume of mobile data usage.                                                                                 |

#### **♦Information**

- Displayed mobile data usage volume is an estimate. It may be different from the actual one. You can check your actual mobile data usage volume in My docomo.
- Note that the mobile data communication will suspend when mobile data usage volume reaches to the set limit volume.

To resume the mobile data communication, on the suspension notification screen, tap [RESUME]. If the suspension notification screen does not appear, drag the status bar down►[Mobile data limit reached]► [RESUME].

## **Using tethering function**

Use tethering function which allows wireless LAN devices, USB devices, or Bluetooth devices to access the Internet via the terminal as a modem.

#### **♦Information**

- If you want to use the tethering, use of Packet Pack/ packet flat-rate service is highly recommended.
- Tethering function is not available when the docomo nano UIM card is not inserted, mobile data communication is disabled, or use of mobile network is not available due to out of service area.
- Up to 15 (portable hotspot (Wi-Fi tethering): 10, USB tethering: 1, Bluetooth tethering: 4) can be connected at the same time.

## **Enabling Portable hotspot**

You can use the terminal as a Wi-Fi access point to connect up to 10 wireless LAN devices to the Internet simultaneously.

- 1 From the Home screen, [apps folder]▶[Settings]▶[Network & internet]▶[Hotspot & tethering].
- 2 [Portable hotspot]►.....

- If the portable hotspot starts while connecting to Wi-Fi network, Wi-Fi connection is disconnected.
   Wi-Fi network is automatically connected when the portable hotspot ends.
- To connect a wireless LAN device via NFC, tap [One-touch portable hotspot] in Step 2.

## Changing the portable hotspot settings

You can change the network name (SSID), security setting, or password set by default.

- 1 From the Home screen, [apps folder]▶[Settings]▶[Network & internet]▶[Hotspot & tethering].
- 2 [Portable hotspot]►[Configure hotspot].
- 3 Enter the network name (SSID) of the Wi-Fi access point you want to set.
  - The device name of the terminal is set by default.
- 4 Tap "Security" setting item ► Tap a security type of the Wi-Fi access point you want to set.

## 5 Enter a password of the Wi-Fi access point to set as required.

 By default, a password is set in a random manner.

6 [SAVE].

## **Enabling USB tethering**

- 1 Connect the terminal to a PC with USB cable A to C 01 (optional) etc. (P.44).
  - When a screen for requesting access to the device data appears, tap [DENY].
  - When a screen for installing driver software appears, wait for a while until the installation is complete.
  - When a confirmation screen of installing software appears on the terminal, tap [SKIP] or [CANCEL].
- 2 From the Home screen, [apps folder]►[Settings]►[Network & internet]►[Hotspot & tethering].
- 3 of "USB tethering".
  - When you use this function for the first time, the driver software for the terminal is installed to a PC. Wait for a while until installation is complete.

- System requirements (OS) for USB tethering are as follows.
  - Microsoft Windows 10
  - Microsoft Windows 8.1
  - Microsoft Windows 7
- In USB tethering, you cannot access your terminal's internal storage or microSD card from the PC.

## **Enabling Bluetooth tethering**

Up to 4 Bluetooth devices can be connected to the Internet.

- 1 From the Home screen, [apps folder]▶[Settings]▶[Network & internet]▶[Hotspot & tethering].
- 2 of "Bluetooth tethering".

#### **♦Information**

 To connect the terminal from a Bluetooth device, perform pairing (P.212) and then set the connection method for connecting the terminal. For operation on a Bluetooth device, refer to the manuals of the Bluetooth device

## Airplane mode

In this mode, the functions of using radio wave transmissions such as calling, accessing to the Internet (including sending/receiving mails), etc. are disabled.

- 1 From the Home screen, [apps folder]►[Settings]►[Network & internet].
- 2 of "Airplane mode".

   🖫 appears on the status bar.

#### **♦Information**

 Even if Airplane mode is ON, Wi-Fi, Bluetooth function and NFC Reader/Writer, P2P function can be turned on. Do not turn on these functions in a place where the use of radio wave is prohibited.

## Connecting to a VPN (Virtual **Private Network)**

Use Virtual Private Network (VPN) to connect to the information in a protected local network such as companies, schools or other facilities from outside

## Adding a VPN

- From the Home screen, [apps folder]▶[Settings]▶[Network & internet]▶[Advanced]▶[VPN].
- 2 +.
  - When the note appears, follow the onscreen instructions to set unlocking method of screen lock or fingerprints (P.195, P.196).
- Follow the instruction of the 3 network administrator to enter/set required items of VPN settings.
- [SAVE]. 4

#### **♦Information**

- each item▶[SAVE].

## Connecting to a VPN

- From the Home screen, [apps folder]▶[Settings]▶[Network & internet]▶[Advanced]▶[VPN].
- Tap a VPN to connect to. 2
- 3 [CONNECT].
  - When you are connected to a VPN, □ appears in the status bar.
  - If the username or the password is not entered when the VPN is added, enter the necessary information ▶ Tap [CONNECT].

## Disconnecting a VPN

- From the Home screen, [apps folder]▶[Settings]▶[Network & internet]▶[Advanced]▶[VPN].
- Tap a connected VPN▶ 2 [DISCONNECT].

# **Device connection**

#### From the Home screen, [apps folder]▶[Settings]▶[Device connection).

| Pair new device                   | P.212                                                                                             |
|-----------------------------------|---------------------------------------------------------------------------------------------------|
| Previously connected devices      | P.213                                                                                             |
| Bluetooth*1                       | Turn On/Off of<br>Bluetooth device, or<br>pair with a Bluetooth<br>device.                        |
| Received files*1                  | P.214                                                                                             |
| Cast*1                            | Display the terminal's screen on a device that supports Google Cast, etc.                         |
| Screen mirroring*1*2              | Connect to a TV or tablet compatible with Screen mirroring to display the screen on the terminal. |
| Media server*1                    | P.218                                                                                             |
| NFC / Osaifu-Keitai<br>settings*1 | P.148, P.214                                                                                      |

| USB            | Install            | Set whether to display a                                                                                                    |
|----------------|--------------------|----------------------------------------------------------------------------------------------------|
| Connectivity*1 | software           | confirmation screen for installing software which allows to manage the contents of the terminal when the terminal is connected to a PC.                              |
|                | auto-<br>detection | When moisture is detected on the USB Type-C jack, automatic detection of USB device is stopped. Tap [Restart USB device autodetection] to resume the auto detection. |
| DUALSHOCK™     | 4* <sup>1</sup>    | Set to allow a wireless controller (DUALSHOCK™4) to operate the terminal.                                                                                            |
| Printing*1     |                    | Install print service applications.                                                                                                    |

- \*1 Appeared when [Connection preferences] is tapped.
- \*2 Compatible with Wi-Fi CERTIFIED Miracast™ Depending on usage environment, image or sound may be interrupted or stopped. Covering around the Wi-Fi antenna area with your hand may affect the quality of transferring images.

#### **♦**Information

· When the terminal is connected to a device, the device information may be displayed above "Pair new device". Tap it to change the connection method, cancel connection, etc.

# **Appearance**

# 1 From the Home screen, [apps folder]▶[Settings]▶[Appearance].

| Wallpaper         | P.63, P.90                                                                                                    |
|-------------------|----------------------------------------------------------------------------------------------------|
| Xperia Loops      | Set whether to notify you of charging, low battery level, the fingerprint authentication, etc. with an animation display like wave pattern. |
| Grid size*        | Set the grid size of Home<br>screen (Xperia Home) or<br>Application screen (P.64).                                                          |
| Pane transitions* | Set the operation of page switch when swiping (flicking) the Home screen (Xperia Home) left or right (P.64).                                |
| Widgets*          | Add widgets to the Home screen (Xperia Home) (P.62).                                                                                        |
| Shortcuts*        | Add shortcuts to the Home screen (Xperia Home) (P.63).                                                                                      |

<sup>\*</sup> When the home application is set to other than "Xperia Home", the confirmation screen for switching the home application when the item is tapped.

# Apps & notifications

# 1 From the Home screen, [apps folder]▶[Settings]▶[Apps & notifications].

| Preferred apps settings | Set preferred applications collectively or individually.                                           |
|-------------------------|----------------------------------------------------------------------------------------------------|
| Recently opened apps    | A list of recently launched applications is displayed. Tap an application to display the app info. |
| See all XX apps         | P.180                                                                                              |
| Configure notifications | P.183                                                                                              |
| Default apps*           | Check/change the default application.                                                              |
| App permissions*        | Check/change the app permissions.                                                                  |
| Special app access*     | Check/change the applications, etc. which can access the functions or information of the terminal. |

<sup>\*</sup> Appeared when [Advanced] is tapped. However, they may be displayed without tapping [Advanced] depending on your operation condition.

# **App info**

Manage and uninstall installed applications. Also, change the settings of notification or permission for each application, or delete the data or cache.

### **Managing applications**

- From the Home screen, [apps folder]▶[Settings]▶[Apps & notifications]▶[See all XX apps].
  - Tap : ►[Show system] to show all applications.
  - To select the displaying option, tap 
    of "All apps" in the upper part of the screen.

# 2 Tap an application.

| _                     |                                                                   |
|-----------------------|-------------------------------------------------------------------|
| UNINSTALL/<br>DISABLE | P.181, P.182                                                      |
| FORCE STOP            | P.181                                                             |
| Notifications         | Change notification setting.                                      |
| Permissions           | Check/change the app permissions.                                 |
| Storage               | Clear data or cache.                                              |
| Data usage            | Check data usage amount.                                          |
| Battery*              | Check the battery use condition after the previous full-charging. |
| Open by default*      | Clear the setting of default application.                         |
| Memory*               | Check memory usage amount.                                        |
| version*              | Display the application's version.                                |

<sup>\*</sup> Appeared when [Advanced] is tapped.

#### **❖Information**

 The displayed items may differ or the item may not be selected depending on application or usage condition.

# Force-quitting an application

- 1 From the Home screen, [apps folder]►[Settings]►[Apps & notifications]►[See all XX apps].
  - Tap : ►[Show system] to show all applications.
- 2 Tap the application to force-stop.
- 3 [FORCE STOP] ► Confirm the content of the screen and then [OK].

# **Uninstalling applications**

- Before uninstalling application, back up contents you want to save including data saved in the application.
- 1 From the Home screen, [apps folder]►[Settings]►[Apps & notifications]►[See all XX apps].
- 2 Tap the application to uninstall.
- 3 [UNINSTALL]►[OK].

- Some pre-installed applications may not be uninstalled. You can disable some applications or services which cannot be uninstalled (P.182).
- Applications downloaded from Google Play are recommended to be uninstalled from the Google Play screen (P.147).
- When in Step 3, 

  ► [UNINSTALL UPDATES] is displayed, tap it to restore the application to the default.

# **Disabling application**

# You can disable some applications or services, that cannot be uninstalled.

- Disabled applications are not displayed on the Home screen, etc. and you cannot execute them, but they are not uninstalled.
- 1 From the Home screen, [apps folder]▶[Settings]▶[Apps & notifications]▶[See all XX apps].
  - Tap : ►[Show system] to show all applications.
- 7 Tap the application to disable.
- 3 [DISABLE] Confirm the content of the screen and then [DISABLE APP].

#### **❖Information**

 When you disabled an application, some other applications linked to the disabled application may not be operated correctly. Enable the disabled application again to operate them correctly.

# **Resetting application setting**

You can reset the disabled applications (P.182), default apps settings (P.180), restriction of background data (P.174), app permissions (P.54), etc.

- 1 From the Home screen, [apps folder]▶[Settings]▶[Apps & notifications]▶[See all XX apps].
- 2 : ►[Reset app preferences].
- 3 [RESET APPS].

# **Configure notifications**

Set the notifications of each application or function. Also, you can change the operation of the notification LED or the setting of notifications for the lock screen.

#### From the Home screen, [apps folder]►[Settings]►[Apps & notifications]▶[Configure notifications].

| Show notifications                           | Set whether to show<br>notification details on the<br>lock screen.*         |
|----------------------------------------------|-----------------------------------------------------------------------------|
| Allow notification dots                      | Set whether to show dots on the application icons for notifications.        |
| Use LED light to show incoming notifications | Set whether to notify new mail, etc. with blinking notification LED (P.55). |
| Notification sound                           | P.190                                                                       |

| Do not    | Sound &                            | Set to allow sound and                                                                                                    |
|-----------|------------------------------------|----------------------------------------------------------------------------------------------------|
| disturb   | vibration                          | vibration when Do not disturb is On.                                                                                                    |
|           | Notifications                      | Set notification operation when Do not disturb is On.                                                                                                    |
|           | Calls                              | Set to allow incoming call operation when Do not disturb is On.                                                                                              |
|           | Messages,<br>events &<br>reminders | Set to allow notification sound and vibration of +Message when Do not disturb is On. Also, set whether to allow notification sound for events and reminders. |
|           | Duration                           | Set whether to<br>automatically turn off the<br>function if Do not disturb<br>is set to On manually.                                                         |
|           | Turn on automatically              | Set rules for automatically turning off Do not disturb.                                                                                                    |
|           | TURN ON<br>NOW/TURN<br>OFF NOW     | Turn on/off Do not disturb manually.                                                                                                    |
| Keep noti | fications                          | Set whether to keep the notification content displayed on the lock screen when you have any notifications.                                                   |

| Recently sent            | A list of applications whose notifications are recently displayed is displayed and you can set ON/OFF of each notification setting.        |
|--------------------------|----------------------------------------------------------------------------------------------------|
| See all from last 7 days | A list of applications whose notifications are displayed for last 7 days is displayed and you can set ON/OFF of each notification setting. |

<sup>\*</sup> Displayed items vary depending on the settings of "Screen lock" (P.195).

# **Battery**

# 1 From the Home screen, [apps folder]▶[Settings]▶[Battery].

| Battery level and<br>estimated<br>battery time<br>Apps are<br>running<br>normally*1 | Available time estimated by the battery level and usage condition is displayed.  Battery usage condition, etc. is displayed.                                                                                                    |
|-------------------------------------------------------------------------------------|----------------------------------------------------------------------------------------------------|
| STAMINA mode                                                                        | Restrict the operations and a part of functions of the terminal to save the battery power.  Select "Auto start at XX% battery" to set to enable STAMINA mode when the battery level reaches to a specified level. Tap to specify a battery level to enable the function.  Tap [STAMINA level] to set restriction level.  Turn on the "Smart STAMINA notification" to notify you with the notification when there is not enough battery until the next charging is predicted.  Displays available time in STAMINA mode in the "Battery level and estimated battery time" by linking with the setting of STAMINA mode. |
| Emergency<br>mode                                                                   | P.53                                                                                                    |
| Battery Care                                                                        | P.39                                                                                                    |

| Battery<br>percentage*2      | Set whether to display battery level (%) on the status bar.                                              |
|------------------------------|----------------------------------------------------------------------------------------------------|
| Adaptive<br>Battery*2        | Set whether to detect applications which consuming a lot of battery.                                     |
| Device usage*2               | Displays the elapsed time from the last full charge to the present time and the time used by the screen. |
| Use since last full charge*2 | Displays applications or functions which use the battery since the last full charge.                     |

- \*1 The display may differ depending on usage condition
- \*2 Appeared when [Advanced] is tapped.

- · Power-saving function restricts background communication or background operations to reduce the battery consumption. To avoid the effect of the power-saving function against the applications. register the applications to "EXCEPTIONS".
  - To set applications to be exceptions, from the Home screen, tap [apps folder]▶[Settings]▶[Battery]▶ ▶ [Power-saving exceptions] ▶ "APPS"/"SYSTEM" tab
  - ▶Tap applications to mark.
- To manage the applications consuming the battery and reduce the battery consumption, operate from the Home screen, tap [apps folder]▶[Settings]▶ [Battery]▶ **:** ▶[Consuming apps].

# Display

#### From the Home screen, Japps folder]▶[Settings]▶[Display].

| Brightness level          | P.186                                                                                                    |
|---------------------------|----------------------------------------------------------------------------------------------------|
| Adaptive<br>brightness    | Adjust the screen brightness automatically according to the ambient brightness, etc. based on the setting of "Brightness level".                                                                                                    |
| Sleep                     | Set a time for turning off of screen.                                                                                                    |
| Change font               | Change font.  • Your terminal restarts when you change the setting.                                                                                                    |
| Font size                 | Set font size.                                                                                                    |
| Display size              | Enlarge/reduce of the size of the icon etc. displayed in the screen.                                                                                                    |
| Auto-rotate<br>screen     | P.52                                                                                                    |
| Color gamut and contrast* | Set the display mode of still images or videos.  • When "Professional mode" is selected, images or videos are reproduced with the original color tones.  • When "Standard mode" is selected, images or videos are reproduced with brilliant color effect.  • When "Super-vivid mode" is selected, images or videos are reproduced with brilliant color effect. |
| White balance*            | P.186                                                                                                    |
|                           |                                                                                                    |

| Video image<br>enhancement*<br>Side sense*              | Enhance patterns and outlines when playing a video so that sharp images with detailed textures are produced. P.187                                                                                                    |
|---------------------------------------------------------|----------------------------------------------------------------------------------------------------|
| mode*                                                   | P.79                                                                                                    |
| Cover selection*                                        | Set to correct the screen brightness or turn off the screen according to the cover (commercially available) you use.                                                                                                    |
| Glove mode*                                             | Increase touch sensitivity to enable touch operation with gloved hand.  Depending on the material of gloves, touch operation may be difficult.                                                                                                    |
| Smart backlight<br>control*                             | Set the screen not to turn off when you hold the terminal in your hand but touch operation is not performed.  The screen may turn off if the terminal remains at rest for a while even when you set Smart backlight control to On and hold the terminal in your hand. |
| Night Light*                                            | Set the screen in yellowish tone so<br>that you can easily see the screen<br>even in low light.                                                                                                    |
| Prevent<br>accidental<br>operations with<br>screen off* | Prevent unintentional operations<br>by disabling the touch screen<br>when the key of the terminal is<br>accidentally pressed in a bag,<br>pocket, etc. and the screen is<br>turned on.                                                                                |

| Lock screen   | P.198                |
|---------------|----------------------|
| preferences*  |                      |
| Screen saver* | Set the screensaver. |

<sup>\*</sup> Appeared when [Advanced] is tapped.

# Adjusting the screen brightness

- From the Home screen, [apps folder]▶[Settings]▶[Display]▶ [Brightness level].
- Tap the slider at a position you 2 want to set, or drag it left or right.

# Adjusting the white balance

- From the Home screen, Japps folder]▶[Settings]▶[Display]▶ [Advanced]▶[White balance].
- Tap any one of [Warm]/[Standard]/ [Cool]/[Custom].
  - When "Custom" is selected, tap the each slider at a position you want to set, or drag it left or right.

#### **♦**Information

· If you tap the slider at a position you want to set or drag it left or right in Step 2, "Custom" option is automatically selected.

# **Setting Side sense**

Make settings for using Side sense feature (P.49).

## From the Home screen, [apps folder]▶[Settings]▶[Display]▶ [Advanced]▶[Side sense].

# Tap .

| menu Side sense       | be shown                                     | displayed in the Side sense menu.                                                                                                    |
|-----------------------|----------------------------------------------|----------------------------------------------------------------------------------------------------|
|                       | Show Side<br>sense menu<br>on lock<br>screen | Set whether to display<br>the Side sense menu on<br>the lock screen.                                                                                                    |
|                       | Use Xperia<br>Intelligence<br>engine™        | Set whether to allow<br>Xperia Intelligence<br>engine to use location<br>information to improve<br>application predictability<br>for showing in the Side<br>sense menu. |
| Sensor<br>sensitivity | Double-tap<br>speed                          | Adjust recognition of<br>double-tapping speed<br>for the side edge of the<br>screen (P.49).                                                                             |
|                       | Slide length                                 | Adjust recognition of sliding length for the side edge of the screen (P.49).                                                                                            |

| Sensor enabled               | Select available range of<br>the side edge of the<br>screen (P.49) from "on<br>both sides", "on the right<br>side", or "on the left side". |
|------------------------------|----------------------------------------------------------------------------------------------------|
| Navigate back                | Set whether to return to<br>the previous screen by<br>sliding the side edge of<br>the screen (P.49).                                       |
| Apps with Side sense enabled | Set whether to allow use of Side sense for each application.                                                                               |

# Sound

# From the Home screen, [apps folder]▶[Settings]▶[Sound].

| Audio<br>settings | DSEE HX               | Set whether to reproduce sound with the quality equivalent to high-resolution audio when playing back compressed music files. It is available only when the high-resolution audio headphones are connected to the terminal using the supplied 3.5mm Earphone jack conversion/TV Antenna cable SOO1. |
|-------------------|-----------------------|----------------------------------------------------------------------------------------------------|
|                   | ClearAudio+           | The sound setting for music recommended by Sony. It helps optimize the settings for digital signal processing technology with a one-touch operation.                                                                                                    |
|                   | Sound effects         | Set sound effects.                                                                                                    |
|                   | Dynamic<br>normalizer | Set to make songs to be played at a comparable volume even if they have different volume levels.                                                                                                    |

| Accessory<br>settings        | Automatic<br>optimization<br>Wireless<br>playback<br>quality | Optimize sound quality by analyzing your ear shape or characteristic of connected headphone.  Set to use LDAC compatible device or aptX HD compatible device for playback of high sound quality audio. The setting                                                                                                    |
|------------------------------|--------------------------------------------------------------|----------------------------------------------------------------------------------------------------|
|                              |                                                              | can be made when a compatible device is connected.                                                                                                    |
| Media volu                   | ıme                                                          | P.189                                                                                                    |
| Dynamic Vibration            |                                                              | Add vibration when playing back movie, video, or music to enhance realistic sensation. You can change the strength of vibration with the volume control bar displayed when the volume key is tapped while playing back with a compatible application.  • When Media volume is mute, Dynamic Vibration is not available. |
| In-call volume               |                                                              | P.189                                                                                                    |
| Ring and notification volume |                                                              |                                                                                                    |
| Alarm volume                 |                                                              |                                                                                                    |
| Also vibrat                  | e for calls                                                  | Set whether to vibrate the terminal when receiving a call.                                                                                                    |

| Do not disturb         | P.183                                                                                                    |
|------------------------|----------------------------------------------------------------------------------------------------|
| Phone ringtone         | P.190                                                                                                    |
| Notification sound     |                                                                                                    |
| Default alarm ringtone |                                                                                                    |
| Dialpad tones*         | Set whether to emit sound when tapping the dialpad.                                                                 |
| Screen locking sounds* | Set whether to emit<br>sound when pressing the<br>power key to lock the<br>screen, or unlocking the<br>screen lock. |
| Charging sounds*       | Set whether to notify of start of charging with sound and vibration.                                                |
| Touch sounds*          | Set whether to emit sound when selecting menu etc.                                                                  |
| Touch vibration*       | Set whether to vibrate the terminal when the key icon is tapped.                                                    |

<sup>\*</sup> Appeared when [Advanced] is tapped.

• For silent mode, see "Setting Silent mode" (P.52).

# Adjusting each sound volume

Adjust the media play volume, in-call volume, ring and notification volume, or alarm volume.

- From the Home screen, [apps folder]▶[Settings]▶[Sound].
- Tap the slider of "Media volume"/ "In-call volume"/"Ring and notification volume"/"Alarm volume" at a position you want to set, or drag it left or right.

#### **♦**Information

- You can also adjust the media volume by pressing the volume key. Or, you can adjust In-call volume by pressing the volume key during a call.
- Pressing the volume key or the power key mutes ringtone for incoming calls.

# Setting the ringtone/ notification sound/alarm ringtone

- 1 From the Home screen, [apps folder]▶[Settings]▶[Sound].
- 2 Tap any one of [Phone ringtone]/ [Notification sound]/[Default alarm ringtone].
- 3 Select a sound option ►[OK].

#### **♦Information**

- To set a ringtone other than ringtone, notification sound, or alarm ringtone stored by default, tap [Add ringtone] in Step 3.
- A ringtone or notification sound selected in Step 3 sounds in the volume set in "Ring and notification volume". However, it does not sound when the sound setting is mute.

# Storage

Check available memory of the internal storage, USB storage or microSD card, or initialize (format) the USB storage or microSD card.

# 1 From the Home screen, [apps folder]▶[Settings]▶[Storage].

| XX.XXGB<br>Total used of<br>64.00 GB*1 | Used memory and total memory of the internal storage is displayed. |
|----------------------------------------|--------------------------------------------------------------------|
|                                        | Used memory/total memory of the internal storage is displayed.     |
|                                        | Used memory/total memory of the USB storage is displayed.          |
| SD card*1                              | Used memory/total memory of the microSD card is displayed.         |
| Transfer data to SD card*1*2           | Transfer data in the internal storage to the microSD card.         |

- \*1 Displayed items vary depending on recognition condition of USB storage or microSD card.
- \*2 Only data in specific folders stored in the internal storage will be transferred to the microSD card.

- To increase available memory of the internal storage by selecting files and applications to delete/uninstall them, tap [Internal shared storage] ► [FREE UP SPACE].
- Tap [Internal shared storage]▶ [Files], or tap [USB drive]/[SD card] to display the data list. You can check the saved data or copy/move/delete/share the data (P.210).

# **Lock screen & security**

# 1 From the Home screen, [apps folder]▶[Settings]▶[Lock screen & security].

| Google Play<br>Protect*1 | Set whether to scan the terminal regularly and check security threats.                                                                                                    |
|--------------------------|----------------------------------------------------------------------------------------------------|
| Find My Device*1         | Set ON/OFF of "Find My<br>Device" or check a way of<br>searching the terminal.                                                                                              |
| Software update*1        | Check availability of Software update (P.243).                                                                                                    |
| Screen lock              | P.195                                                                                                    |
| Fingerprint Manager      | P.196                                                                                                    |
| Smart Lock               | Set to enable unlocking<br>by the On-body<br>detection or registered<br>trusted places/devices/<br>voice/face when Screen<br>lock is set to "Pattern"/<br>"PIN"/"Password". |
| Lock screen preferences  | P.198                                                                                                    |
| Location                 | P.199                                                                                                    |
| Show passwords           | Set whether to show the input character before "• appears on the PIN/ password entry screen.                                                                                |
| Device admin apps*2      | Set whether to enable device administrator application.                                                                                                    |

| SIM card lock*2*3 |                                             | P.194                                                                                                    |
|-------------------|---------------------------------------------|----------------------------------------------------------------------------------------------------|
| Encryption &      | Encrypt<br>device                           | The internal storage is encrypted by default.                                                                                       |
| credentials*2     | Storage<br>type                             | Show type of credential storage*4.                                                                                                  |
|                   | Trusted credentials                         | Display trusted CA credentials.                                                                                                    |
|                   | User<br>credentials                         | Manage the user credentials saved in the terminal.                                                                                  |
|                   | Install from<br>device<br>memory/SD<br>card | Install certificates.                                                                                                    |
|                   | Clear<br>credentials                        | Clear all certificates or<br>credential information<br>stored in the credential<br>storage.* 5                                      |
| Trust agents*2    |                                             | Set whether to enable trusted agents.                                                                                               |
| Screen pinning*2  |                                             | Set whether to enable screen pinning. When this feature is on, is displayed in a thumbnail of the recently-used application (P.77). |

<sup>\*1</sup> The display may differ depending on usage condition.

- \*2 Appeared when [Advanced] is tapped.
- \*3 Not displayed if a docomo nano UIM card is not inserted.
- \*4 Save certificates and credential information in the credential storage.

| \*5 VPN settings are also cleared.

# Security codes for the terminal

Some functions provided for convenient use of the terminal require the security code to use them. Besides the security code for locking the terminal, the network security code necessary for the network services etc. are available. Make use of the terminal using an appropriate security code according to the purpose.

#### Notes on the security codes

- Do not use a number that is easy to guess, such as "birth date", "part of your phone number", "street address number or room number", "1111", and "1234". Make sure to make a note of the security code you set lest you should forget it.
- Be very careful not to let others know your security code. If your security code is known by anyone else, DOCOMO shall have no liability for any loss due to any unauthorized use of it.
- If you forget your security codes, you must bring your official identification (such as driver's license), the terminal, and docomo nano UIM card with you to the nearest docomo Shop. For details, contact the "General Inquiries" on the last page.

The PUK code is written on the subscription form (copy for customer) handed at the subscription in the docomo Shop. If you subscribed other than docomo Shop, you must bring your official identification (such as driver's license), the docomo nano UIM card with you to the nearest docomo Shop or contact the "General Inquiries" on the last page.

#### Network security code

The network security code is a 4-digit number necessary for identification or using the docomo network services at reception of your request in docomo Shop, or at docomo Information Center or "お客様サポート (Customer support)". It can be set any number at the subscription and also changed later by yourself.

 For details on network security code, refer to NTT DOCOMO website. https://www.nttdocomo.co.jp/english/ support/trouble/password/network/

#### PIN code

The docomo nano UIM card has a security code of PIN code. The code is set to "0000" at subscription, which you can change by yourself (P.194).

PIN code is a 4- to 8-digit security number (code) that must be entered for user confirmation to prevent unauthorized use of docomo nano UIM card by a third party every time you insert the docomo nano UIM card into the terminal or when the terminal is powered on. Entering the PIN code enables making/receiving calls and terminal operation.

- If you use a newly purchased terminal with docomo nano UIM card you have been using, use the PIN code set on the former terminal. If you did not change the setting, the code is "0000".
- If you enter a wrong PIN code 3 times consecutively, the PIN code is locked and cannot be used anymore. In this case, unlock with "PIN Unlock Key (PUK code)" (P.194).

#### ■ PIN Unlock Key (PUK code)

The PUK code is an 8-digit number for canceling the locked PIN code. The PUK code cannot be changed by yourself.

 If you failed to enter PUK code 10 times consecutively, the docomo nano UIM card is locked. Please contact a docomo Shop.

#### d ACCOUNT

d ACCOUNT is an ID/password to use applications or services provided by DOCOMO. With d ACCOUNT, you can use various services more convenient regardless of line type such as LTE, Wi-Fi, etc., or device type such as smartphone, tablet. PC.

• For details on d ACCOUNT, from the Home screen, [apps folder]▶ [Settings]▶ [docomo service/cloud]▶ [d ACCOUNT setting]▶: ▶[ヘルプ (Help)] to see the Help.

#### Google account

Google account is an ID/password to use Google services. By setting Google account to the terminal, you can use Gmail to send Email, use Google Play to download applications or contents such as games.

• For setup of Google account, see "Setting up a Google account" (P.201).

# **Enabling SIM card lock**

By entering PIN code when powered on, you can protect from improper use.

- 1 From the Home screen, [apps folder]►[Settings]►[Lock screen & security]►[Advanced]►[SIM card lock]►[Lock SIM card].
- 2 Enter PIN code ►[OK].

Entering the PIN code when powered on

- 1 On the PIN code entry screen, enter the PIN code.
- 2 🔼

### Changing the PIN code

- You can change only when you activate the SIM card lock.
- 1 From the Home screen, [apps folder]►[Settings]►[Lock screen & security]►[Advanced]►[SIM card lock]►[Change SIM PIN].
- 2 Enter the current PIN code►[OK].
- 3 Enter a new PIN code►[OK].
- 4 Enter the new PIN code again ► [OK].

## **Unlocking PIN lock**

- Enter the PUK code▶ .
- Enter a new PIN code▶

  ✓. 2
- 3 Enter the PIN code again ► ...

# Setting screen unlock method

Set to enter the screen unlock method (pattern/PIN/password) when powering on the terminal or canceling the sleep mode.

- From the Home screen, [apps folder]▶[Settings]▶[Lock screen & security]▶[Screen lock].
- Tap any one of [Pattern]/[PIN]/ [Password].
- Follow the onscreen instructions 3 to set.
  - When the setting is complete, "Lock screen & security" menu screen reappears.
  - If you select "PIN", enter 4- to 16-digit of numeric characters. If you select "Password", enter 4- to 16-digit alphanumeric characters/symbols.

#### Tap 🗯 of "Screen lock" as required. 4

| Make pattern visible*        | Set whether to show pattern when entering pattern.                                                |
|------------------------------|---------------------------------------------------------------------------------------------------|
| Automatically<br>lock        | Set the time from when the screen turns off to when the screen automatically locks.               |
| Power button instantly locks | Set whether to instantly lock the screen when the screen is turned off by pressing the power key. |
| Lock screen<br>message       | Enter a message to be displayed on the lock screen.                                               |

<sup>\*</sup> Appeared only when the "Pattern" is set.

# Locking the screen

Screen lock is activated automatically when you press the power key to put the terminal into sleep mode after the screen lock unlocking method (P.195) is specified, or when the time specified in "Automatically lock" has elapsed after the screen turns off.

- To unlock the screen
- While the screen is locked, press the power key to turn on the screen▶Swipe (flick) up the screen Finter the screen lock unlocking method.

- To turn off the screen lock
- From the Home screen, Japps folder]▶[Settings]▶[Lock screen & security]▶[Screen lock]▶Enter the set unlock pattern/PIN/password ►[None]►[YES, REMOVE].

- Entering incorrect pattern/PIN/password 5 times consecutively disables canceling the screen lock. Wait for approximately 30 seconds and then operate the canceling of screen lock again.
- If you forget set pattern/PIN/Password, contact a docomo Shop.

# Setting up fingerprint authentication

The terminal has a fingerprint sensor (P.31) and you can unlock the screen lock with the fingerprint authentication, touching it with the registered finger.

### **Notes on using fingerprint** authentication

- · Your terminal recognizes a fingerprint based on its unique characteristics. For this reason. some users may not be able to use fingerprint authentication if their fingerprints are not sufficiently unique.
- Authentication performance—how successfully your fingerprint can be recognized when you touch the fingerprint sensor properly—varies depending on the condition of your fingers. Fingerprint registration may fail or the authentication performance may decrease if your fingers have any of the conditions listed below. Note that you may be able to improve the authentication performance by wiping or washing your hands, using a different finger for authentication, or registering a larger area of your fingerprint.
  - Your fingers are: Wrinkled or wet (for example, after you take a bath)
  - Sweaty or greasy (with hand cream etc.)

- Dirty with mud, oil, or other contamination
- Rough or injured (for example, cut or inflamed)
- Extremely dry
- Different in size than before, so that the fingerprint has changed
- Worn so much that the fingerprint is unclear
- Totally different in texture than when you registered your fingerprint
- Fingerprint authentication technology does not guarantee completely accurate personal authentication or identification. Please note that DOCOMO assumes no responsibility for any damages resulting from using the terminal by the third party, or inability to use the terminal.

# Precautions for using the fingerprint sensor

- Do not hit the fingerprint sensor against anything or subject it to any strong impact.
   Also, do not scratch its surface or poke it with a pointed object. Doing so may damage the sensor or cause it to fail.
- Do not put a sticker on the fingerprint sensor or paint it with ink or something similar.
- When the fingerprint sensor is soiled, fingerprint recognition or authentication performance may be degraded. Occasionally clean the surface of the fingerprint sensor.

# Registering your fingerprint

# 1 From the Home screen, [apps folder]►[Settings]►[Lock screen & security]►[Fingerprint Manager].

 If you have already registered fingerprint, the entry screen for unlocking the screen lock appears.
 Enter the unlocking method to display the fingerprint setting screen.

# 2 [NEXT].

- After this step, follow the onscreen instructions. When the registration is complete, the screen indicating addition of the fingerprint appears. Tap [DONE] to end the registration or tap [ADD ANOTHER] to register the other fingerprint.
- When the screen for setting the unlocking method of the screen lock appears, follow onscreen instructions to set. Use the selected unlocking method if fingerprint authentication does not work.
- When the entry screen for unlocking the screen lock appears, enter the set unlock method and then follow onscreen instructions.

- On the fingerprint setting screen, you can perform the following actions:
  - To rename a fingerprint, tap a registered fingerprint ►Enter a name ►Tap [OK].
  - To delete a fingerprint data, tap ☐ of registered fingerprint [YES, REMOVE].
  - To register the other fingerprint, tap [Add fingerprint].

# Using your fingerprint for authentication

#### When the lock screen is displayed, touch the fingerprint sensor with the registered finger.

 Swipe (flick) up the lock screen to display a screen for entering the screen lock unlocking method you set.

#### **♦Information**

- If fingerprint authentication failed 5 times consecutively, the fingerprint authentication is disabled. Wait for a while and then perform fingerprint authentication, or swipe (flick) the screen up and then enter the screen lock unlocking method that you set.
- If fingerprint authentication failed 20 times consecutively, the fingerprint sensor is disabled.
   Swipe (flick) the screen up and then enter the screen lock unlocking method that you set.

# Setting the lock screen

Make settings for the lock screen and Ambient display. While Ambient display is ON, you can display an image in sleep mode or check date & time or notifications.

#### 1 From the Home screen, [apps folder]►[Settings]►[Lock screen & security]►[Lock screen preferences].

| Ambient display      | Set a timing for activating Ambient display.                                                                                                    |
|----------------------|----------------------------------------------------------------------------------------------------|
| New<br>notifications | Set whether to activate Ambient display when you have notifications in sleep mode.  This function may not be operated depending on notification. |
| Sticker              | Set to display a specified image for<br>Ambient display.                                                                                         |
| Photo playback       | Set to display an image automatically for Ambient display.                                                                                       |
| Music<br>information | Set whether to display information of music which is playing/paused on the screen of Ambient display.                                            |
| Clocks               | Set a clock for the lock screen or<br>Ambient display.                                                                                           |

| Show lockdown option*1     | Display "Lockdown" option to the menu which is displayed when the power key is pressed for at least 1 second. You can disable unlock by Smart Lock or fingerprint authentication, or hide notifications by tapping "Lockdown". |
|----------------------------|----------------------------------------------------------------------------------------------------|
| Add users from lock screen | Set whether to add a guest or user from the Quick settings panel (P.60) on the lock screen when the unlocking method of the screen lock is "Pattern"/"PIN"/"Password".                                                         |
| Album art                  | Set whether to display an album art of music which is playing/paused as a background of the lock screen.                                                                                                    |
| Lock screen<br>message     | Enter a message to be displayed on the lock screen.                                                                                                    |
| Show notifications         | Set whether to show notification details on the lock screen.*2                                                                                                    |
| Keep<br>notifications      | Set whether to keep the notification content displayed on the lock screen when you have any notifications.                                                                                                    |

<sup>\*1</sup> Appeared when "Screen lock" (P.195) is set to "Pattern"/"PIN"/"Password".

# Location

- From the Home screen, [apps folder]▶[Settings]▶[Lock screen & security]▶[Location].
- of "Use location".
- Read the notes on location information and tap [AGREE].

| Location<br>services     | Check or change the setting of<br>Google Location History, etc.  You may need to set a Google<br>account.         |
|--------------------------|----------------------------------------------------------------------------------------------------|
| Recent location requests | Display applications or services which use the recent location information data.                                  |
| App-level permissions    | Check/change the app permission using location information.                                                       |
| Scanning*                | Set whether to allow scanning of<br>Wi-Fi network or Bluetooth devices<br>even when Wi-Fi or Bluetooth is<br>OFF. |

<sup>\*</sup> Appeared when [Advanced] is tapped.

<sup>\*2</sup> Displayed items vary depending on the settings of "Screen lock"

# docomo service/cloud

#### From the Home screen, [apps folder]▶[Settings]▶[docomo service/cloud].

| d ACCOUNT<br>setting                 | Set up your d ACCOUNT to use docomo applications. You can also use your biological information (fingerprint) registered on the terminal to set up your d ACCOUNT. |
|--------------------------------------|----------------------------------------------------------------------------------------------------|
| docomo cloud                         | Make settings for docomo cloud compatible service.                                                                                                    |
| docomo<br>Application Data<br>Backup | Set whether to use the function of automatic back up/restore data of docomo apps, or check the list of apps whose backup data stored.                             |
| docomo apps<br>management            | Manage the docomo apps, or set the notifications or auto-update.                                                                                                  |
| Osusume Apps                         | Set for Osusume Apps, or check received notifications.                                                                                                    |
| Osusume hint                         | Set whether to display Osusume hint, check hints displayed in the past, etc.                                                                                      |
| AUTO-GPS                             | Set to use the services supporting AUTO-GPS.                                                                                                    |
| docomo location<br>information       | Set location information function<br>for imadoco search, imadoco<br>kantan search and Keitai-Osagashi<br>Service.                                                 |
| Send app<br>information              | Set whether to send app information to the server which is managed by DOCOMO.                                                                                     |

| Member/profile settings         | Check or change your<br>membership information/profile<br>information used for docomo<br>services. |
|---------------------------------|----------------------------------------------------------------------------------------------------|
| docomo service initial settings | P.47                                                                                               |
| Switch USB<br>debugging         | Make the settings for using the dedicated terminal at a docomo Shop etc.                           |
| Open source licenses            | View open source licenses.                                                                         |

#### **♦**Information

• You can disable applications displayed in docomo service/cloud. Disabled applications may not be displayed in the list of docomo service/cloud. Also, if you newly download an application provided by DOCOMO, an item may be added in the list of docomo service/cloud.

## Accounts

From the Home screen, [apps folder | ▶ [Settings] ▶ [Accounts].

| Add account   | P.201 |
|---------------|-------|
| Automatically | P.202 |
| sync data     |       |

# **Adding accounts**

Add or remove online service accounts.

• Auto-sync data (P.202)

# Setting up a Google account

You can set a Google account on your terminal and use Google services such as Gmail, Google Play, etc.

You can set multiple Google accounts on the terminal.

- From the Home screen, [apps folder]▶[Settings]▶[Accounts]▶ [Add account]▶[Google].
- Follow the onscreen instructions to set up a Google account.

#### **♦**Information

- Google account can be registered as backup account by turning on the item of backing up data to your Google Drive on the "Google Services" screen when registering (P.205).
- You can use the terminal without setting your. Google account, however the Google services such as Gmail, Google Play, etc. are not available.
- · To set ON/OFF of each auto-sync item, from the Home screen, [apps folder]▶[Settings]▶[Accounts]
  - ► Tap the set Google account ► [Account sync].

### Setting other account

- From the Home screen, Japps folder]▶[Settings]▶[Accounts]▶ [Add account].
- Tap an account type. 2
  - After this step, follow the onscreen instructions

#### **♦**Information

· docomo account is set by default.

# Removing an account

- From the Home screen, [apps folder]▶[Settings]▶[Accounts]▶ Select an account you want to remove.
- [REMOVE ACCOUNT]▶[REMOVE ACCOUNT1.

You cannot remove the docomo account.

# **Setting auto-sync of accounts**

The information of online service can be synchronized with the terminal automatically. You can display and edit information on the terminal or a PC.

- Setting Auto-sync data, communication occurs to synchronize and a packet communication charge may be applied.
- 1 From the Home screen, [apps folder]▶[Settings]▶[Accounts].
- 2 / of "Automatically sync data" [OK].

# To sync manually

When the auto-sync function is off, you can sync your registered account(s) manually.

- 1 From the Home screen, [apps folder]▶[Settings]▶[Accounts].
- Select the account ► [Account sync]
  ► Select items to sync.

# **Xperia Assist**

You can check "Xperia使いこなしガイド (Guide for using Xperia)" which introduces use of the terminal, or view the support page. Also, you can set for battery, or optimization of storage and memory.

1 From the Home screen, [apps folder]▶[Settings]▶[Xperia Assist].

| Xperia使いこなしガイド<br>(Guide for using Xperia) | View Xperia使いこなしガイド (Guide for using<br>Xperia) to check function<br>descriptions, how to use,<br>etc.              |
|--------------------------------------------|----------------------------------------------------------------------------------------------------|
| STAMINA mode                               | Set STAMINA mode<br>(P.184).                                                                                        |
| Battery Care                               | Set Battery Care (P.39).                                                                                            |
| Smart cleaner                              | Set whether to optimize<br>the storage and memory<br>automatically depending<br>on use tendency of<br>applications. |
| Xperia Lounge Japan                        | Check information about products and campaigns from Sony Mobile Communications.                                     |
| サポート (Support)                             | View the support page of<br>Sony Mobile<br>Communications.                                                          |

# Accessibility

## From the Home screen, [apps folder]▶[Settings]▶[Accessibility].

| Volume key<br>shortcut<br>Osusume hint | Set whether to enable activation of accessibility function using the volume key shortcut, or set shortcut services to be activated.  Set whether to use Osusume hint service.  • Use setting is required in |
|----------------------------------------|----------------------------------------------------------------------------------------------------|
| Text-to-speech output                  | advance (P.200).<br>P.204                                                                                                    |
| Font size                              | Set font size.                                                                                                    |
| Display size                           | Enlarge/reduce of the size of<br>the icon etc. displayed in the<br>screen.                                                                                                    |
| Magnification                          | Set whether to enable zooming in by tapping the screen 3 times, or tapping at the bottom right of screen.                                                                                                   |
| Color correction                       | Correct color when distinguishing colors is difficult.                                                                                                    |
| Color inversion                        | Set whether to invert color of screen.                                                                                                    |
| Large mouse pointer                    | Set whether to enlarge the pointer when using the mouse.                                                                                                    |
| Remove animations                      | Set whether to turn off the animation effect of screen display.                                                                                                    |

| Click after mouse pointer stops moving | Set whether to click when the mouse pointer stops while using a mouse.                                                                                                    |
|----------------------------------------|----------------------------------------------------------------------------------------------------|
| Power button ends call*                | Set whether to end calls by pressing the power key.                                                                                                    |
| Auto-rotate screen                     | P.52                                                                                                    |
| Touch & hold delay                     | Set response time for operation of touching and holding the screen.                                                                                                    |
| Vibration                              | Set whether to vibrate the terminal when you have an incoming call or notification, or tap the key icon.  • The terminal may vibrate even when this setting is off depending on application or function. |
| Mono audio                             | Set whether to play sound with monaural.                                                                                                    |
| Captions                               | Set whether to display the captions or set the language, font size for captions.                                                                                                    |
| High contrast text                     | Set whether to show characters clearly against the background color.                                                                                                    |

<sup>\*</sup> If the terminal goes into sleep mode during a call with "Power button ends call" turned on, you can end the call by pressing the power key or the volume key to wake the terminal and then pressing the power key again.

# **Setting Text-to-speech output**

# 1 From the Home screen, [apps folder]▶[Settings]▶[Accessibility] ▶[Text-to-speech output].

| Preferred engine | Select and set the engine for Text-to-<br>speech output.   |  |
|------------------|------------------------------------------------------------|--|
| Language         | Set language for Text-to-speech output.                    |  |
| Speech rate      | Set speed at reading out text.                             |  |
| Pitch            | Set the pitch of voice to read out text.                   |  |
| PLAY             | Playback reading sample.                                   |  |
| RESET            | Reset setting of "Speech rate" and "Pitch" to the default. |  |

#### **♦Information**

 To reading out the text with this function, download the corresponding Text-to-speech output application.

# Google

Check, change, or delete information or settings related to your Google account and the services.

- 1 From the Home screen, [apps folder]▶[Settings]▶[Google].
- 9 Set each item.

#### **♦**Information

# **System**

#### From the Home screen, [apps folder]▶[Settings]▶[System].

| About phone        |                                      | P.205                                                                                                    |
|--------------------|--------------------------------------|----------------------------------------------------------------------------------------------------|
| Languages & input  |                                      | P.206                                                                                                    |
| Power key behavior |                                      | Set an application/<br>function to be activated<br>by pressing the power<br>key twice.                                                                        |
| Date & time        |                                      | P.207                                                                                                    |
| Backup*1           | Back up to<br>Google Drive           | Set whether to back up<br>data of applications,<br>settings of the terminal,<br>etc. to Google Drive.                                                         |
|                    | Account*2                            | Set an account for backup<br>to Google Drive.  • When the account is<br>set, items of backup<br>contents appear and<br>you can set auto-<br>restoration, etc. |
| Reset<br>options*1 | Reset<br>network<br>settings         | Reset the network settings.                                                                                                    |
|                    | Reset app preferences                | P.182                                                                                                    |
|                    | Erase all data<br>(factory<br>reset) | P.208                                                                                                    |
| Multiple users*1   |                                      | P.209                                                                                                    |

<sup>\*1</sup> Appeared when [Advanced] is tapped.

\*2 The display may differ depending on usage condition.

# **About phone**

#### From the Home screen, [apps folder]▶[Settings]▶[System]▶ [About phone].

| Software Update       | P.243                                                                                                    |
|-----------------------|----------------------------------------------------------------------------------------------------|
| Application update    | Check application updates or set the auto update.                                                                                                    |
| Device name           | Register a name of the terminal.                                                                                                    |
| Phone number          | Your own phone number is displayed.                                                                                                    |
| Emergency information | Register your blood type or the other information that can be useful for initial response in emergency or the contacts for emergency.  You can also register or check the emergency information in "Contacts" application. |
| Legal information     | Check third party's licenses<br>or Google terms of use,<br>etc.                                                                                                    |
| Certificates          | P.252                                                                                                    |
| Usage info settings   | Set whether to send usage information for the terminal.                                                                                                    |

| SIM status        | Check the version, various                  |
|-------------------|---------------------------------------------|
| Model             | numbers, status of                          |
| IMEI              | docomo nano UIM card,<br>battery life, etc. |
| Show IMEI barcode | buttery me, etc.                            |
| Android version   |                                             |
| Battery life      |                                             |
| IP address        |                                             |
| Wi-Fi MAC address |                                             |
| Bluetooth address |                                             |
| Build number      |                                             |

# Languages & input

# From the Home screen, [apps folder]▶[Settings]▶[System]▶ [Languages & input].

| Languages             |                                 | P.207                                                                                                    |
|-----------------------|---------------------------------|----------------------------------------------------------------------------------------------------|
| On-screen<br>keyboard | SwiftKey<br>Keyboard            | Make settings of<br>SwiftKey Keyboard. This<br>item is displayed when<br>the language is set to<br>English.                                                   |
|                       | Xperia<br>Japanese<br>keyboard  | P.86                                                                                                    |
|                       | Google voice typing             |                                                                                                    |
|                       | Moji-Henshu                     |                                                                                                    |
|                       | Manage<br>keyboards             | Set the input method to be switched when entering characters.                                                                                                 |
| Physical<br>keyboard  | Show on-<br>screen<br>keyboard  | Set whether to display<br>the software keyboard<br>on the terminal when<br>entering characters with<br>a peripheral keyboard<br>connected to the<br>terminal. |
|                       | Keyboard<br>shortcuts<br>helper | Display the available shortcuts that can be used on the peripheral keyboard connected to the terminal.                                                        |

| Spell checker*1*2          | Set whether to run the spell checker.                       |
|----------------------------|-------------------------------------------------------------|
| Autofill service*1         | Select autofill services or make the settings.              |
| Personal dictionary*1      | Add words used in the spell checker and other applications. |
| Pointer speed*1            | Set pointer speed when a mouse or trackpad is used.         |
| Text-to-speech<br>output*1 | P.204                                                       |

<sup>\*1</sup> Appeared when [Advanced] is tapped.

# Changing the phone language

- 1 From the Home screen, [apps folder]▶[Settings]▶[System]▶ [Languages & input]▶ [Languages].
- 2 [Add a language] Select the language Select the country or region as required.
- 3 Drag ≡ of the language to the top layer ("1" position).

#### **♦Information**

 If you choose the wrong language and cannot read the menu texts, see the FAQ of the following website. https://www.sonymobile.co.jp/support/ (in Japanese only)

#### Date & time

 To set date, time, time zone, or 24-hour format manually, turn off "Automatic date & time", "Automatic time zone", or "Automatic 24-hour format" in advance

# 1 From the Home screen, [apps folder]▶[Settings]▶[System]▶ [Date & time].

| Automatic date & time    | Adjust date and time automatically by using network-provided information.           |
|--------------------------|-------------------------------------------------------------------------------------|
| Set date                 | Set date manually.                                                                  |
| Set time                 | Set time manually.                                                                  |
| Automatic time zone      | Adjust time zone automatically by using network-provided information.               |
| Select time zone         | Set time zone manually.                                                             |
| Automatic 24-hour format | Set whether to use 24-hours format according to the setting of "Languages" (P.207). |
| Use 24-hour format       | Set 24-hour format manually.                                                        |

#### **♦Information**

 Correction of the time differences may not be performed correctly depending on the overseas network operator. In that case, set time zone manually.

<sup>\*2</sup> Downloading a spell checker application is required.

# Resetting the terminal

Resetting the terminal deletes all data and accounts, and resets the terminal back to the initial (default) state.

- The downloaded applications and data in the internal storage (music, images, etc.) are included to the data to be deleted.
- Make sure to back up the important data you have on the terminal before resetting.
- Reset the terminal while charging the battery, or when the battery is sufficiently charged.
- Initial settings (P.47).
- From the Home screen, [apps folder] ► [Settings] ► [System] ► [Advanced]▶[Reset options]▶ [Erase all data (factory reset)].
- **[RESET PHONE].** 
  - Enter the screen lock unlocking method ("Pattern"/"PIN"/"Password") as required.
- [ERASE EVERYTHING].

#### **♦**Information

 Some preinstalled content can be re-downloaded. even if it is deleted when you reset your terminal. To download, from the Home screen, tap Japps folder]▶[Xperia Lounge Japan]▶■▶[サポート 🔼 (ブラウザで開きます)(Support (Open the window by the browser))]▶[スマートフォン/タブレット関連(プ リインストールコンテンツなどの再ダウンロード) (For smartphone/tablet (For re-downloading preinstalled contents))]▶[ ドコモ (DOCOMO)] (in Japanese only) and then select the terminal on the displayed screen.

# **Multiple users**

Add users to share the terminal with multiple users (function that allows users and guests to use the terminal).

To switch users, etc. operate from the Ouick settings panel (P.60).

#### From the Home screen, Japps folder]▶[Settings]▶[System]▶ [Advanced]▶[Multiple users].

| You<br>(Owner)* | Check or edit profile information.                                                                                                    |
|-----------------|----------------------------------------------------------------------------------------------------|
| Guest           | Tap this item to add a guest or switch to the guest when the owner uses the terminal. Also, set whether to allow a guest to use the phone by tapping  • When a guest is using the terminal, "Remove guest" is displayed. You can tap it to delete the applications and data that the guest has used. |
| Add user        | Select this to add users. You need to configure initial settings for each added user. Follow the onscreen instructions.  • When a registered user uses the terminal, "You (the name set for the user's Google account)" or "You (New user)" is displayed.                                            |

#### Add users from lock screen

Set whether to add a quest or user from the Ouick settings panel (P.60) on the lock screen when the unlocking method of the screen lock is "Pattern"/"PIN"/"Password"

\* The display may differ depending on usage condition

#### **♦**Information

- You can add up to 5 users including an owner and a auest.
- You can set whether to allow a user to use call function and +Message, or remove the user by tapping so of the user who are registered while the owner uses the terminal.
- · When using the terminal by User/Guest, displayed functions are different, or use of applications or functions are restricted

# Storage structure

## Phone (Internal shared storage)

Folders in the internal storage (/storage/ emulated/0) by default are as follows.

• Displayed folders may differ depending on the terminal operations.

| Alarms        | Stores alarm sounds etc.                                                  |
|---------------|---------------------------------------------------------------------------|
| Android       | Stores setting data for system or each application, temporary files, etc. |
| DCIM          | Stores still pictures/videos shot by Camera.                              |
| Download      | Stores downloaded data through the web browser.                           |
| Movies        | Stores videos (except shots by Camera).                                   |
| Music         | Stores music data.                                                        |
| Notifications | Stores notification sounds etc.                                           |
| Pictures      | Stores still pictures (except shots by Camera).                           |
| Podcasts      | Stores Podcast files etc.                                                 |
| Ringtones     | Stores ringtones etc.                                                     |

# microSD card (External storage)

You can save data in the terminal to a microSD card or import data from the microSD card to the terminal.

• For installing/removing a microSD card (P.35)

# File operations

Use "File manager" application to operate various data saved in the internal storage or the microSD card.

### From the Home screen, [apps folder]▶[File manager].

- The internal storage of the terminal is displayed.
- When a microSD card is installed, tap to display the item in the menu.

# Tap the folder as required.

# Tap a file.

• Data can be displayed with the compatible application.

#### **♦**Information

• To search data, tap Q in Step 2 and enter a file name, then tap Q of the software keyboard.

- Creating a folder
- From the Home screen, Japps folder]▶[File manager].
- Tap the folder as required.
- **II** ► [New folder]. 3
- Enter a folder name ► [OK]. 4
- Renaming a folder or file
- From the Home screen, [apps folder]▶[File manager].
- Tap the folder as required.
- Touch and hold a folder or file you 3 want to rename.
- **:** ▶[Rename]▶Enter a name▶ 4 [OK].

- Deleting a folder or file
- From the Home screen, Japps 1 folder]▶[File manager].
- Tap the folder as required. 2
  - Touch and hold a folder or file you 3 want to delete.
- **■** ►[OK]. 4
- Copying/Moving a folder or file
- 1 From the Home screen, Japps folder]▶[File manager].
- Tap the folder as required. 2
- Touch and hold a folder or file you 3 want to copy/move.
- : ▶[Copy to...]/[Move to...]. 4
- In the desired location, [COPY]/ 5 [MOVE].

## **Bluetooth function**

Bluetooth function is a technology which enables to connect with Bluetooth device such as PC, handsfree headset wirelessly.

- The terminal does not connect wirelessly with all types of Bluetooth devices.
- Supported Bluetooth profiles (P.247)

#### **♦Information**

- On/OFF setting of the Bluetooth function is kept even if you turn off the power.
- When you do not use Bluetooth function, turn it off to save the battery.

# Reception interference caused by wireless LAN devices

The terminal's Bluetooth function and wireless LAN devices use the same frequency band (2.4GHz). If you use the terminal near a wireless LAN device, reception interference may occur or the communications speed may lower. Also, you may hear noise or have a connection problem. In these cases, do the following:

 Keep the Bluetooth device approximately 10 m or more away from a wireless LAN device  Within approximately 10 m, turn off either the Bluetooth device or the wireless LAN device.

# Making the terminal detectable

- 1 From the Home screen, [apps folder]▶[Settings]▶[Device connection].
- 2 [Pair new device].
  - Tap [Device name] to change the name of the terminal when displayed on the other Bluetooth device.

# Making pair setting for the terminal and Bluetooth device

To connect the terminal and Bluetooth device, pair them first.

- Once paired, the setting with the Bluetooth device is saved.
- For make pair setting, entering passcode (PIN) may be required. Passcode (PIN) of the terminal is "0000". If you cannot make pair setting when you enter "0000", see the documentation of your Bluetooth device.
- Make sure that the Bluetooth function and Bluetooth detection function of the target device are on in advance.

- 1 From the Home screen, [apps folder] ► [Settings] ► [Device connection] ► [Pair new device].
  - Detected Bluetooth device names are displayed in "Available devices".
- 2 Tap a name of Bluetooth device for pairing.
- 3 Confirm the Bluetooth pairing code (pass code) on the confirmation screen ► [PAIR].
  - Paired Bluetooth device names are displayed in "Currently connected".
- When pairing request is sent from a Bluetooth device

Confirm the Bluetooth pairing code (pass code) on the confirmation screen and then tap [PAIR].

#### **♦Information**

- To change the other party's Bluetooth device name or specify the use purpose to the device, tap a name or on the right of paired Bluetooth device name.
- To unpair, tap a name or 

   on the right of the
  Bluetooth device to be unpaired ►[FORGET] ►
  [FORGET DEVICE].

# Connecting the terminal with a Bluetooth device

- 1 From the Home screen, [apps folder] ► [Settings] ► [Device connection].
- 2 [Previously connected devices]►A name of Bluetooth device you want to connect.

#### **♦Information**

 Up to 7 devices can be connected at the same time.
 Depending on profile, operation may not be correct or number of devices that can be connected at the same time may be different.

# Disconnecting a Bluetooth device

- 1 From the Home screen, [apps folder] ► [Settings] ► [Device connection].
- 2 Tap a name of connected Bluetooth device.
  - When is displayed on the right of a name of the Bluetooth device, tap ...
- 3 [DISCONNECT].
  - To reconnect, tap [CONNECT].

# Sending/Receiving data via **Bluetooth function**

Turn on Bluetooth function in advance, then pair with a target Bluetooth device.

# Sending data via Bluetooth function

- [Bluetooth] from the sharing menu of each application.
- Tap the other Bluetooth device.

### Receiving data

- Send data from the other Rluetooth device
  - **\$** appears on the status bar.
- Drag the status bar downwards ►[Incoming file]►[ACCEPT].

#### **♦Information**

 To view received data, from the Home screen, tap [apps folder] ► [Settings] ► [Device connection] ► [Connection preferences]▶[Received files].

# **NFC** communication

You can send/receive data to/from a device with NFC such as a mobile phone.

- To send/receive data, enable NEC Reader/ Writer, P2P, and Android Beam in advance (P.215).
- Hold 2 terminals in parallel and place  $\Im$ marks face to face. Do not move them until sending/receiving is complete.
- 5 mark location differs depending on mobile phone.
  - Check (2) mark location on each terminal.
- Operations to send/receive and available data to send/receive depend on the compatible applications. Follow the onscreen instructions

- Even if mark is placed face to face, sending/receiving may fail. In such case, operate again to send/receive.
- The terminal does not communicate with all NFC devices.
- For notes when holding over the other device (P.149).

# **Enabling NFC Reader/Writer,** P2P function

- 1 From the Home screen, [apps folder]▶[Settings]▶[Device connection]▶[Connection preferences].
- 2 [NFC / Osaifu-Keitai settings] ► of "Reader/Writer, P2P".
  - "Reader/Writer, P2P" is turned on.
  - When "Android Beam" is also turned on at the same time, on the displayed screen, tap [OK].

#### **♦Information**

- While "NFC / Osaifu-Keitai lock" (P.150) is set, the NFC Reader/Writer, P2P function cannot be turned on.
- While the camera is activated, the Reader/Writer function is not available.

# Sending/Receiving data by one-touch function

By using the Android Beam with a NFC compatible Android device, you can send or receive images, music, photos or videos taken with the terminal with simple operations.

• Turn on Reader/Writer, P2P, and Android Beam in advance (P.215).

# **Sending data**

- 1 Display data you want to send on the screen.
- 2 Place 2 marks face to face with the terminal for receiving.
  - "Tap your screen to beam" appears.
- 3 Tap the shrunk screen.

### Receiving data

- Perform data sending operation on a sender's terminal.
- Place marks face to face with the terminal for sending.
  - When the data is received, the application which corresponds to the data activates. When data such as still image or video, or music is received, may appear on the status bar. Drag the status bar downwards▶Tap [Beam complete] to launch the application associated with the received data Follow the onscreen instructions.

# **Connecting to PC**

Connect to a PC to exchange data between the internal storage or the microSD card and a PC.

#### **♦Information**

- Appeared screen may vary depending on the operating system (OS) of a PC.
- You may not be able to operate copyrighted data of images, music, etc.

# Connecting to PC with USB cable A to C

- The following operating systems (OS) are supported.
  - Microsoft Windows 10
  - Microsoft Windows 8.1
  - Microsoft Windows 7
- To operate on Mac, downloading "Xperia Companion" is required.
   For details on compatible models or

recommended system, see the following website.

https://www.sonymobile.co.jp/support/software/xperia-companion/ (in Japanese only)

# 1 Connect the terminal to a PC with USB cable A to C 01 (optional) etc. (P.44).

- When a screen for installing driver software appears, wait for a while until the installation is complete.
- When the confirmation screen of installing software appears on the terminal, tap [SKIP] or [CANCEL].

#### [ALLOW].

- The terminal is displayed on the PC screen as a portable device and you can access the internal storage and a microSD card in the terminal.
- Tap [DENY] to only charge the terminal.

#### **❖Information**

 To change the USB connection mode, drag the status bar downwards ► Tap the notification of USB connection mode and then select a USB connection mode.

# Removing USB cable A to C safely

- Do not remove the USB cable A to C during while transferring data. Data may be damaged.
- 1 Confirm that it is not transferring data, remove the USB cable A to C from the terminal and a PC.

# **Connecting DLNA device**

Using Wi-Fi function, you can share media files with other DLNA (Digital Living Network Alliance) devices.

 Connect the terminal to the Wi-Fi network same with a DLNA device connected to in advance (P.169).

# **Setting Media server**

- 1 From the Home screen, [apps folder]►[Settings]►[Device connection]►[Connection preferences]►[Media server].
- 2 of "Share media".
  - 💣 appears on the status bar.
  - Tap [Change server name] to rename the terminal (media server) displayed on a DLNA device.

- 3 Connect the DLNA device to the terminal using an application on the DLNA device.
  - Access request for media server is notified to the terminal.
- 4 On the Media server settings screen of the terminal, tap the pending DLNA device▶Set the access level.
  - The DLNA device is registered.
  - If you tapped [Allow this time], read the message that appears Tap [OK].
- 5 Select a media file on your terminal using the DLNA device to play it back.

# Connecting earphones or headphones

To output audio sound from commercially available headphones or earphones, connect them to the supplied 3.5mm Earphone jack conversion/TV Antenna cable SO01.

- When connecting headphones or earphones, insert them firmly, straight into the headset jack of 3.5mm Earphone jack conversion/TV Antenna cable SO01.
- Insert a connecting plug of commercially available headphones or earphones into the headset jack of 3.5mm Earphone jack conversion/TV Antenna cable SO01.
- Insert the Type-C plug of the 3.5mm Earphone jack conversion/ TV Antenna cable SO01 into the USB Type-C jack of the terminal.

#### **❖Information**

 The terminal supports a quadrupole headset which is compliant with the CTIA/OMTP standards.

# Overview of International roaming (WORLD WING)

With the international roaming (WORLD WING), you can use the terminal without changing phone number or mail address in the service area of the overseas network operator affiliated with DOCOMO. You do not need to change the settings of call and SMS. For details of International Roaming Service (WORLD WING), refer to NTT DOCOMO website.

https://www.nttdocomo.co.jp/english/service/world/roaming/

#### Supporting networks

You can use the terminal in the service area for the LTE network, 3G network and GSM/GPRS networks. Services are also available in countries and areas supporting 3G 850MHz/GSM 850MHz

#### **♦Information**

 For Country codes, International call access numbers, Universal number international prefix, supported countries/areas and network operators, refer to NTT DOCOMO website

# Available overseas service

| Main communication services | LTE | 3G | 3G850 | GSM<br>(GPRS) |
|-----------------------------|-----|----|-------|---------------|
| Phone                       | 0   | 0  | 0     | 0             |
| SMS                         | 0   | 0  | 0     | 0             |
| Packet communication*       | 0   | 0  | 0     | 0             |

 To use packet communication during roaming, setting "Data roaming" to ON in Mobile network is required (P.222).

#### **❖Information**

- To use +Message application overseas, setting on +Message application is required (P.117).
- Some services are not available depending on the overseas network operator or network.
- You can check the name of the connected network operator in "Quick settings panel" (P.60).

# Before using overseas

# **Before leaving Japan**

To use the terminal overseas, check the following in Japan.

#### Subscription

 Check if you subscribe WORLD WING. For details, contact "General Inquiries" on the last page.

## Charging

For charging, refer to NTT DOCOMO website.

### Usage charge

- Overseas usage charges (call and packet communication) differ from those in Japan. For details, refer to NTT DOCOMO website
- Some applications perform communication automatically. Packet communication charge may be higher.
   For operations for each application, ask the application provider.

# **Advance preparation**

### **Network service settings**

If you subscribe to network services, you can use network services such as Voice Mail Service, Call Forwarding Service, Caller ID Display Request Service, etc., even overseas. However, some network services cannot be used.

- To use network services overseas, you need to set "Remote operation settings" (P.104) to "Activate Remote operation". You can set Remote operation settings in the country you stay (P.227).
- Even if the setting/canceling operation is available, some network services cannot be used depending on overseas network operators.

# After arriving overseas

When you arrive overseas and turn on the terminal, the terminal connects an available network automatically.

# Connectivity

When "Automatically select network" (P.222) is set to ON, the most suitable network will be selected automatically.

# Settings for overseas use

# **Setting data roaming**

To perform packet communication overseas, setting "Data roaming" to ON in Mobile network is required.

- From the Home screen, [apps folder]▶[Settings]▶[Network & internet]▶[Mobile network].
- **■** of "Data roaming" Read the 2 notes and tap [OK].

## Setting network

By default, the terminal automatically searches available network and connect to it. To switch network manually, set as follows.

- From the Home screen, Japps 1 folder]▶[Settings]▶[Network & internet]▶[Mobile network]▶ [Advanced].
- of "Automatically select 2 network".
  - If the note appears, tap [OK].
  - · Perform network search
- Tap a network from available 3 networks

#### **♦**Information

- · If you set a network manually, the terminal is not reconnected to another network automatically even if you move out of the network area.
- · To set "Automatically select network" to ON, in Step 2, tap of "Automatically select network".

# Setting the preferred network type

- From the Home screen, [apps folder]▶[Settings]▶[Network & internet].
- [Mobile network] ▶ [Advanced] ▶ 2 [Preferred network type].
- Tap any one of [4G (preferred)/3G/ 3 GSM]/[4G/3G]/[3G (preferred)/ GSM1/[GSM only].
  - Select "4G (preferred)/3G/GSM" to switch available network type automatically.

### Using VolTE during international roaming

Set to enable Vol TE when Vol TE is available during international roaming.

- From the Home screen, [apps folder]▶[Settings]▶[Network & internet).
- [Mobile network]▶[Advanced]. 2
- of "Enable VoLTE".

## **Date & time settings**

When "Automatic date & time", "Automatic time zone" in "Date & time" are ON, the date, time and time differences of the terminal clock are corrected by receiving the information related to time and time differences from the network of overseas network operator you connect to.

- Correction of the time/time differences may not be performed correctly depending on the network of overseas network operator. In that case, set time zone manually.
- Timing of correction varies by the overseas network operator.
- Setting Date & time (P.207)

# **About inquiries**

- For loss or theft of the terminal or docomo nano UIM card, immediately contact DOCOMO from the spot to take the necessary steps for suspending the use. For inquiries, refer to the last page. You can also suspend the use from Mv docomo. Note that you are still liable for the call and communication charge incurred after the loss or theft occurred
- For using from land-line phone, entering "International call access number" or "Universal number international prefix" for the country is needed.

# Making/Receiving a call in the country you stay

When you arrive overseas and turn on the terminal, an available network is automatically set.

- Check that the battery and signal levels are high enough.
- Depending on the network operator, even if the Caller ID notification is active, the caller ID may not be notified or appear properly. In this case, calls cannot be made from the call log.

# Making a call to outside country you stay (including Japan)

You can make a call from overseas using the international roaming service.

- You can easily make international calls from the country you stay to Japan or to other countries by entering prefix " + " and then the country code and phone number.
- From the Home screen, <a> ●</a> <a> ●</a> <a> ○</a> <a> ●</a> <a> ○</a> <a> ○</a> <a>

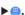

#### Dial + (touch and hold [0]) ► Enter 2 Country code, Area code (City code), a phone number in the order.

- If the area code (city code) begins with "0", omit "0". However, "0" may be required to dial to some country or area such as Italy.
- To call an overseas "WORLD WING" user. enter "81" (Japan) for the country code.
- 3
  - To make a video call, tap : ►[Make video callì.
- When the call is finished, \square.

#### **♦Information**

 For details on the Video call, see "Making/Receiving a call" (P.94).

### Making an international call using International dial assist

- Set "Auto conversion" (P.227) of International dial assist to ON in advance
- A leading "0" of an area will be converted to a country code which is set in advance.
- From the Home screen, ...
- Enter the area code (city code) and other party's phone number.

- - When the International dial assist screen is displayed, tap [CALL].
- When the call is finished, \bigs\_.

# Making a call within the country you stay

You can make a call by entering the phone number of the other party's land-line phone or mobile phone in the same way you do in Japan.

- From the Home screen, <a> □</a> <a> ■</a>.
- Enter a phone number.
  - To make a call to land-line phone, enter the area code (city code), other party's phone number in order.
- 3
  - When the International dial assist screen is displayed, tap [CALL ORIGINAL1.
- When the call is finished, \stackslash.

## Making a call to WORLD WING user overseas

When the other party uses international roaming service, make a call as an international call to Japan even when you stay in the same country as the other party.

# Receiving a call in the country you stay

You can receive a call using the international roaming service.

- Swipe (flick) wp on the incoming screen.
- When the call is finished, \subseteq.

#### **♦**Information

 When you received a call during the international roaming, regardless of which country the call is from, it is forwarded internationally from Japan, A caller is charged for a call fee to Japan, and the receiver is charged for a reception fee.

# Making a call from the other party

- Having someone make a call from Japan to the country you stay
  - To have the other party make a call from a land-line phone or mobile phone in Japan to the terminal in the country you stay, the other party only needs to dial the phone number as in Japan.
- Having someone make a call from other than Japan to the country you stav

You have to receive a call through Japan no matter where you are: therefore, the other party needs to enter the international call access number and "81" (Country code of Japan).

International access number - 81 - 90 (or 80, 70) - XXXX - XXXX

# **International roaming** settinas

Make settings for using international roaming services.

- For some overseas network operators. settings may not be made.
- From the Home screen, .
- [Settings] ► [Calls] ► [Roaming settinas).

| Restricting                 | Set to restrict incoming calls during                                                                                 |
|-----------------------------|----------------------------------------------------------------------------------------------------|
| incoming calls              | international roaming.                                                                                                |
| Incoming calls notification | Set to notify via SMS if you cannot receive calls because of out of service etc. during international roaming.        |
| Roaming<br>guidance         | Set to notify a caller of international roaming with a guidance indicating it is a call during international roaming. |
| International dial assist   | P.227                                                                                                    |
| Network<br>service          | P.227                                                                                                    |

## **Setting International dialing** assist

- From the Home screen, .
- [Settings]▶[Calls]▶[Roaming settings].
- [International dial assist]. 3

|                      | Add international prefix or country code automatically.  |
|----------------------|----------------------------------------------------------|
|                      | Select a country code used for auto conversion.          |
| International prefix | Select an international prefix used for auto conversion. |

# **Setting Network service** (overseas)

Set network service such as voice mail from overseas.

- You need to set "Remote operation settings" (P.104) to "Activate Remote operation" in advance
- If you make the settings overseas, you are charged a call fee to Japan from the country vou stav.
- For some overseas network operators, settings may not be made.
- From the Home screen, <a>♠</a> : .

- [Settings] ▶ [Calls] ▶ [Roaming settings).
- 3 [Network service] ► Select a target service.

| Remote<br>operation<br>(charged)       | Set whether to start Remote operation.                                                                                                    |
|----------------------------------------|----------------------------------------------------------------------------------------------------|
| Caller ID<br>request<br>(charged)      | Play a guidance asking for notifying caller ID when there is an incoming call without caller ID.                                          |
| Incoming call<br>notific.<br>(charged) | P.226                                                                                                    |
| Roaming<br>guidance<br>(charged)       | P.226                                                                                                    |
| Voicemail<br>(charged)                 | Take messages from callers when you are in a place the signal does not reach or turn off the terminal. Separate subscription is required. |
| Call<br>forwarding<br>(charged)        | Forward incoming calls to another mobile phone etc. that is registered in advance. Separate subscription is required.                     |

- Follow the onscreen instructions 4 to operate.
- Operate according to the voice 5 guidance.

# After returning to Japan

After returning to Japan, restore to the settings which are made before you traveled.

■ When using packet communication overseas

Turn off "Data roaming" (P.222).

- If you cannot connect to DOCOMO network automatically after returning to Japan
  - Set "Preferred network type" (P.223) to "4G (preferred)/3G/GSM".
  - Turn on "Automatically select network" (P.222).

# **Troubleshooting**

# **Troubleshooting**

- When you have a vague idea of malfunctioning, you can perform diagnosis by yourself.
  - For details, refer to NTT DOCOMO website. https://www.nttdocomo.co.jp/support/ trouble/repair/ (in Japanese only)
- Check if the software update is necessary for the terminal. If necessary, perform the software update (P.243, P.246).
- When checking the following items not to improve the state, contact the phone number given in "Repairs (Inquiries/Request)" the last page of this manual (in Japanese only) or DOCOMO-specified repair office.

# Power supply Cannot power on the terminal.

- Check if the battery is not run out.→P.38
   Screen is frozen, the power cannot be turned off.
- When the screen freezes or the power cannot be turned off, press and hold the power key and the volume up key at the same time for approximately 8 seconds and release it when the terminal vibrates 3 times consecutively to force stop.

\* Note that some data and settings may be erased due to force-quit operation.

### Charging

# Cannot charge (The notification LED does not turn on, or the icon does not indicate charging status.)

- Check if the adapter's power plug is correctly inserted to a power outlet or accessory socket.
- Check if the adapter and the terminal are set correctly.→P.42
- When using an AC adapter (optional), check if the Type-C plug of the AC adapter is connected to the terminal correctly. → P.42
- When using the USB cable A to C 01 (optional), check if a PC is turned on.
- If you execute calls, communications or other function operations for a long time while charging, the terminal may become hot and the notification LED turns off (charging stops) or battery level may become low. In this case, wait until the temperature of the terminal drops and charge again.

# The notification LED blinks in red and the terminal cannot be operated.

 When the battery level is low, charge the battery.→P.38

#### Battery Care charging does not start.

 Battery Care charging cannot start when learning is not complete because regularity in your charging habit has not been found.→P.39

### Cannot charge fully.

• If you remove charging equipment during Battery Care charging, the terminal may not be fully charged.

To charge fully, from the Home screen, tap [apps folder] ▶ [Settings] ▶ [Battery] ▶ [Battery Care" to turn off Battery Care and then switch to normal charge.→P.39

#### Terminal operation Become hot while operating/charging.

- While calling, depending on the radio wave condition or call duration time, the terminal may become hot around the earpiece/speaker. This condition is not abnormal.
- While operating or charging, or if you use applications, record videos, etc. for a long time while charging the battery, the terminal, internal battery or adapter may become hot. It is not a problem for operation. You can continue to use the terminal.

 When the temperature of the terminal is raised, a message appears on the Notification panel and some applications or services may become unavailable.
 In this case, wait until the temperature of the terminal drops and use again.

# The operation time provided by the battery is short.

- Is the terminal left for a long time under the state of out of service area?
   Out of service area, a lot of power is consumed to search available radio waves. If you are out of service area for a long time, set Airplane mode or power off the terminal. → P.46. P.177
- The operating time of the battery varies depending on the operating environment and the degradation level of the internal battery.→P.247
- The internal battery is a consumable part. Each time the internal battery is recharged, the battery usage time per one charge gradually decreases.
   If the operation time becomes too short even in fully charged state, contact "Repairs (Inquiries/Request)" on the last page (in Japanese only) or a DOCOMOspecified repair office.
- Check if multiple applications are activated.
   Exit the unused applications.→P.75

- When the Wi-Fi function or Bluetooth function is not used, turn off the setting.
   →P.169 . P.212
- When STAMINA mode is set, the operations and a part of functions of the terminal are restricted so that the consumption of the battery power can be reduced → P 184

# Operations are not possible when tapping or pressing keys.

- Check if the power is turned off.→P.45
- Check if you activate the screen lock.→ P.195
- When you touch the screen at a right angle by gloved finger with "Glove mode" ON, operation may not be performed well. Use a ball of finger to touch the screen for operation.→P.186

# The screen reacts slowly when you tap or press the keys.

 When large amount of data is saved in the terminal or transferring large-size data between the terminal and microSD card, the reactions on the screen may be delayed.

# The docomo nano UIM card is not recognized.

 Check if the docomo nano UIM card is attached in the right direction.→P.33

#### The clock is not on time.

 The clock time may become wrong when the power is turned on for a long time. Check if "Automatic date & time", "Automatic time zone" and "Automatic 24-hour format" are ON and turn the power off and on in a place with strong radio wave conditions.→P.45, P.207

#### The terminal operation is unstable.

 Instability may be caused by applications that you installed after purchasing the terminal. If the symptom is improved when you boot the terminal in safe mode (near default state), uninstalling the installed application may improve the symptom.

To boot the terminal in safe mode, press and hold the power key for at least 1 second with the terminal OFF until docomo logo appears, and then press and hold the volume down key for a while.

When the power is turned on, press and hold the power key for at least 1 second ▶ Touch and hold [Power off] ▶ Tap [OK] to restart the terminal in Safe mode. When safe mode is booted, "Safe mode" is displayed at the lower left of the screen. To exit the safe mode, turn power OFF and then ON.

- \* Back up necessary data before using safe mode
- \* Some applications or widgets may not be shown
- \* Safe mode is not a normal booting state. To use ordinarily, exit the safe mode.

#### Applications cannot be operated properly (applications cannot be activated, or errors occur frequently).

- Are there any applications being disabled? Enable disabled applications, then retry.→P.182
- Are the permissions for the application granted?→P.54, P.181

#### Phone call

#### Cannot make a call even if you tap ?...

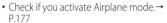

#### The ringtone does not sound.

- Is "Ring and notification volume" set to the minimum?→P.189
- Check if the following functions are activated
  - Silent mode→P 52
  - Airplane mode→P.177
- Is the ring time for Voicemail service or Call forwarding service "0 sec"?→P.104
- · Check if Pick up after in Answering Machine is set to "0 seconds" →P 103
- Check if you set Call Blocking.→P.104

#### Cannot call (Even when moving, does not disappear, or although radio waves are enough, making/receiving calls is unavailable)

- Turn the power OFF and ON, or remove and attach docomo nano UIM card → P.33, P.45
- Due to the nature of radio waves, making/ receiving calls may be unavailable even when "not out of service area" or " appears on the display for the radio wave condition". Move to the other place and call again.
- Check if you set Call Blocking.→P.104
- Due to the crossing of radio waves, at the crowded public places, calls/mails are crossed and the connection status may not be good. Move to other place or call again at other time.

#### An application activates when dialing.

• If you dial to a phone number subject to モバイルセレクト (Mobile select), モバイル セレクト (Mobile select) application activates. Follow the onscreen instructions

#### Display

#### The display is dim.

- Check if "Sleep" is set in short time period.
   →P 185
- Check if the brightness of screen is changed.→P.186
- When "Adaptive brightness" is ON, screen brightness is changed according to the ambient brightness.→P.185
- Check if you cover the Proximity/Light sensor with a sticker etc.→P.31
- When the temperature of the terminal becomes high while using, the display may become darker. It is not abnormal.

#### Sound

# During a voice call, the distant party's voice is hard to listen to or too loud.

Check if the listening volume is changed.
 →P.100

#### ■ Mail

#### Mail is not received automatically.

 Check if you set "Check frequency" in Email account settings to "Manual".→ P 122

#### Camera

# Still pictures and video taken with the camera are blurred.

- Check if clouds, dirt or film attach to the lens of camera.
- Set "SteadyShot™" and then shoot.→ P.137

#### Photo or video shot with flash is whitish.

 If there is your finger or cover around the camera lens, flash light may reflect and affect photo or video shooting.

#### ■ TV

#### Unable to watching Full seg/1Seg.

- Are you out of terrestrial digital TV broadcasting service area or in a place where airwave is weak?
- Check if channels in the current location are saved.→P.156

#### Osaifu-Keitai

#### Osaifu-Keitai function is unavailable.

- When Omakase Lock is set, Osaifu-Keitai functions are unavailable regardless of the NFC / Osaifu-Keitai lock settings.
- Check if NFC / Osaifu-Keitai lock setting is set.→P.150
- Check if you hold 
   ∫ mark over an IC card reader. → P.149

- International roaming Cannot use the terminal overseas (when is displayed).
  - Do you subscribe to WORLD WING? Check if you subscribe to WORLD WING. Cannot use the terminal overseas (when is displayed).
  - Check if you are out of the international roaming service area or in an area with poor signal strength. Check if the service area and network operator are available or not, refer to NTT DOCOMO website.
  - Change the network settings or overseas network operator settings.
    - Set "Preferred network type" to "4G (preferred)/3G/GSM".→P.223
    - Turn on "Automatically select network". →P 222
  - Turning the power off and on may solve the problem.→P.45

#### Cannot perform data communication overseas.

Turn on "Data roaming".→P.222

#### The terminal suddenly became unavailable while using overseas.

 Check if usage amount exceeds the limit of maximum charges for use. For use of "International roaming (WORLD) WING)", the limit of maximum charges for use is set in advance. If the limit of maximum charges for use is exceeded, pay the charges.

#### Cannot receive calls overseas

• Is "Restricting incoming calls" set to "Activate restriction"?→P.226

### No caller ID is notified/a notified caller ID is different from that of the caller/ functions for using contents saved in phonebook or those using Caller ID notification do not operate.

· Even if a caller notifies its caller ID, it is not displayed on the terminal unless the network or network operator notifies it. And a different caller ID may be notified depending on the network or network operator you use.

#### Data management Data transfer is not performed.

 Check if USB hub is used. If you use USB hub, operations may not be performed correctly.

# Data saved in microSD card is not displayed.

- Remove and attach the microSD card.→ P.35
- " " " appears when displaying images or images are not displayed correctly.
- When image data is destroyed, "
   "/"×"
   may appear or no image may appear.
- Bluetooth function The terminal cannot be connected to a Bluetooth device/A Bluetooth device cannot be found by search.
  - Allow Bluetooth device (commercially available) to be detectable and then make pairing with the device on the terminal. If you want to cancel a paired device and then make the pair setting again, cancel the pair settings on both the terminal and the Bluetooth device (commercially available).—P.212

# Calls cannot be made from the terminal connecting to external device such as car navigation or handsfree device.

- If calls are made several times when the other party does not answer or is out of service, the call to this number may be disabled. In this case, turn terminal off and on
- External device connection
   An external device connected using USB cable A to C etc. is not recognized.
  - Reconnect the external device.
     However, some devices may not be detected.
  - When moisture is detected on the USB Type-C jack, automatic detection of USB device is disabled so that an external device cannot be recognized. Check that any water droplet is not on the USB Type-C jack, connect the USB device, and then tap the displayed message.→ P.179

# Cannot connect commercially available headphones or earphones.

• Connect them to the supplied 3.5mm Earphone jack conversion/TV Antenna cable SO01 to use.→P.219.

#### Cannot hear sound from connected headphones or earphones.

 Check the procedures for connecting them with the supplied 3.5mm Earphone iack conversion/TV Antenna cable SO01. →P 219

### Map/GPS Cannot set AUTO-GPS service information

- · Check if the battery level is low and AUTO-GPS function stops. If AUTO-GPS stops due to "Low-power operation settings", AUTO-GPS service information cannot be set. In this case, set "Low-power operation settings" to "Not suspend" or charge the battery.→P.38, P.200
- Check if "AUTO-GPS operation settings" is marked →P 200

# **Error messages**

#### No service

- The terminal is out of service area, or the received signal is too weak. Move to a location where radio signal can be reached
- The docomo nano LIIM card is not. working properly. Removing and inserting docomo nano UIM card may solve the problem. If the problem persists, contact "Repairs (Inquiries/Request)" on the last page of this manual (in Japanese only).
- Mobile network not available Install docomo nano UIM card correctly (P.33), then move to a location where radio signal reaches.

#### Video request rejected

This appears when switching to video call is not available. If the other party's phone is not compatible with video call or the other party uses Call waiting, or during voice guidance play, switching is not available.

#### Call not sent

This appears when making a voice call or video call is not available. During a video call, making a voice call to another party is not available. Also, if the other party's phone is not compatible with video call, or during a voice call, making a video call is not available.

- Normal calls restricted by access control.
   Appears when normal voice call service is hard to receive because communication lines are busy.
- Calls restricted by access control.
   Appears when normal/emergency voice call service is hard to receive because communication lines are busy.
- No voice service
   Appears when normal voice call service is not available.
- No voice service or emergency calling Appears when normal/emergency voice call service is not available.
- No mobile data service
   Appears when the data service is not available.
- SIM card is locked
   Enter your PIN code (P.193) correctly.
- SIM card is PUK-locked
   Enter your PUK (PIN Unlock Key) (P.194)
   correctly.

- PIN lock disable code is locked.
   PIN Unlock Key is locked. Please contact a docomo Shop.
- Storage space running out
   Available memory of the internal storage is
   getting low If you continue to use the
   terminal, some functions or applications
   may not work. Uninstall (P.181) unnecessary
   applications.
- Memory full.

There is no memory space in the internal storage or microSD card. Delete unnecessary data (P.211) to save the memory space.

# あんしん遠隔サポート (Anshin **Enkaku Support)**

By sharing screens of your terminal with an operator of Anshin Enkaku Support center, you can receive technical support to make settings, use applications, or connect peripheral devices such as PC. (in Japanese only)

- This service is not available when your docomo nano UIM card is not inserted, during international roaming, or in Airplane mode.
- Anshin Enkaku Support is a paid service requiring subscription.
- Some operations and settings are not supported.
- For details on Anshin Enkaku Support, refer to NTT DOCOMO website

You can use the O&A site dedicated to Anshin Enkaku Support subscribers, or LINE for inquiries of the operator.

• The screen-sharing service is not available when using LINE for inquiries.

# Sharing screens with the operator (for inquiries on phone)

Call あんしん遠隔サポートセンター (Anshin Enkaku Support center). From DOCOMO mobile phones (No prefix) 15710 (toll free) From land-line phones 0120-783-360

> Business hours: 9:00 a.m. to 8:00 p.m., open all year round

- To make a call to the Anshin Enkaku Support center from the terminal, from the Home screen, [apps folder]▶[遠隔 サポート (Enkaku support)]▶[電話で問 い合わせる (Call for inquiries)]▶ 🕜.
- From the Home screen, [apps folder]▶[遠隔サポート(Enkaku support)].
- 3 「接続画面に進む (Go to the connection screen)]▶[同意する (Agree)].
- **Enter the connection number** 4 notified by DOCOMO▶[開始 (Start)].
- Enkaku support starts when you 5 are connected.

# Checking in Q & A site

- From the Home screen, [apps folder]▶[遠隔サポート(Enkaku support)].
- 「Q&Aサイト/アプリで調べる(Q&A site/check with app)].

# **Inquiring via LINE**

- From the Home screen, [apps folder]▶[遠隔サポート(Enkaku support)].
- 「LINEで問い合わせる (Inquire via LINE)1.

# **Warranty and After Sales** Services

## Warranty

- The terminal comes with a year's warranty starting from the date of purchase.
- 3.5mm Earphone iack conversion/TV Antenna cable SO01 is not covered by the cost-free repair warranty.
- The specifications or outer appearance of the terminal including the accessories are subject to change for improvement without prior notice
- Data saved in the Contacts etc. may be changed/lost due to the trouble/repairs or handling of the terminal, DOCOMO recommends making a copy of the Phonebook data etc., in case.
- \* You can save Phonebook data in a microSD. card inserted to the terminal.
- \* Data such as phonebook entries can be backed up by using docomo cloud.

### Free repair service provisions

- 1) In case the product has a malfunction under normal-use conditions in line with the directions given in the instruction manual etc., it will be repaired free of charge on the condition that the warranty period has not expired. (In some cases, the product may be replaced with the substitute.)
- 2) Even if the warranty period has not expired, a fee will be charged for repair under the following circumstances
  - 1. The malfunction or damage is due to modification (including alteration of software) of the product.
  - 2. The malfunction or damage is due to damage of the terminal body, display, external connection iack. etc. caused by being dropped or subjected to an external pressure, or the malfunction or damage is due to breakdown or deformation of the internal circuit board of the terminal.
  - 3. The malfunction or damage is due to fire, pollution, abnormal voltage, earthquake, thunder, wind and flood damage or other natural disaster, etc.
  - 4. The malfunction or damage is due to connected devices other than specified or consumable items.
  - 5. The malfunction or damage is due to water infiltration, wetting is detected by wetting detectable sticker of the terminal, signs of submergence or water stain is found, or corrosion by condensation is found.
  - 6. The product has been repaired by other than a repair counter specified by DOCOMO.
- 3 This warranty is valid only in Japan.

- This warranty quarantees repair free of charge during the period and under the conditions specified on this warranty card. Thus this warranty does not limit the legal rights of the owner.
- (5) If several malfunctions are detected on the collected terminal, all of malfunctions will be repaired because the quality of the product cannot be guaranteed by a partial repair. In that case, repair may be out of the warranty of free charge repair.
- 6 The software of the terminal is updated to the latest one when operation confirmation test is performed without regard to repair.
- Please find repaired part and repair date on the repair report that is handed over upon completion of repair.

<Sales>

NTT DOCOMO INC

11-1, Nagata-cho 2-chome, Chivoda-ku, Tokvo

### **After Sales Services**

# If you have problems with the terminal

Before asking repair, see "Troubleshooting" (P.229) in this manual to check the problem. If the problem still persists, contact "Repairs (Inquiries/Request)" on the last page (in Japanese only).

# If repair is required resultingly

Bring the terminal to the DOCOMO-specified repair office. However, it must be taken during business hours of the repair office. Note that repair may take some days depending on the problem.

- If the warranty period expires We will repair the terminal at the owner's expense.
- Parts stock period

The functional parts necessary to repair the terminal will be basically available for a minimum of 4 years after the manufacture is discontinued.

For repair acceptance conditions, refer to NTT DOCOMO website. https://www.nttdocomo.co.jp/support/trouble/repair/shop/compatible/index.html (in Japanese only) However, depending on the defective portion, repair may not be possible because of a shortage of repair parts. For details, contact DOCOMO-specified repair office.

#### **Precautions**

#### Never modify the terminal or accessories.

- Doing so may result in fire, injuries or malfunctions.
- The modified terminal may be repaired only if the owner agrees on that all the modified parts are restored to the original conditions.

However, repairs may be refused depending on the modifications. The following cases may be considered as modifications.

- Put a seal etc. on the display or key part
- Glued decorations on the terminal using adhesion bond, etc.
- Change the parts such as exterior to other than DOCOMO standard parts
- Malfunction and damage due to modifications will be repaired at the owner's expense, even if the warranty period is still effective.

- Do not remove the nameplate attached to the terminal
  - Note that if the content of the nameplate cannot be confirmed due to deliberate removal, replacement, etc., it may disqualify the terminal from repairs.
- Note that the settings and other information may be reset (cleared) as a result of malfunction, repair or other handling. In this case, make the settings again. In that case, packet communication charge may incur depending on the settings.
- After the repair, Wi-Fi MAC address or Bluetooth address may be changed regardless of the repaired parts.
- Take care not to let an object that is easily affected by magnetism, such as a cash card near the terminal because the card may become unavailable
- The terminal is waterproof. If inside of the terminal gets wet or moist, however, turn the power off, then bring the terminal to a repair office as soon as possible. Note that repair may not be possible depending on the condition of the terminal

### Created data and download information

Note that data you created or data you retrieved or downloaded from sources other than your terminal may be changed, lost, etc. when you change the model or have repairs done to the terminal, DOCOMO shall have no liability for any change or loss of any kind. DOCOMO shall have no liability for packet communication charge for re-downloading data. Under some circumstances, DOCOMO may replace your terminal with its equivalent instead of repairing it. In that case, such data cannot be transferred to the replaced product except for a part.

# **Software Update**

# **Software Update**

Software update is a function which updates the software so as to use the terminal safer and more comfortable. The followings are included. Be sure to update the software to the latest one.

There are the following 4 types' updates for Software update.

- Android OS version upgrade
   Upgrade Android OS and the version of the
   pre-installed applications to improve the
   function/operability/quality resulting in using
   the terminal more comfortable and safer.
- Adding to new functions
   Update the preinstalled applications or functions of the terminal to improve the function/operability resulting in using the terminal more comfortable.
- Improving quality
   Update the preinstalled applications or
   functions of the terminal to improve the
   quality resulting in using the terminal more
   comfortable.

Security patch update
 Apply the security patch (software that manages the vulnerability) so that you can use the terminal safer.

For detail of the updates which provided to the terminal and the period, refer to NTT DOCOMO website.

Display NTT DOCOMO website▶[Support]
▶[Information on Use and Application of Products and Services]▶[Product Update Information]▶Click [Software Update Information List] in [Update Information] to Japanese web page→[提供中の製品アップデート情報 (Product update information)] https://www.nttdocomo.co.jp/support/utilization/product\_update/list/index.html (in Japanese only)

#### Terms of use

- When using packet communication via Xi/ FOMA, set the access point for Mobile network to  $sp \equiv - F$  (sp-mode) or mopera.
- For using packet communication via Xi/ FOMA, communication charge is not applied for downloading.
- To execute the software update overseas. Wi-Fi connection without docomo nano UIM card insertion is required.
- · When the software is modified, update is not available
- Software update can be done with data saved to the terminal: note that data may not be always safe depending on the conditions of your terminal (such as malfunction, damage, or water leak). DOCOMO recommends backing up necessary data in advance. Availability of data backup for each application varies by application. For procedure of data backup for each application, contact the developer of application.

# Updating the software

## Starting the update

#### To start updating, perform the either operation in the following.

- From the update notification From the status bar of the terminal, tap the notification of "Started distributing software update" or "Software update start verification" and then start updating.
- From the pop-up notice prompting an update From the pop-up message of "An update is available" appeared periodically when a certain period of time has passed after the update notification, tap [OK] and start updating.
- From the Settings menu From the Home screen, tap [apps folder]▶ [Settings] ► [System] ► [About phone] ► [Software Update] to start updating. If software update is not needed, "No update required. Use your device as it is." appears.

## Flow of updating

Updating can be executed as follows. For detail operation steps, follow the onscreen instructions on the terminal.

# Download an update file and install.

- Depending on update type, downloading an update file and installing will be executed automatically.
- The confirmation of "PERFORM NOW" and "LATER" may appear before downloading and installing the update file. When the confirmation screen appears, select either of the following and proceed the software update.

| PERFORM<br>NOW | Download the update file or start installation immediately.                                                                                                    |
|----------------|----------------------------------------------------------------------------------------------------|
| LATER          | Specify a time to schedule downloading of the update file and starting of the installation.  A recommended time will be specified in advance. To change the schedule time, tap [Change update time] and then specify a schedule time.  • To change the scheduled time later, operate from the Home screen, [apps folder]▶[Settings]▶[System]▶[About phone]▶[Software Update]▶[Change update time] and then specify the schedule time. |

# 2 Restart.

- As soon as update preparation is completed, the terminal restarts automatically.
- The confirmation screen appears just before the restart. To stop restarting, tap Cancel during a given period of time

# 3 Notification of update completion.

- When the update is complete,
   "Software update complete" appears on the status bar of the terminal.
- For Android OS version upgrade, an introduction of the latest functions appears after "Software update complete" is selected.
- After the Android OS version upgrade, check if there are updates of the applications that you have installed personally. Without updating them, operations may become unstable or functions may not work properly.

#### Notes

- Once the software update is complete, you cannot restore the previous software.
- While the software is updating, the unique information of the terminal (model, serial number, etc.) is sent to the server of DOCOMO, DOCOMO does not use the sent information for purposes except software update.
- While the software is updating, each function may not be available temporarily.
- By executing software update, some settings may be initialized. Make the settings again.
- If PIN code is set. PIN code entry screen appears while the terminal is restarting after the rewriting process. Enter PIN code.
- · If the software update failed and all operations become disabled, please contact a DOCOMO-specified repair office.
- Software update is unavailable in the following cases. Solve the phenomenon and then retry.
  - During a call
  - Tethering in use as an access point
  - When date and time are not set correctly
  - When the remaining battery is not sufficient
  - When the available memory is not sufficient in the internal storage
  - During International roaming
- Do not turn off the terminal while updating the software

 Stay in a place with good radio wave condition when downloading the update file. The update may be canceled if the radio wave condition is not good enough.

# Connecting to a PC to <u>u</u>pdate

Install a software for "Software update" beforehand

For methods of software installation, refer to the following website.

https://www.sonymobile.co.jp/support/ (in Japanese only)

# **Main specification**

Changes may occur because of software update, etc. For the latest information, refer to NTT DOCOMO website.

#### ■ The terminal

| Product name                       |                                  | SO-XXX                                                                       |
|------------------------------------|----------------------------------|------------------------------------------------------------------------------|
| Size                               |                                  | Hight: Approx. 158 mm,<br>Width: Approx. 73 mm,<br>Thickness: Approx. 9.9 mm |
| Weight                             |                                  | Approx. 193 g                                                                |
| Display                            | Туре                             | Organic EL (Triluminos®<br>Display for Mobile)                               |
|                                    | Size                             | Approx. 6.0 inches                                                           |
|                                    | Colors                           | 16,777,216 colors                                                            |
|                                    | Resolution                       | 1,440 pixels (H)×2,880 pixels (V) (QHD+)                                     |
| Internal memory                    |                                  | ROM : 64GB*1<br>RAM : 4GB                                                    |
| Internal<br>battery                | Battery<br>type                  | Lithium Ion Battery                                                          |
|                                    | Voltage                          | DC3.85V                                                                      |
|                                    | Nominal<br>battery<br>capacity*2 | 3200mAh                                                                      |
| Continuous<br>stand-by<br>time*3*4 | LTE                              | Stationary (Auto) : Approx.<br>440 hours                                     |
|                                    | 3G                               | Stationary (Auto) : Approx.<br>510 hours                                     |
|                                    | GSM                              | Stationary (Auto) : Approx.<br>380 hours                                     |

| Continuous<br>call time*4*5 | LTE (VoLTE)                                   | Approx. 1,310 min.                                                                                                    |
|-----------------------------|-----------------------------------------------|----------------------------------------------------------------------------------------------------|
|                             | LTE (VoLTE<br>(HD+))                          | Approx. 1,200 min.                                                                                                    |
|                             | LTE (VoLTE :<br>Video call)                   | Approx. 300 min.                                                                                                    |
|                             | 3G                                            | Approx. 940 min.                                                                                                    |
|                             | GSM                                           | Approx. 630 min.                                                                                                    |
| Charging tin                | ne                                            | AC Adapter 07 : Approx.<br>170 min.                                                                                                    |
| Wireless<br>LAN             | Standards                                     | Compliant with<br>IEEE802.11a/b/g/n*6/ac*7<br>(Corresponding frequency<br>band to IEEE802.11n:<br>2.4GHz/5GHz)                                                                                                    |
| Bluetooth                   | Version                                       | 5.0*8                                                                                                    |
|                             | Radio<br>power                                | power class 1                                                                                                    |
|                             | Available<br>distance*9                       | Approx. 10 m                                                                                                    |
|                             | Supported<br>profile<br>codec*10<br>(version) | HFP (1.7) (mSBC: 16kHz),<br>HSP (1.2), OPP (1.2), SPP<br>(1.2), HID (1.0), A2DP (1.3)<br>(aptX/aptX HD/SBC/AAC/<br>LDAC), AVRCP (1.6), PBAP<br>(1.2), PAN (PAN-NAP (1.0)/<br>PANU (1.0)), HOGP (1.0),<br>MAP (1.2) |

| Image<br>pickup<br>device           | Type<br>Size                            | Camera: Backside-<br>illumination layered CMOS<br>Front camera: Backside-<br>illumination layered CMOS<br>Camera: 1/2.3 inches<br>Front camera: 1/3.06<br>inches |
|-------------------------------------|-----------------------------------------|----------------------------------------------------------------------------------------------------|
| Camera effective pixels             |                                         | Camera: Approx. 19.2<br>million pixels<br>Front camera: Approx. 13.2<br>million pixels                                                                           |
| Camera recorded pixels<br>(Max.)    |                                         | Camera : Approx. 19.2<br>million pixels<br>Front camera : Approx. 13.2<br>million pixels                                                                         |
| Recording                           | Video                                   | MP4                                                                                                    |
| file format                         | Still image                             | JPEG                                                                                                    |
| Zoom<br>(digital)                   | Video                                   | Camera : Up to approx. 8.0 x<br>Front camera : —                                                                                                    |
|                                     | Still image                             | Camera : Up to approx. 8.0 x<br>Front camera : —                                                                                                    |
| Video shooting time                 |                                         | Per one video : Up to approx. 360 min.*11                                                                                                    |
| Continuous 1Seg<br>watching time*12 |                                         | Approx. 600 min.                                                                                                    |
| 1Seg<br>recording<br>time           | Maximum<br>recording<br>time per<br>one | Approx. 640 min.                                                                                                    |
|                                     | Recording<br>time per<br>1GB            | Approx. 320 min.                                                                                                    |

| Continuous Full seg<br>watching time*12 |                                         | Approx. 560 min.   |
|-----------------------------------------|-----------------------------------------|--------------------|
| Full seg<br>recording<br>time           | Maximum<br>recording<br>time per<br>one | Approx. 1,440 min. |
|                                         | Recording<br>time per<br>1GB            | Approx. 10 min.    |
| Answering<br>Machine                    | Maximum<br>savable<br>number            | No limit*13        |
|                                         | Maximum<br>recording<br>time per<br>one | Up to 60 seconds   |
| Savable nur<br>history                  | nber of call                            | Up to 500 items    |

- \*1 You cannot use all of the space of memory for saving data such as shot videos and still images, downloaded applications or data, etc. For available memory, see "Storage" (P.190).
- \*2 It is a battery capacity for providing an indication of continuous usage time etc.
- \*3 Continuous stand-by time is the estimated average operation time when the terminal is in stationary state with normal radio signal reception. Continuous stand-by time varies greatly according to the terminal settings, usage environment, use frequency of calling/mail/camera, etc.
- \*4 When the use frequency of each function is high, actual usage time may be less than half.
- \*5 Continuous call time varies greatly according to the terminal settings, usage environment, use frequency of calling/mail/camera, etc.

- \*6 It supports MIMO.
- \*7 It supports MU-MIMO (client).
- \*8 It is confirmed that the terminal and all Bluetooth devices are compliant with Bluetooth standards designated by Bluetooth SIG, and they are authenticated

However, procedures may differ or data transfer may not be possible depending on the Bluetooth device's characteristics or specifications.

- \*9 May vary by the signal status and/or whether there is an interference between communication devices.
- Bluetooth standards for Bluetooth device \*10 connection procedure according to the product's applications.
- Time of recording with Video size of 1920×1080 \*11 (Full HD).
- \*12 Indicated the time for watching in vertical screen and using earphone/microphone.
- \*13 The number of messages that can be stored depends on the amount of available memory on vour terminal.

#### File format (media)

The terminal supports the display or playback of the following file formats:

| playback of the following me formats. |                                                                                                    |  |
|---------------------------------------|----------------------------------------------------------------------------------------------------|--|
| Type                                  | File format                                                                                                    |  |
| Sound                                 | AAC-LC (.mp4, .m4v, .3gp, .3gpp, .3g2, .3gpp2, .ts, .aac, .m4a), AAC+ (.mp4, .3gp, .3gpp2, .ts, .aac), EAC+ (.mp4, .3gp, .3gpp, .3g2, .3gpp2, .ts, .aac), AAC-ELD (.mp4, .3gp, .3gpp, .3g2, .3gpp2), AMR-NB (.3gp, .3gpp, .3g2, .3gpp2, .am), AMR-WB (.3gp, .3gpp, .3g2, .3gpp2, .awb), FLAC (.flac), MP3 (.avi, .mp3), MIDI (.mid, .midi, .smf, .xmf, .mxmf, .rtttl, .rtx, .ota, .imy), Vorbis (.mkv, .webm, .mka, .ogg), PCM (.wav, .aiff, .aif .aifo), Opus (.mkv, .webm, .mka, .ogg), ALAC (.m4a), WMA (.wma), DSD (.dsf, .dff) |  |
| Still<br>image*                       | JPEG (jpg. jpeg), GIF (gif), PNG (png), BMP (bmp), WBMP (wbmp), HEIF (heic, heif), Webp (webp), DNG (dng), CR2 (.cr2), NEF (nef), NRW (nrw), ARW (arw), RW2 (rw2), ORF (orf), RAF (raf), PEF (pef), SRW (.srw)                                                                                                    |  |
| Video                                 | H.263 (mp4, 3gp, 3gpp, 3g2, 3gpp2),<br>H.264 (mp4, m4v, 3gp, 3gpp, 3g2,<br>3gpp2, .ts, avi, .mkv), H.265 (mp4, mkv),<br>MPEG-2 Video (.ts), MPEG-4 Video (.mp4,<br>.m4v, 3gp, 3gpp, 3g2, 3gpp2, avi), VP8<br>(.mkv, .webm), VP9 (.mkv, .webm)                                                                                                    |  |

<sup>\*</sup> Still images are saved in JPEG format when shot with Camera in the terminal

#### Display language

Malaysian/Bosanski jezik/Catalan language/Czech/Danish/German/Estonian/English/Spanish/Filipino/French/Croatian/Indonesian/Icelandic/Italian/Latvian/Lithuanian/Hungarian/Dutch/Norwegian (language for books)/Polish/Portuguese/Romanian/Albanian/Slovakian/Slovenian/Serbian/Finnish/Swedish/Vietnamese/Turkish/Greek/Bulgarian/Kazakh language/Macedonian language/Russian/Ukrainian language/Hebrew/Arabic/Persian (Dari language)/Marathi/Hindi/Bengali/Tamil/Telugu/Kannada/Malayalam/Thai/Korean/Japanese/Chinese (Simplified)/Chinese (Traditional)

#### | ■ Entry language (Character entry)

Achinese/Afrikaans/Akan language (Twi)/ Albanian/Amharic/Arabic (Egypt)/Arabic (Levant)/Arabic/Aragonese/Aramaic (Surayt)/Aramaic (Turoyo) /Assamese/ Asturian language/Bamanankan/Bengali/ Bashkir language/Bhojpuri/Bislama/Bodo language/Bosanski jezik/Breton/Bulgarian/ Burmese/Catala/Cebuan/Chamorro/ Chechen language/Chewa/Chinese (Hong Kong)/Chinese (Simplified)/Chinese (Taiwan)/Chinese (Yue)/Chuvash language/ Coptic/Cornish/Corsu/Croatian/Czech/ Dagbani I/Danish/Maldivian language/ Dogri/Dutch (Belgium)/Dutch (Holland)/ English(Australia)/English (Canada)/English (UK)/English (US)/Esperanto/Estonian/Ewe/ Faroese/Filian language/Filipino/Finnish/ French (Belgium)/French (Canada)/French (Switzerland)/French (France)/Frisian/ Furlan/Ga/Gagauz dili/Garo language/ German (Swiss)/German (Germany)/Greek/ Greenlandic/Glyco language/Gujarati (phonetic)/Gujlish language/Haitian Creole/Hausa/Hawaijan/Hebrew/ Hiligaynon/Hindi (phonetic)/Indian English/Hungarian/Icelandic/Igbo/ Indonesian/Irish/Italian (Switzerland)/ Italian/Jamaican Patois/Japanese/Jola-Fonyi language/Ju Hoan language/Jerriais/ Kabardian language/Kabyle language/

Kannada/Kashmiri (India)/Kashubian language/Kazakh language/Khasi/Khmer/ Khoekhoe language/Kikuvu/Gilbertese language/Konkani (devanagari)/Konkani (Kannada)/Korean/Kurdish (Kurmanii)/ Kurdish (Central)/Kyrgyz language/Lao language/Latgalian language/Latvian/ Limburgish language/Lingala/Lisu language/Lithuanian/Low German/ Dolnoserbski/Luxembourgish language/ Macedonian language/Maithili language/ Makhuwa language/Malagasy/Malaysian/ Malayalam/Maltese/Meithei language/ Manx/Maori language/Maranao language/ Marathi/Marshallese language/Marwari language/Mauritian Creole/Meadow Mari language/Margaluri nina/Mirandese language/Mizo language/Mongolian (cyrillic)/Mongolian (Mongolia)/Mossi language/N'ko language/dorerin Naoero/ Neapolitan language/Nepali/Northern Sami/Northern Sotho language/Norwegian (bokmal)/Norwegian (nynorsk)/Nuosu/ Langue d'oc/Oriya/Oromo/Ossetic language (Digor)/Ossetic language (Iron)/ Palauan language/Panglish/Papiamento (Alba)/Papiamento (Curacao)/Pashto language/Persian (Latin)/Persian/ Piedmontese language/Polish/Portuguese (Brazil)/Portuguese (Portugal)/Romanian/ Russian/Rusyn language/Rwandan/Yakut

language/Samoan language/Samogitian dialect/Sango language/Sanskrit/Santali language (devanagari)/Santali language (Ol Ciki)/Saramaccan/Sardinian language/ Sassarese language/Scottish/Scottish Gaelic/Serbian/Serbian (Cyrillic)/Sotho/ Shona language/lingua siciliana/Silesian language/Sindhi (arabic alphabet)/Sindhi (devanagari)/Sinhalese/Slovakian/ Slovenian/Somali language/South Ndebele/Spanish (Spain)/Spanish (Latin America)/Spain (America)/Swahili/Swazi language/Swedish/Syriac language/Thai Nua/Tajik language/Tamazight/Tamil/Tamil English/Telugu/Tetum/Thai/Tibetan/ Tigrinya language/Tok Pisin/Tsonga language/Tswana language/Turkish/ Turkmen language/Udmurt language/ Ukrainian language/Urdu/Uvghur language/Uzbek/Venda language/Venetian language/Vietnamese/Voro language/ Walloon language/Waray-Waray language/ Welsh/Wolof language/Xhosa/Yiddish/ Yoruha/7azaki/7ulu

## 3.5mm Earphone jack conversion/TV Antenna cable SO01

| l      | Length Approx. 110mm (except metal jack) |
|--------|------------------------------------------|
| Weight | Approx. 5 g                              |

# **Certificate and compliance**

You can check details of certificate and compliance mark specific to the terminal (including certificate number/compliance number).

- 1 From the Home screen, [apps folder] ► [Settings] ► [System].
- **2** [About phone]▶[Certificates].
- VCCI

The terminal complies with a technical standards based on VCCI RULES FOR VOLUNTARY CONTROL MEASURES and the mark of conformity is depicted electronically on the screen.

# End User Licence Agreement

Software delivered with this device and its media is owned by Sony Mobile Communications Inc., and/or its affiliated companies and its suppliers and licensors. Sony Mobile grants you a non-exclusive limited license to use the Software solely in conjunction with the Device on which it is installed or delivered.

Ownership of the Software is not sold, transferred or otherwise conveyed.

Do not use any means to discover the source code or any component of the Software, reproduce and distribute the Software, or modify the Software.

You are entitled to transfer rights and obligations to the Software to a third party, solely together with the Device with which you received the Software, provided the third party agrees in writing to be bound by the terms of this Licence.

This licence exists throughout the useful life of this Device.

It can be terminated by transferring your rights to the Device to a third party in writing. Failure to comply with any of these terms and conditions will terminate the licence immediately.

Sony Mobile and its third party suppliers and licensors retain all rights, title and interest in and to the Software.

To the extent that the Software contains material or code of a third party, such third parties shall be beneficiaries of these terms. This license is governed by the laws of Japan. When applicable, the foregoing applies to statutory consumer rights.

In the event Software accompanying or provided in conjunction with your device is provided with additional terms and conditions, such provisions shall also govern your possession and usage of the Software.

# **Export Controls and Regulations**

This product and its accessories may be covered and controlled by Japans export control regulations ("Foreign Exchange and Foreign Trade Law" and related laws and regulations) And, they are also under coverage of Export Administration Regulations of the U.S. When exporting and reexporting this product and its accessories, take necessary procedures on your responsibility and expense. For details, contact Ministry of Economy, Trade and Industry of Japan or US Department of Commerce.

# Intellectual Property Right

## **About the Copyright and Portrait** riahts

Copyrighted contents you recorded or obtained from sites or Internet home pages using this product by downloading or other means, such as documents, images, music data, software, are prohibited from reproduction, transformation and transmission over public lines without consent of the copyright holders, unless intended for personal use or any other purpose permitted by law. Note that some performances, shows, and

exhibitions may not allow photography, movie shooting, or sound recording even for personal use.

You should also refrain from taking a picture of other people and disclosing it by such means as posting it on a site on the Internet without their consent because of possible infringement of their right of portrait.

## **Trademarks**

The company names and product names appearing in this manual are trademarks or registered trademarks of their respective holders

- "FOMA", "sp-mode", "mopera U", "WORLD WING", "WORLD CALL", "iD", "Xi", "my daiz", "LIVE UX", logo of "Osaifu-Keitai", logo of "iD", logo of "Area Mail", logo of "Instruction Manual", logo of "dmenu", logo of dmarket, logo of "Anshin Enkaku Support", logo of "Anshin Scan", logo of "dphoto", logo of "d payment", logo of "Hanashite Hon'yaku", logo of "My Magazine", logo of "docomo phonebook", logo of "docomo Data Copy", and logo of "Data Storage BOX" are trademarks or registered trademarks of NTT DOCOMO, INC.
- "Bluetooth" is a registered trademark of Bluetooth SIG, Inc. and any use of such marks by Sony Mobile Communications, Inc. is under license

# Bluetooth

- iWnn@ OMRON SOFTWARE Co., Ltd. 2008-2018 All Rights Reserved.
- Wi-Fi, WPA2™, Wi-Fi Direct and Wi-Fi CERTIFIED Miracast are registered trademarks of Wi-Fi Alliance

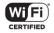

- "Catch Phone (Call waiting service)" is a registered trademark of Nippon Telegraph and Telephone Corporation.
- Xperia is a trademark or registered trademark of Sony Mobile Communications Inc.
- PlayStation and DUALSHOCK are trademarks or registered trademarks or Sony Interactive Entertainment Inc.
- Sony, FeliCa, Reader, Triluminos and STAMINA, and the Video & TV SideView logo are trademarks or registered trademarks of Sony Corporation.
- SmartAR® is an augmented reality technology developed by Sony Corporation and it is a registered trademark or trademark in Japan and other countries.
- POBox and POBox logo are registered trademarks of Sony Computer
   Science Laboratories, Inc.
   POBox is a co-developed technology of Sony Computer Science Laboratories, Inc. and Sony Mobile Communications, Inc.
- microSD logo, microSDHC logo and microSDXC logo are trademarks of SD-3C, LLC.

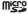

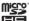

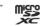

- USB Type-C™ is a trademark of USB Implementers Forum.
- a is a registered trademark of FeliCa Networks, Inc.

- FeliCa is a contactless IC card technology developed by Sony Corporation.
- Twitter and Twitter logo are trademarks or registered trademarks of Twitter, Inc.
- The "Qi" symbol is a trademark of the Wireless Power Consortium.
- "Google" and "Google" logo, "Android",
   "Google Play" and "Google Play" logo, "Gmail" and "Gmail" logo, "Google Maps" and "Google Maps" logo, "Google Calendar" and "Google Calendar" logo, "YouTube" and "YouTube" logo, "Google Docs" and "Google Docs" logo, "Google Chrome" and "Google Chrome" logo are trademarks or registered trademarks of Google. LLC.
- Facebook and Facebook logo are trademarks or registered trademarks of Facebook, Inc.
- The Instagram name and logo are trademarks of Instagram, LLC.
- "Amazon", "Amazon.co.jp" and their logos are trademarks of Amazon. com, Inc. and its affiliates.
- "DLNA" and "DLNA" logo are trademarks or registered trademarks of the Digital Living Network Alliance.

- "Microsoft". "Windows". "Microsoft Excel". "Microsoft PowerPoint" and "Microsoft Exchange ActiveSvnc" are trademarks or registered trademarks of Microsoft Corporation in the United States and other countries
- "Microsoft Word" is a product name of Microsoft Corporation in the United States.
- This product contains technology subject to certain intellectual property rights of Microsoft Use or distribution of this technology outside of this product is prohibited without the appropriate license(s) from Microsoft
- OR code is a registered trademark of Denso Wave Inc.
- This product is licensed under the MPEG-4 visual and AVC patent portfolio license for the personal and non-commercial use of a consumer for (i) encoding video in compliance with the MPEG-4 visual standard ("MPEG-4 video") or the AVC standard ("AVC video") and/or (ii) decoding MPEG-4 or AVC video that was encoded by a consumer engaged in a personal and non-commercial activity and/or was obtained from a video provider licensed by MPEG LA to provide MPEG-4 and/or AVC video. No license is granted or shall be implied for any other use. Additional information including that relating to promotional, internal and commercial uses

- and licensing may be obtained MPEG LA, L.L.C. (See http://www.mpegla.com.), MPEG. Laver-3 audio decoding technology licensed from Fraunhofer IIS and Thomson
- Other product and company names mentioned herein may be the trademarks of their respective owners. In context, TM and @ mark are omitted.
- Any rights not expressly granted herein are reserved. All other trademarks are property of their respective owners.

# SIM unlock

This terminal supports SIM unlock. If you release SIM lock, you can use SIM by a carrier other than NTT DOCOMO.

- Available services and functions may be limited. DOCOMO is not liable to any failures or malfunctions
- For details of SIM unlock procedure, refer to NTT DOCOMO website.
- Insert SIM card provided by other company.
- Power on the terminal.
- Enter the SIM unlock code▶ **[UNLOCK].**

# Index

| A                                          | Xperia Home · · · · · 69                    |
|--------------------------------------------|---------------------------------------------|
| About phone                                | Application screen Adding                   |
| Access point                               | Folder · · · · · · 76                       |
| Initializing · · · · · 173                 | Rearranging · · · · · · 77                  |
| Setting 172                                | Simple Home · · · · · · 66                  |
| Accessibility                              | Switching · · · · · · 69                    |
| Accounts                                   | Xperia Home · · · · · · 69                  |
| Add account · · · · · 201                  | Application selection screen · · · · · · 54 |
| Adjusting sound volume · · · · · 189       | Apps button · · · · · 61                    |
| Airplane mode                              | Apps & notifications · · · · · · 180        |
| Alarm ringtone                             | AR effect 72                                |
| Alarm volume                               | Area Mail · · · · · · 124                   |
| Album · · · · · · · · · · · 142            | AUTO-GPS · · · · · 200                      |
| Amazon Kindle · · · · · 72                 | Automatically sync data · · · · · 202       |
| Amazon Shopping · · · · · 72               | Auto-rotate screen · · · · · 52             |
| Anshin Scan · · · · · · · 70               |                                             |
| Answering Machine · · · · · 102            | В                                           |
| App info                                   | Battery····· 184                            |
| App permissions · · · · · · 54             | Battery Care · · · · · 39                   |
| Appearance······ 180                       | Battery level · · · · · 39                  |
| Application                                | Bluetooth · · · · · 212                     |
| Adding to Home screen (Xperia Home) · · 75 | Changing device name · · · · · 212          |
| docomo LIVE UX · · · · · 87                | Pair setting · · · · · 212                  |
| List 69                                    | Receiving 214                               |
| Resetting · · · · · 182                    | Sending 214                                 |
| Search (docomo LIVE UX) · · · · · 91       | Bokeh 71                                    |
| Search (Xperia Home) 69                    | Bookmarks 129                               |
| Uninstalling (docomo LIVE UX) · · · · 89   | Brightness level · · · · · 186              |
| Uninstalling (Play Store) · · · · · · 147  |                                             |
| Uninstalling (Xperia Home) · · · · · 76    |                                             |

| d POINT 73                              | Emergency call · · · · · · 95                 |
|-----------------------------------------|-----------------------------------------------|
| Data Storage BOX · · · · · 70           | Emergency mode · · · · · 53                   |
| Data usage · · · · · 174                | Enable VoLTE · · · · · 223                    |
| Date & time · · · · · 207               | English guidance · · · · · · 104              |
| Device connection · · · · · 179         | Enkaku support · · · · · · 238                |
| Disaster kit · · · · · 70               | EVERYBODY'S GOLF · · · · · 72                 |
| Display                                 |                                               |
| dmarket · · · · · · 146                 | F                                             |
| dmenu · · · · · · 146                   | Facebook                                      |
| docomo Data Copy······ 165              | File manager · · · · · · 210                  |
| docomo mail················· 114        | Fingerprint authentication · · · · · · · 196  |
| docomo nano UIM card · · · · · 32       | Authentication · · · · · · · 198              |
| Precautions · · · · · 20                | Registration · · · · · · 197                  |
| docomo service/cloud · · · · · 200      | Flick input · · · · · 84                      |
| docomo voice input · · · · · 82         | Full seg · · · · · · · · 152                  |
| dphoto 73                               | Function that allows users and a guest to use |
| Drive 71                                | the terminal · · · · · · 209                  |
| Duo · · · · 73                          |                                               |
| Dx2 · · · · 73                          | G                                             |
| Dynamic Vibration · · · · · 188         | Gmail · · · · · 123                           |
| _                                       | Google······ 204                              |
| E                                       | Google account · · · · · · 201                |
| Early Warning "Area Mail" · · · · · 124 | Google Docs · · · · · 71                      |
| Email 119                               | Google Maps · · · · · · 160                   |
| Deleting                                | Current location · · · · · · · 161            |
| Forwarding · · · · · 121                | Displaying information · · · · · 161          |
| Initial settings · · · · · · 119        | Getting direction · · · · · · 161             |
| Receiving · · · · · 121                 | Search · · · · · · · · · · · · · · · · · · ·  |
| Replying · · · · · 121                  | Street View · · · · · · 161                   |
| Saving attachment file · · · · · 121    | Google Search · · · · · 80                    |
| Sending                                 | Google Sheets····· 70                         |
| Email account                           | Google Slides · · · · · 70                    |
| Changing 122                            | Google Voice Search 80                        |
| Settings · · · · · · 119                | Google voice typing · · · · · 82              |
| 3                                       | doogle voice typing 02                        |

| Home Settings (Xperia Home) · · · · · 64                                                                                                    |
|----------------------------------------------------------------------------------------------------|
|                                                                                                    |
| I                                                                                                    |
| iD application · · · · · 151                                                                                                    |
| In-call volume                                                                                                    |
| Setting · · · · · 189                                                                                                    |
| Initial settings · · · · · 47                                                                                                    |
| Instagram · · · · · · 74                                                                                                    |
| International call                                                                                                    |
| Making a call from Japan · · · · · 96                                                                                                    |
| Making a call in the country you stay · · · 224                                                                                                    |
| International roaming 220                                                                                                    |
|                                                                                                    |
| K                                                                                                    |
| Key icons · · · · · 51                                                                                                    |
| Keypad · · · · · 82                                                                                                    |
| Kisekae · · · · · · 90                                                                                                    |
| Nisekde 90                                                                                                    |
| T. Control of the Control of the Con |
| <u> </u>                                                                                                    |
| Landscape view · · · · 52                                                                                                    |
| Languages & input · · · · · · 206                                                                                                    |
| LAWSON 72                                                                                                    |
| Listening volume · · · · · 100                                                                                                    |
| Location                                                                                                    |
| Location services · · · · · · 159                                                                                                    |
| Activate · · · · · 160                                                                                                    |
| Lock screen preferences · · · · · · 198                                                                                                    |
| Lock screen & security · · · · · 191                                                                                                    |
| •                                                                                                    |
| M                                                                                                    |
| Manereko · · · · · · 72                                                                                                    |
| McDonald's · · · · · 72                                                                                                    |
| Madia values a 100                                                                                                    |
| Media volume · · · · · 189                                                                                                    |
|                                                                                                    |

| Memo · · · · · 72                                     | Nuisance call blocking service · · · · · · 104                                               |
|-------------------------------------------------------|----------------------------------------------------------------------------------------------|
| Messenger 74                                          |                                                                                              |
| MHXR 74                                               | 0                                                                                            |
| microSD card · · · · · · 35                           | One-handed mode · · · · · 79                                                                 |
| Formatting · · · · · · 191                            | Osaifu-Keitai · · · · · · · · · 148                                                          |
| Unmounting · · · · · · 191                            | NFC / Osaifu-Keitai lock · · · · · · · 150                                                   |
| Missed call                                           | Osaifu Voitai compatible carrice 140                                                         |
| Mobile network · · · · · · 172                        | Osaifu-Keitai compatible service · · · · · · 149 Tap & pay · · · · · · · · · · · · · · · 151 |
| Moii-Henshu · · · · · · 86                            | Osusume Apps · · · · · 91                                                                    |
| Movie Creator · · · · · 74                            |                                                                                              |
| Multiple users · · · · · 209                          | Own number My profile · · · · · · · 109                                                      |
| Multi-tap input · · · · · 84                          | wy profile ************************************                                              |
| Music                                                 | P                                                                                            |
| Playing 158                                           | r                                                                                            |
| my daiz · · · · · · · · 74                            | Phone                                                                                        |
| My docomo app · · · · · · 74                          | Ringtone volume · · · · · 97                                                                 |
| My Magazine · · · · · · 92                            | When an application is running · · · · · 98                                                  |
| My profile                                            | Phonebook · · · · · · 108                                                                    |
| Display 109                                           | Adding a new contact · · · · · · 109                                                         |
| Editing···················112                         | cloud · · · · · 109                                                                          |
| My Words                                              | Cloud menu · · · · · · 111                                                                   |
| my words                                              | Creating group · · · · · 112                                                                 |
| N                                                     | Delete contact · · · · · · 111                                                               |
| Network service · · · · · 104                         | Editing a contact · · · · · · 110                                                            |
| Network service · · · · · · · · · · · · · · · · · · · | Exporting · · · · · · 113                                                                    |
| Network & internet · · · · · 168                      | Favorites · · · · · · 110                                                                    |
| News                                                  | Group setting · · · · · · 112                                                                |
| NFC                                                   | Importing                                                                                    |
| NFC / Osaifu-Keitai lock · · · · · · 150              | Join 111                                                                                     |
| One-touch function · · · · · 215                      | Making a call · · · · · · · 110                                                              |
| Notification icon · · · · · 57                        | Making a video call · · · · · · · 110                                                        |
| Notification LED 55                                   | My profile (display) · · · · · · 109                                                         |
| Notification panel 58                                 | My profile (editing) · · · · · 112                                                           |
| Notification sound · · · · · 190                      | Ringtone · · · · · · · · · · · · 111                                                         |
| Notification volume · · · · · 189                     | Send My profile · · · · · · 111                                                              |
|                                                       | • •                                                                                          |

| Share · · · · · · 111                            | S                                       |
|--------------------------------------------------|-----------------------------------------|
| Sharing 113                                      | Schedule                                |
| Photos 71                                        | Creating · · · · · · 162                |
| PIN code 193                                     | Display · · · · · 162                   |
| PIN Unlock Key (PUK code) · · · · · · 194        | Carran last                             |
| Play Movies & TV · · · · · · · · · · · · 74      | Screen lock · · · · · · 195             |
| Play Music · · · · · · · · · · · · · · · · · · · | Canceling · · · · · 46                  |
| Play Store 147                                   | Setting 195                             |
| Installing · · · · · · · 147                     | Searching · · · · · 80                  |
| Uninstalling · · · · · · · · · · · 147           | Security code                           |
| Playing video · · · · · · · 144                  | Network security code · · · · · 193     |
| Portrait view · · · · · · 52                     | PIN code · · · · · · 193                |
| Power-saving function · · · · · 185              | PIN Unlock Key (PUK code) · · · · · 194 |
| Preferred network type                           | Setting menu · · · · · · · 168          |
| Proximity/light sensor                           | Shooting still pictures · · · · · · 133 |
| PS App····· 74                                   | Shooting videos · · · · · 135           |
| Public mode (power OFF) setting · · · · · · 104  | Side sense · · · · · 49                 |
| rubiic filode (power OFF) setting ******* 104    | Setting····· 187                        |
| 0                                                | Silent mode····· 52                     |
| Ψ                                                | SIM card lock · · · · · 194             |
| Quick settings panel · · · · · 60                | SIM unlock 257                          |
| QWERTY 82                                        | Simple Home · · · · · 65                |
|                                                  | Sketch 70                               |
| R                                                | Sleep mode · · · · · · 46               |
| Reader by Sony · · · · · 74                      | SMS · · · · · 117                       |
| Recent calls screen · · · · · · · 101            | Software keyboard · · · · · 81          |
| Reject call with message                         | Switching · · · · · · 81                |
| Remote operation settings · · · · · 104          | Software Update · · · · · 243           |
| Remove account · · · · · · 201                   | Sound                                   |
| Reset 208                                        | Specification · · · · · 247             |
| Ring volume · · · · · 189                        | Split screen · · · · · 78               |
| Ringtone · · · · · · 190                         | STAMINA mode······ 184                  |
| Roaming settings · · · · · · 226                 | Status bar · · · · · 56                 |
|                                                  | Status icon · · · · · 56                |
|                                                  | Stopwatch                               |

| Storage       190         External storage       35         Internal shared storage       210         Suguden       35         Suguden setting       105         System       205         T         Take screenshot       53                                                                                                    | TV link                                                                                                    |
|----------------------------------------------------------------------------------------------------|----------------------------------------------------------------------------------------------------|
| Task manager       77         Tethering       175         Bluetooth tethering       177         Portable hotspot       175         USB tethering       176         Text editing       85         Text-to-speech output       204         Timer       164         Touch screen       48         Drag       48         Flick       48         Pinch       49         Scroll       48         Slide       48         Swipe       48 | V           Vibrate         Settings         188           Vibration         51ent mode         52           Video call         94         94           Declining a call         98         Making a call         97           When an application is running         98           Video & TV SideView         74           Viewing photos         143           Voice search         80           Voicemail service         104           VPN         178 |
| Tap       48         Touch and hold       48         Troubleshooting       229         Turning power on/off       45         TV       152         Program guide       155         Recording       157         Reserve Recording/Viewing       155         Settings       155         TV antenna cable       153                                                                                                    | W           Wallpaper         90           docomo LIVE UX         90           Simple Home         67           Xperia Home         63           Waterproofness/Dustproofness         25           White balance         186           Wi-Fi         169           Wi-Fi Direct         171           WORLD CALL         96                                                                                                    |

| World clock · · · · · 16 <sup>2</sup> WORLD WING · · · · · 220                                                                      |
|----------------------------------------------------------------------------------------------------|
| X                                                                                                    |
| Xperia Assist       202         Xperia Japanese keyboard       86         Online help       80         Xperia Lounge Japan       74 |
| Υ                                                                                                    |
| YouTube · · · · · · · 74                                                                                                    |
| Symbols                                                                                                    |
| +Message  Deleting a message                                                                                                    |
| Numerics                                                                                                    |
| 15eg                                                                                                    |
| + Message 112 Deleting a thread 118 Forwarding 118 Sending 116                                                                      |
|                                                                                                    |

## Check usage charge, usage status, subscription information, or make various application online

The terminal: d メニュー (dmenu) ▶ [My docomo (お客様サポート) (My docomo (Customer support))]

PC: My docomo (https://www.nttdocomo.co.jp/mydocomo/) (in Japanese only)

- \* There are cases where the site may not be available due to system maintenance, etc.
- \* To use "My docomo", "Network security code" and "ID/password of d ACCOUNT" are required.

## Don't forget your mobile phone ... or your manners!

## Remember to be courteous to others when you use your terminal.

Turn the power off when you are:

In places where use is prohibited Follow the instructions of each airline or medical facility for the use of mobile phones on their premises. Power off the terminal in a place where the use is prohibited.

Always set to public mode in case below

■ Driving

Use of the terminal holding with your hand while driving will result in a penalty. However, absolutely necessary cases such as rescue of a sick person or maintaining public's safety are exempted.

In places such as theaters, cinemas, and art galleries Using the terminal in a public place, where you need to be quiet, annoys people around you.

Keep your voice and ring tone down

- Keep your voice down in quiet places like restaurants and hotel lobbies.
- If you are in an outdoor public place, make sure you do not disturb others.

## Respect privacy

Please be considerate of the privacy of individuals around you when taking and sending photos using camera-equipped terminals. Do not use smartphone while walking

- It is very dangerous to look at a display of smartphone or mobile phone while walking. That extremely narrows your field of view, and may lead an accident possibly involving surrounding people.
- Stop and stay in a safe place and then use smartphone.

Have good manners

[Silent mode] (P.52)

Silent mode mutes the sounds of the terminal such as the operation sounds and the ringtone.

\* Shutter sound cannot be muted.

[Public mode (power OFF)] (P.104) Tells the caller via a guidance message that receiver need to turn the power off, and the call ends automatically.

[Vibrate] (P.188)

Vibrates when there is an incoming call. [Answering Machine] (P.102)

When you cannot answer a call, the terminal records a message from the caller.

You can also use optional services such as the Voice Mail Service (P.104) and Call Forwarding Service (P.104).

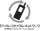

We collect old phones, etc. regardless of brands and manufacturers. Bring them to your nearest docomo Shop.

\* Items to be collected: mobile phones. PHS. battery packs.

Items to be collected: mobile phones, PHS, battery paci chargers, desktop holders (regardless of brands and manufacturers)

00 0120-005-250 (toll free)

\*Service available in: English, Portuguese, Chinese, Spanish,

\*Unavailable from part of IP phones. (Business hours: 9:00 a.m. to 8:00 p.m.)

From DOCOMO mobile phones (In Japanese only)

(No prefix) 151 (toll free)

\*Unavailable from land-line phones, etc.

From land-line phones (In Japanese only)

00 0120-800-000 (toll free)

\*Unavailable from part of IP phones.

(Business hours: 9:00 a.m. to 8:00 p.m. (open all year round))

Please confirm the phone number before you dial.

•For Applications or Repairs and After-Sales Service, please contact the above-mentioned information center or the docomo Shop etc. near you on the NTT DOCOMO website.

NTT DOCOMO website https://www.nttdocomo.co.ip/english/

#### Inquiries while overseas (For loss, theft, phone malfunctions, etc.)

### From DOCOMO mobile phones (In Japanese only)

Display "+" -81-3-6832-6600 (toll free)

(Touch and hold "0" to enter "+".) \*You can also call using the international call access number instead of using "+".

(Business hours: 24 hours (open all year round))

Please confirm the phone number before you dial.

If you lose your terminal or have it stolen, immediately take the steps necessary for suspending the use of the terminal. If the terminal you purchased is damaged, bring your terminal to a repair counter specified by DOCOMO after returning to Japan.

Don't forget your mobile phone...or your manners!

When using your mobile phone in a public place, don't forget to show common courtesy and consideration for others around you.

## From land-line phones

International call access International call access number of your country of stay -81-3-6832-6600 (charges apply)

\*Voice communication charges to Japan apply.

\*For international call access number, refer to DOCOMO website.

(Business hours: 24 hours (open all year round))

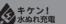

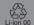

(Business hours: 24 hours (open all year round))

From land-line phones (In Japanese only)

Repairs (Inquiries/Request)

(No prefix) 113 (toll free)

\*Unavailable from land-line phones, etc.

00 0120-800-000 (toll free)

\*Unavailable from part of IP phones.

From DOCOMO mobile phones (In Japanese only)

Sales: NTT DOCOMO, INC.

Manufacturer: Sony Mobile Communications, Inc.

'18.10 (1st Edition) 1317-0984.1

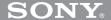